# HP LaserJet P2015 Series Brugervejledning

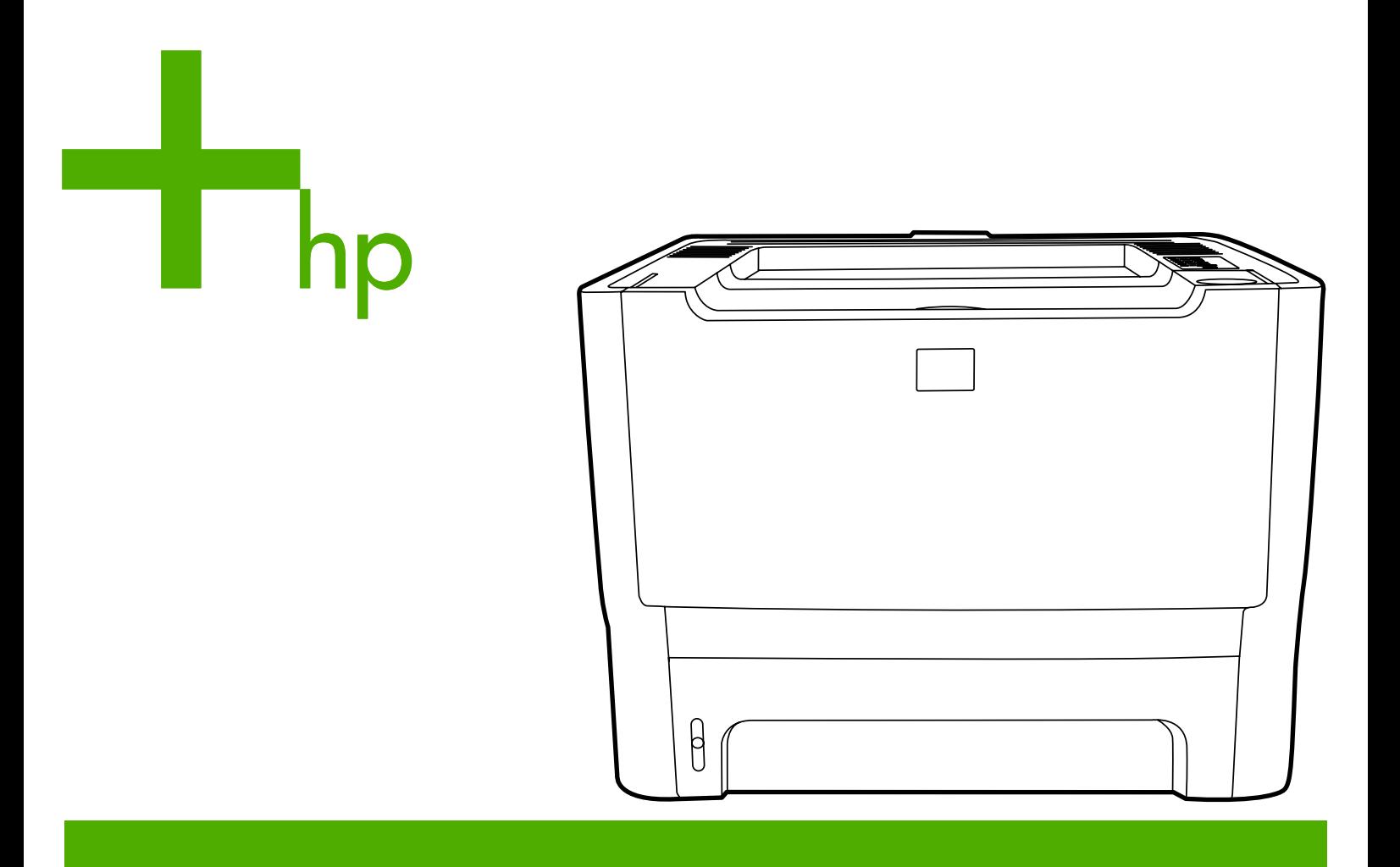

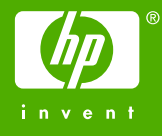

# HP LaserJet P2015 Series

Brugervejledning

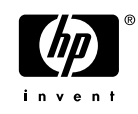

Oplysninger om copyright

© 2006 Copyright Hewlett-Packard Development Company, L.P.

Reproduktion, tilpasning eller oversættelse er, uden forudgående skriftlig tilladelse, forbudt for såvidt det ikke er udtrykkeligt tilladt i henhold til loven om ophavsret.

Produktnummer: CB366-90956

Edition 1, 09/2006

Oplysningerne heri kan ændres uden forudgående varsel.

De eneste garantier, der ydes for HPprodukter og -tjenester, er anført i de udtrykkelige erklæringer om begrænset garanti, der følger med sådanne produkter og tjenester. Intet heri skal fortolkes som en yderligere garanti. HP er ikke ansvarlig for tekniske eller redaktionelle fejl eller udeladelser heri.

Varemærker

Microsoft® og Windows® er amerikanske registrerede varemærker tilhørende Microsoft Corporation.

PostScript® er et registreret varemærke tilhørende Adobe Systems Incorporated.

Energy Star® og Energy Star-mærket® er amerikanske registrerede varemærker tilhørende United States Environmental Protection Agency.

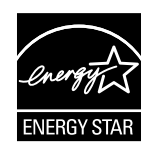

# Indholdsfortegnelse

#### 1 Produktoplysninger

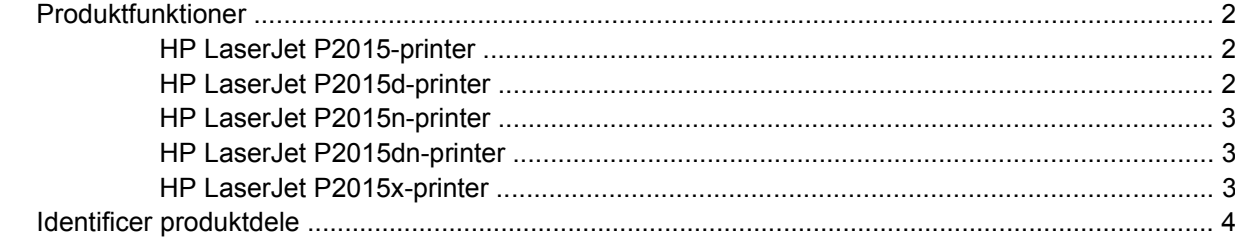

### 2 Kontrolpanel

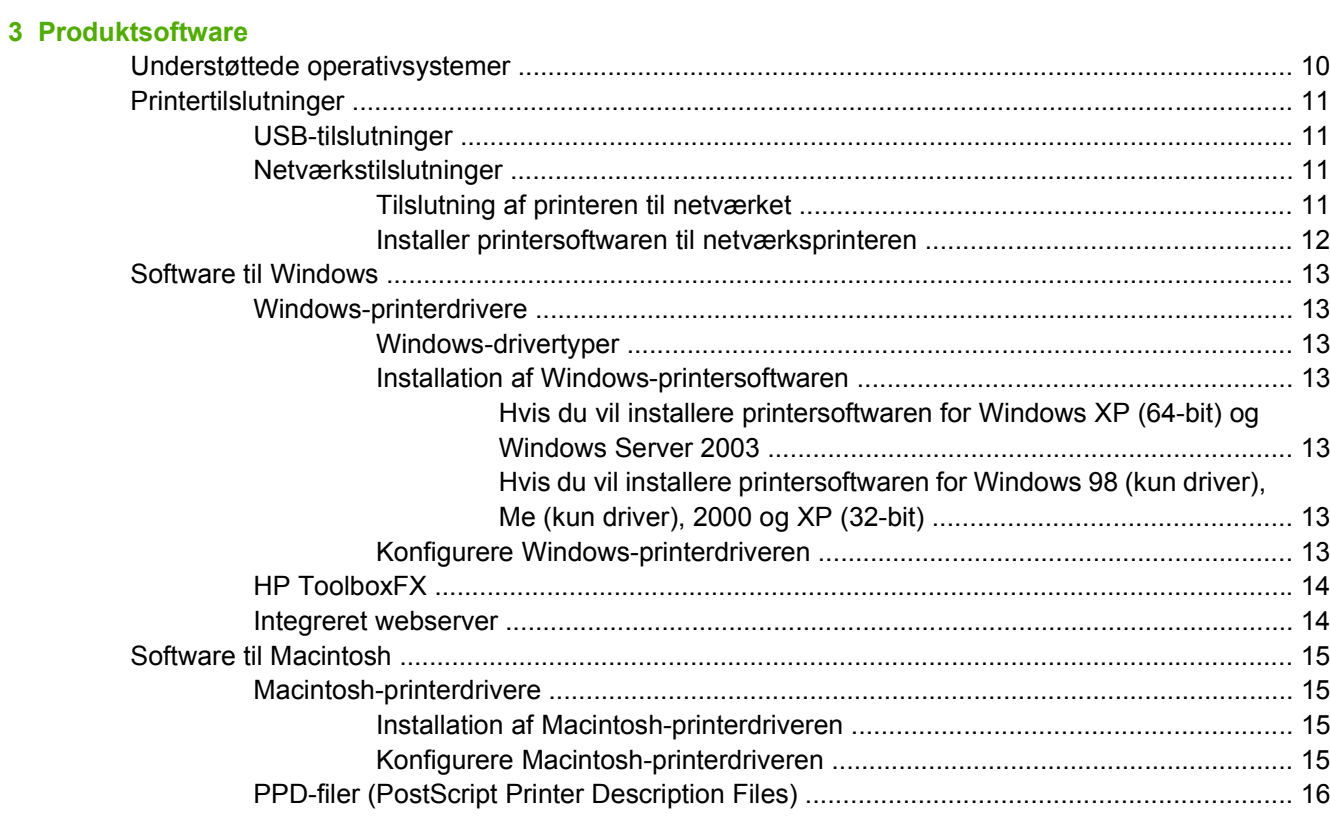

### 4 Understøttet papir og andre medier

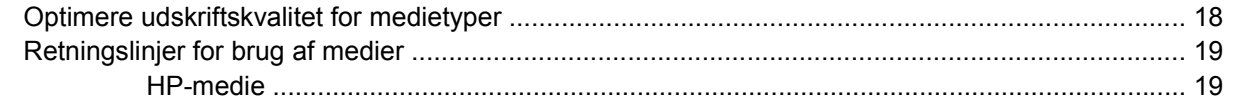

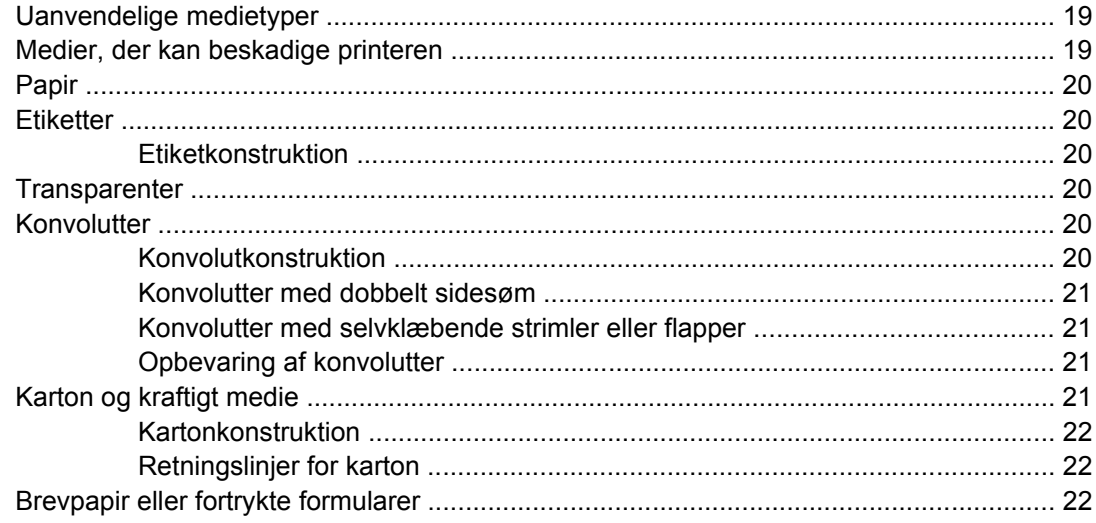

### 5 Udskrivningsopgaver

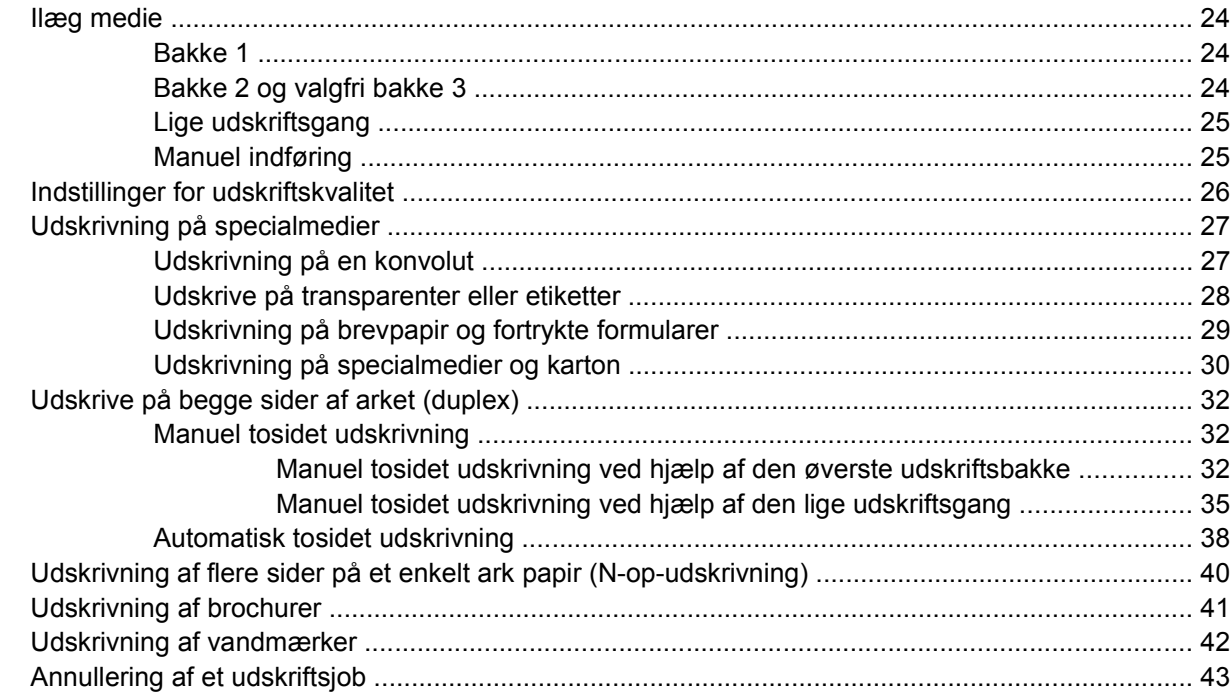

### 6 Styring og vedligeholdelse

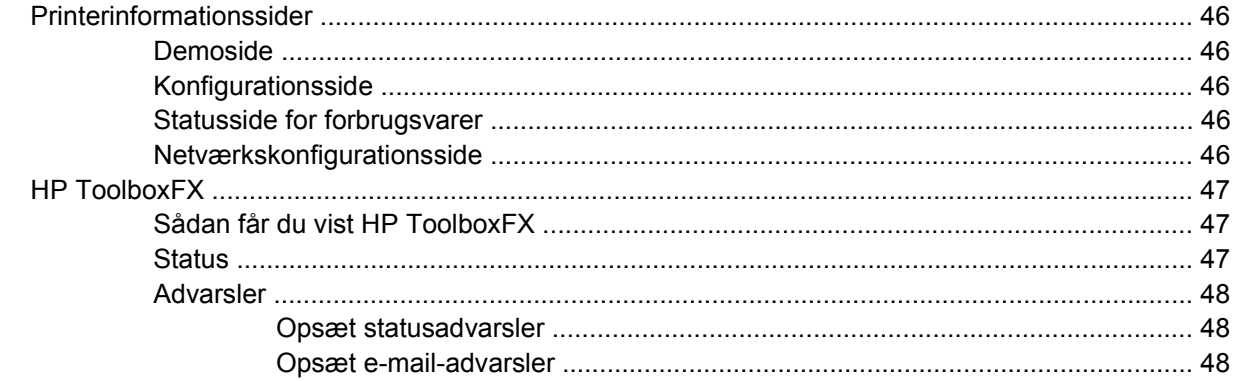

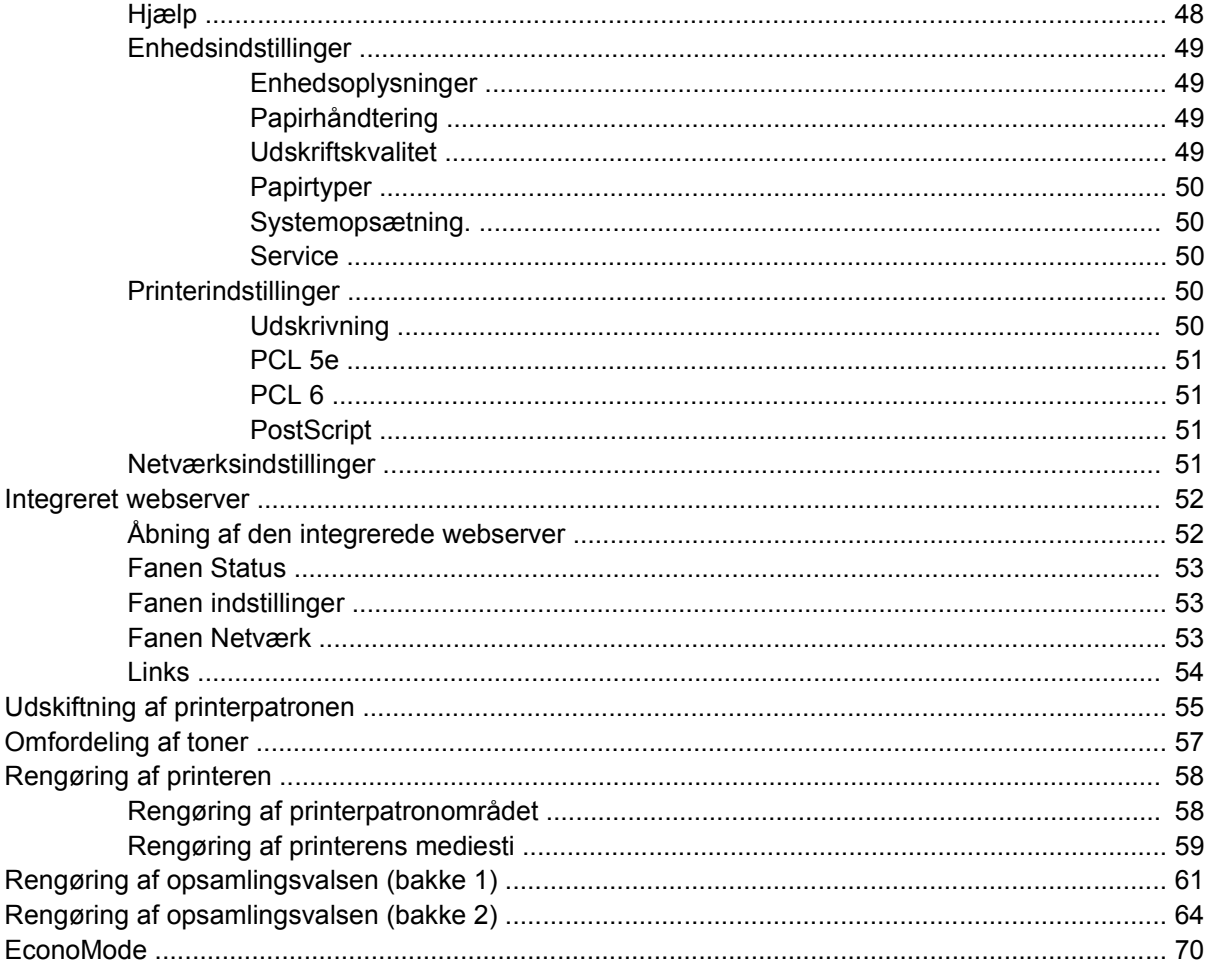

### 7 Problemløsning

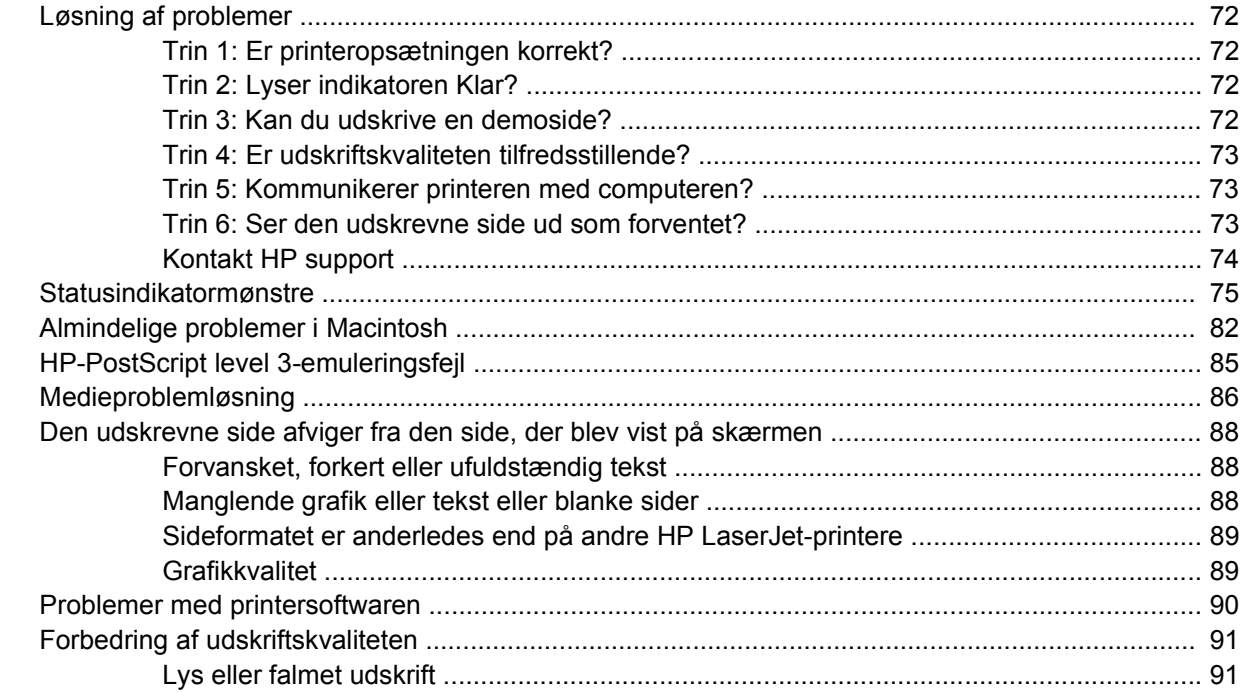

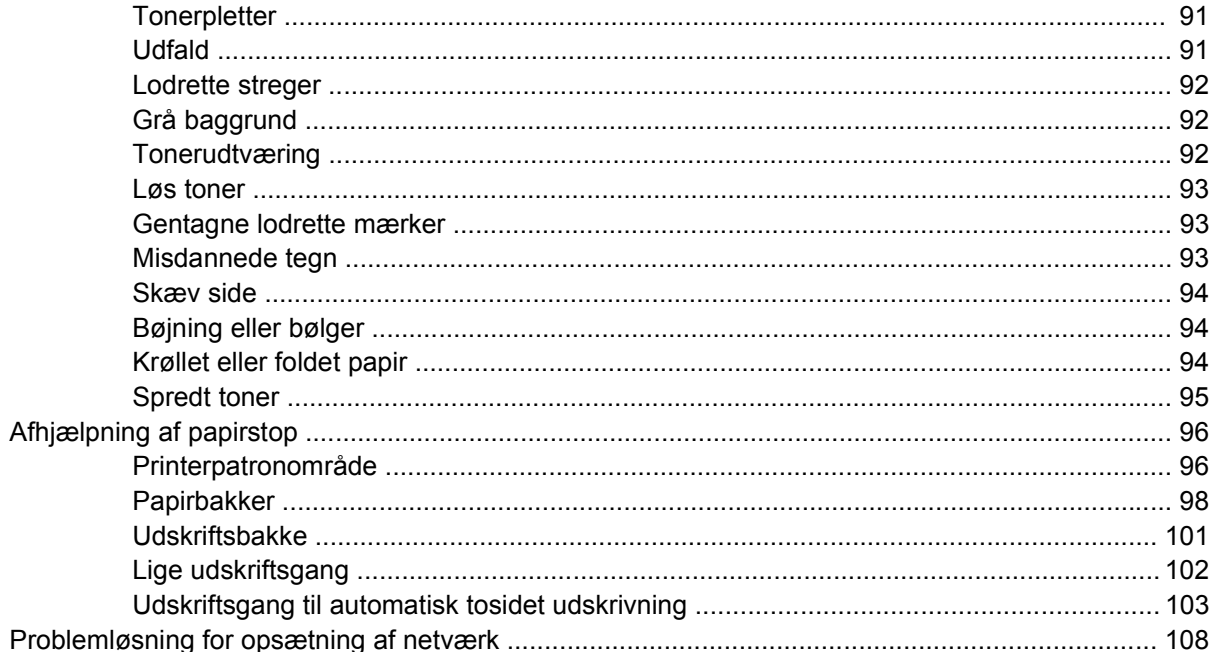

### Tillæg A Tilføjelser af tilbehør/forbrugsvarer

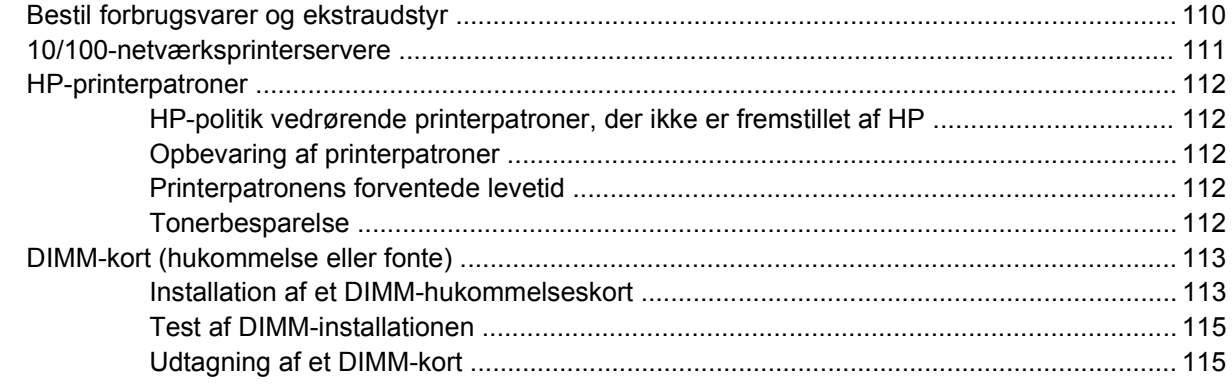

### **Tillæg B Service og support**

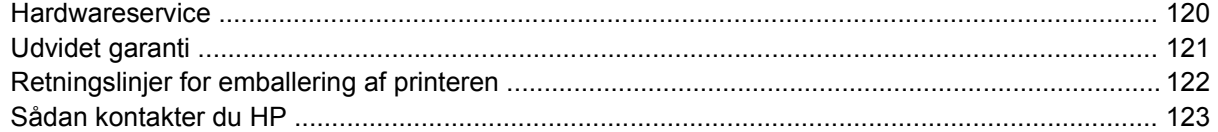

### **Tillæg C Printerspecifikationer**

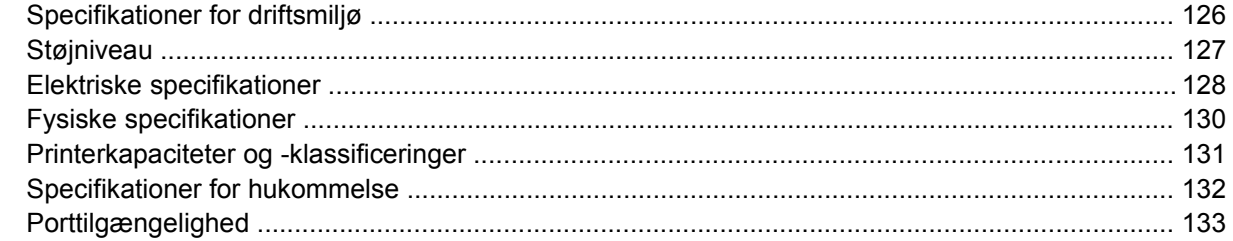

### Tillæg D Lovgivningsmæssige oplysninger

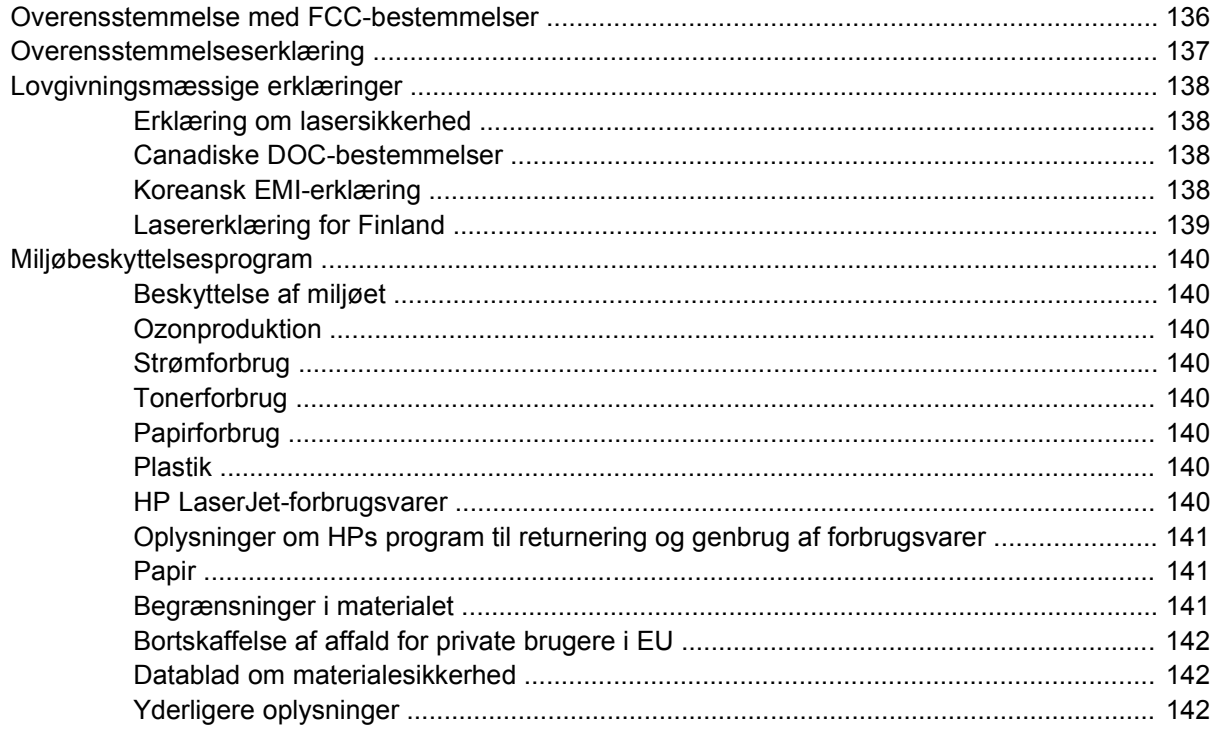

#### **Tillæg E Garanti og licens**

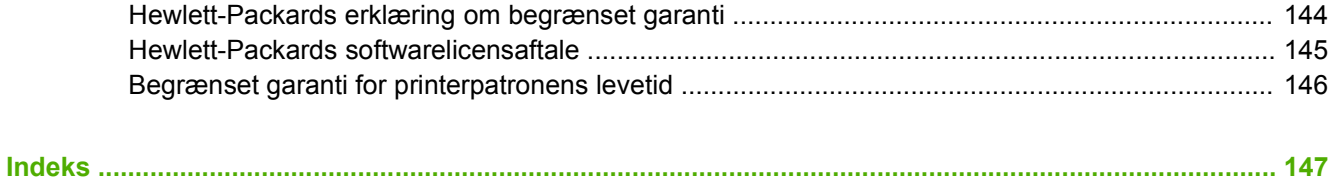

# <span id="page-10-0"></span>**1 Produktoplysninger**

I dette kapitel finder du oplysninger om følgende emner:

- [Produktfunktioner](#page-11-0)
- [Identificer produktdele](#page-13-0)

# <span id="page-11-0"></span>**Produktfunktioner**

Efterfølgende finder du standardkonfigurationerne for HP LaserJet 2015 series-printerne.

## **HP LaserJet P2015-printer**

- 27 sider pr. minut (letter), 26 sider pr. minut (A4)
- Første side udskrives på helt ned til 8,5 sekunder
- ProRes 1200 (udskriver detaljerede fine streger med 1200 x 1200 dpi)
- 600 dpi (udskriver med 600 x 600 dpi ved hjælp af REt (Resolution Enhancement-teknologi) for at opnå en bedre tekstkvalitet)
- 50-arks multifunktionsbakke (bakke 1)
- Medfølgende 250-arks papirbakke (bakke 2)
- Ekstra 250-arks papirbakke (bakke 3)
- EconoMode
- Udskriv vandmærker, brochurer, flere sider pr. ark (N-op) og første side på et andet medie end resten af dokumentet
- $\bullet$  32 MB RAM
- Hukommelsen kan opgraderes til 288 MB
- 3.000- eller 7.000-siders printerpatron
- PCL 6, PCL 5e og HP PostScript level 3-emulering (printeren bestemmer og skifter automatisk til det rette sprog)
- Kompatibel med USB 2.0-specifikationer
- Understøttes af Windows® 98 (kun printerdriver), Me (kun printerdriver), 2000, Server 2003 (kun printerdriver), XP 32-bit, XP 64-bit (kun printerdriver)
- Understøttes af Macintosh OS X 10.2.8, 10.3.9 og 10.4.3
- Tænd/sluk-knap
- HP ToolboxFX (indeholder oplysninger om printerstatus, fejlfinding og printerkonfiguration)
- Integreret webserver (EWS) med interne sider, der er oversat til 16 sprog
- 46 HP-fonte
- 35 fonte til HP-PostScript level 3-emulering

### **HP LaserJet P2015d-printer**

HP LaserJet P2015d-printeren omfatter alle funktioner på HP LaserJet P2015 samt automatisk 2-sidet (duplex) udskrivning.

# <span id="page-12-0"></span>**HP LaserJet P2015n-printer**

HP LaserJet P2015n-printeren omfatter alle funktioner på HP LaserJet P2015 samt en HP intern netværksport.

# **HP LaserJet P2015dn-printer**

HP LaserJet P2015dn-printeren omfatter alle funktioner på HP LaserJet P2015d samt en HP intern netværksport.

# **HP LaserJet P2015x-printer**

HP LaserJet P2015x-printeren omfatter alle funktioner på HP LaserJet P2015dn samt en ekstra 250 arks papirbakke (bakke 3).

# <span id="page-13-0"></span>**Identificer produktdele**

à.

Følgende illustrationer identificerer komponenterne i HP LaserJet 2015 Series-printere. HP LaserJet P2015dn-modellen er vist.

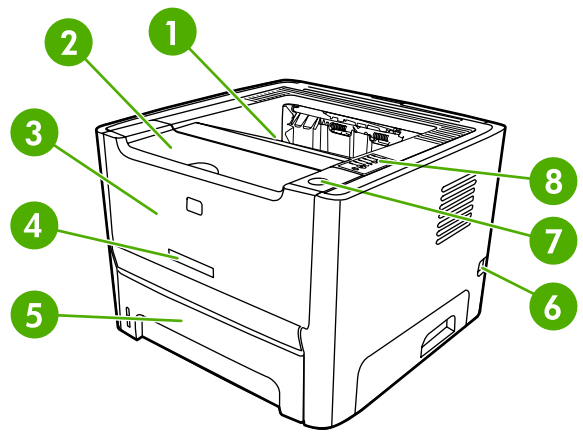

**Figur 1-1** HP LaserJet P2015dn, set forfra

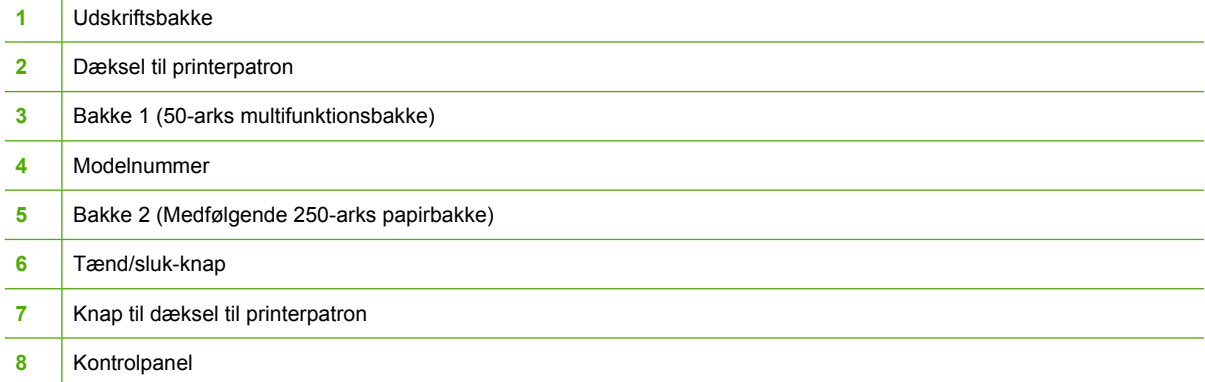

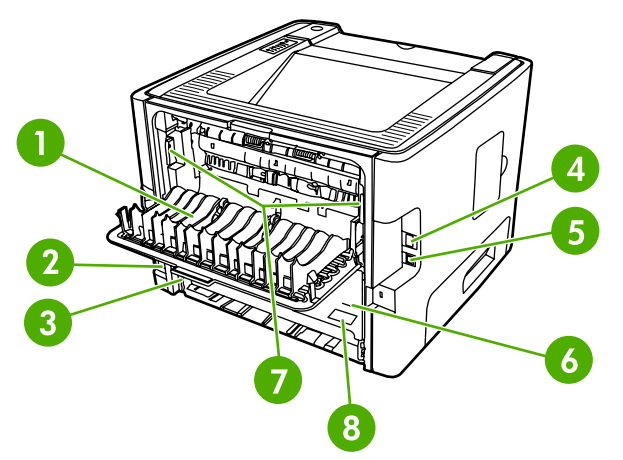

**Figur 1-2** HP LaserJet P2015dn, set bagfra

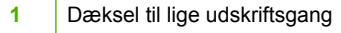

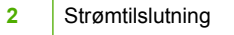

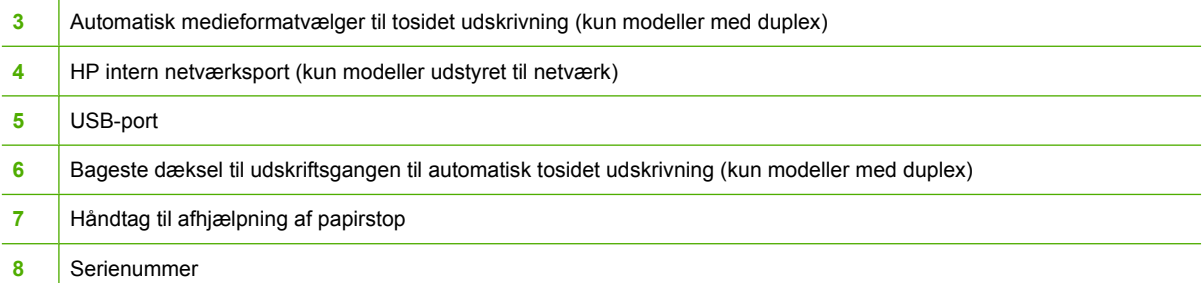

# <span id="page-16-0"></span>**2 Kontrolpanel**

Printerens kontrolpanel består af seks indikatorer og to knapper. Indikatorerne viser mønstre, der angiver printerens status.

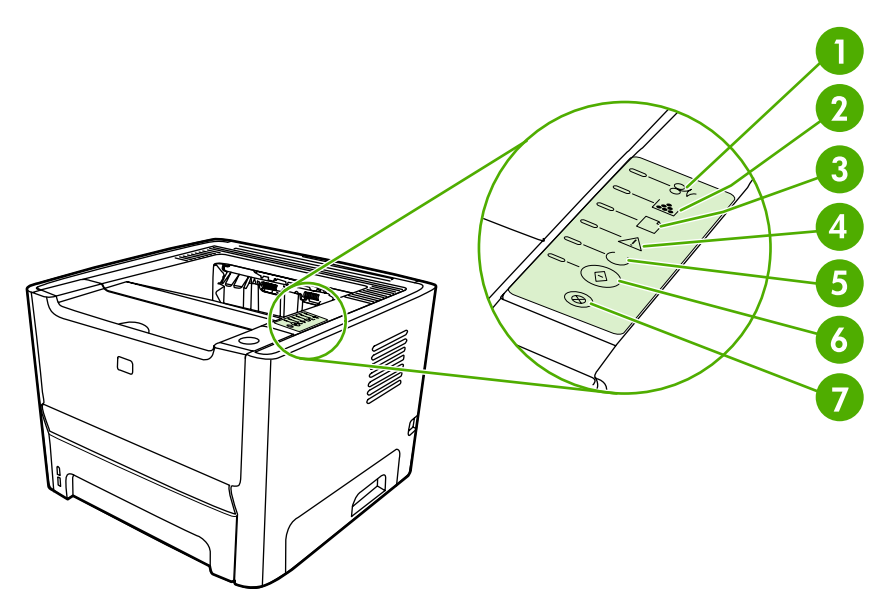

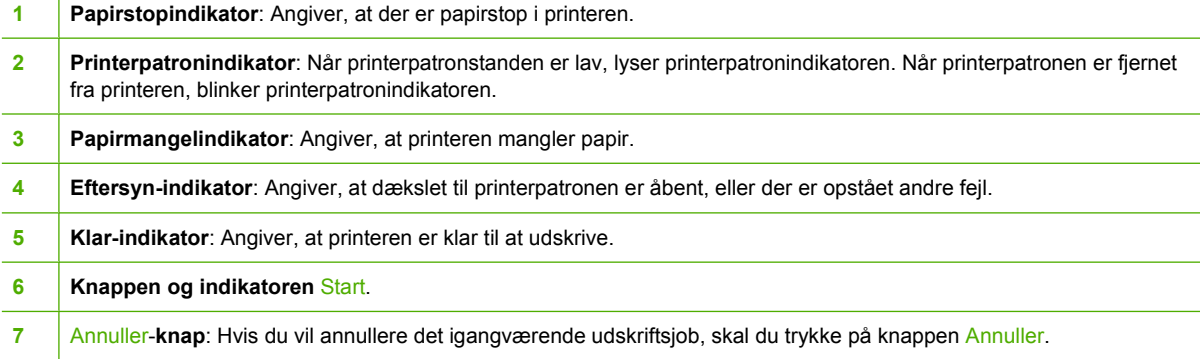

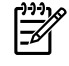

Bemærk! Se **Statusindikatormønstre** for at få en beskrivelse af indikatormønstrene.

# <span id="page-18-0"></span>**3 Produktsoftware**

For at gøre det let at konfigurere printeren og få adgang til alle printerens funktioner anbefaler HP på det kraftigste, at du installerer den software, der følger med printeren.

I følgende afsnit beskrives den software, der følger med HP LaserJet P2015 Series-printerne:

- [Understøttede operativsystemer](#page-19-0)
- [Printertilslutninger](#page-20-0)
- [Software til Windows](#page-22-0)
- [Software til Macintosh](#page-24-0)

# <span id="page-19-0"></span>**Understøttede operativsystemer**

Printeren leveres med software til følgende operativsystemer:

- Windows 98 (kun printerdriver)
- Windows Me (kun printerdriver)
- Windows 2000
- Windows Server 2003 (kun printerdriver)

Yderligere oplysninger om opdatering fra Windows 2000 Server til Windows Server 2003, brug af Windows Server 2003 Point and Print eller brug af Windows Server 2003 Terminal Services and Printing finder du på [http://www.microsoft.com/.](http://www.microsoft.com/)

- Windows XP (32-bit)
- Windows XP (64-bit) (kun printerdriver)
- Macintosh OS X 10.2.8, 10.3.9 og 10.4.3

# <span id="page-20-0"></span>**Printertilslutninger**

I dette afsnit beskrives, hvordan printeren sluttes til computeren eller netværket via en USB- eller netværkstilslutning.

## **USB-tilslutninger**

Alle HP LaserJet P2015 Series-printere understøtter USB-tilslutninger.

- **1.** Placer cd-rom'en til softwareindstallationen i computerens cd-rom-drev.
- **2.** Hvis installationsprogrammet ikke starter automatisk, skal du finde og køre filen SETUP.EXE på cd'en.
- **3.** Følg vejledningen på skærmen.

## **Netværkstilslutninger**

HP LaserJet 2015n-, HP LaserJet 2015dn- og HP LaserJet 2015x-printere kan tilsluttes netværk via den interne HP-netværksport. Eksterne netværksprinterservere er tilgængelige for HP LaserJet 2015 og HP LaserJet 2015d-printerne. Følgende tabel identificerer det, der kræves for at oprette netværkstilslutning til enhver HP LaserJet 2015 Series-printer.

**Tabel 3-1** Netværksindstillinger

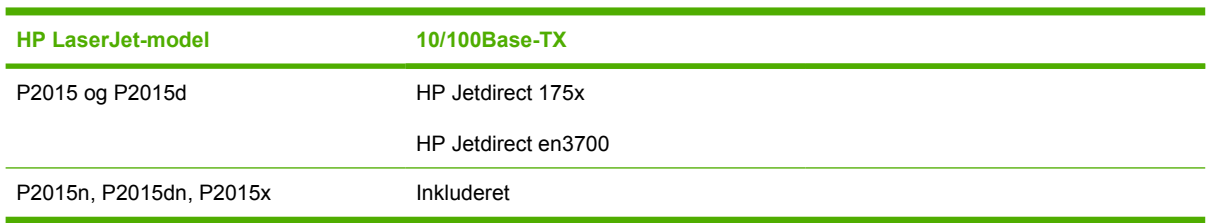

Læs, hvordan du bestiller printerserveren i [10/100-netværksprinterservere.](#page-120-0)

### **Tilslutning af printeren til netværket**

Følgende dele kræves for at oprette netværkstilslutning til enhver HP LaserJet 2015 Series-printer:

- Funktionelt, kabelforbundet netværk
- CAT-5 Ethernet-kabel

Hvis du vil tilslutte printeren til dit netværk, skal du udføre følgende trin:

**1.** Tilslut CAT-5 Ethernet-kablet til en ledig port på Ethernet-hubben eller routeren.

<span id="page-21-0"></span>**2.** Tilslut Ethernet-kablet til Ethernet-porten på printerens bagside.

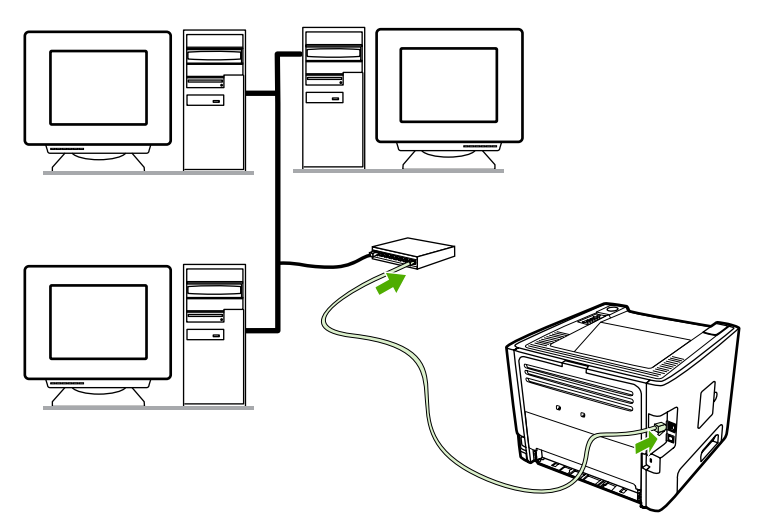

- **3.** Kontroller, at en af netværksindikatorerne (10 eller 100) på netværksporten bag på printeren lyser.
- **4.** Udskriv en netværkskonfigurationsside: Når printeren er i tilstanden Klar, skal du trykke på og holde knappen Start inde i 5 sekunder. Netværkskonfigurationssiden udskrives automatisk sammen med konfigurationssiden.

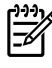

Bemærk! Se **Problemløsning for opsætning af netværk** for at løse problemer med netværksforbindelsen.

#### **Installer printersoftwaren til netværksprinteren**

Installer printersoftwaren på en computer, der er tilsluttet netværket, for at anvende printeren på netværket. Se [Software til Windows](#page-22-0) eller [Software til Macintosh](#page-24-0) for at få oplysninger om installation af printersoftwaren.

# <span id="page-22-0"></span>**Software til Windows**

I følgende afsnit beskrives den Windows-software, der er tilgængelig til HP LaserJet P2015 Seriesprinterne.

### **Windows-printerdrivere**

En printerdriver er den software, der giver adgang til printerfunktioner og gør det muligt for computeren at udskrive til printeren.

#### **Windows-drivertyper**

Tre Windows-printerdrivere er tilgængelige: PCL 5e, PCL 6 og HP postscript level 3-emulering. Vælg en printerdriver ud fra den måde, du bruger printeren på.

- Brug printerdriveren **PCL 5e** for at opnå en højere **ydeevne** og en høj udskrivningshastighed med en udskriftskvalitet på 600 dpi.
- Brug printerdriveren **PCL 6** for at opnå en øget **udskriftskvalitet**. PCL 6 driveren giver dig mulighed for at benytte HPs beskyttede ProRes 1200 og FastRes 1200-værktøjer. Printerens ydeevne og udskrivningen af den første side kan blive forringet ved brug af denne driver.
- Anvend **HP postscript level 3-emulering**-printerdriveren til HP postscript level 3 emulering. Visse printerfunktioner er ikke tilgængelige i denne printerdriver.

Printeren skifter automatisk mellem HP postscript level 3-emulering og PCL-printersprog, afhængigt af den valgte driver.

#### **Installation af Windows-printersoftwaren**

Følgende afsnit indeholder vejledning i installation af printerdriveren på forskellige Windowsoperativsystemer.

#### **Hvis du vil installere printersoftwaren for Windows XP (64-bit) og Windows Server 2003**

Se dokumentationen til operativsystemet for vejledning i installation af printerdrivere.

**Hvis du vil installere printersoftwaren for Windows 98 (kun driver), Me (kun driver), 2000 og XP (32-bit)**

Læg den software-cd, der fulgte med printeren, i computerens cd-rom-drev. Følg installationsvejledningen på skærmen.

**Bemærk!** Hvis velkomstskærmen ikke åbnes, skal du klikke på **Start** på Windows-proceslinjen og klikke på **Kør**, skrive Z:\setup, (hvor Z betegner dit cd-rom-drev) og klikke på **OK**.

### **Konfigurere Windows-printerdriveren**

Anvend en af følgende metoder til at åbne Windows-printerdriveren fra computeren:

|₹

<span id="page-23-0"></span>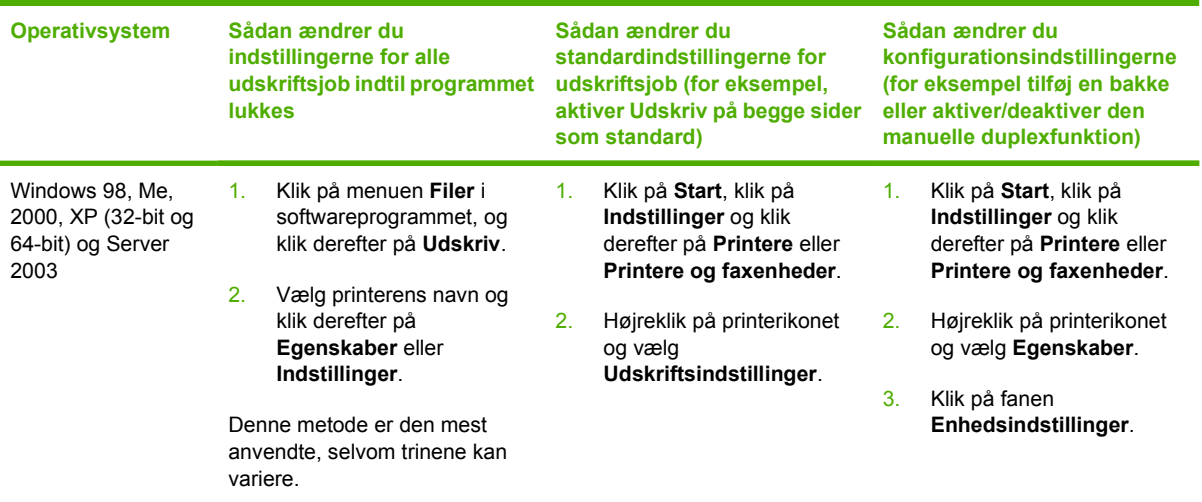

# **HP ToolboxFX**

HP ToolboxFX er software, som du kan bruge til at udføre følgende opgaver:

- Kontrollere printerens status.
- Konfigurere printerindstillingerne.
- **•** Få vist fejlfindingsoplysninger.
- Få vist onlinedokumentation.

Se [HP ToolboxFX](#page-56-0) for at få yderligere oplysninger.

### **Integreret webserver**

Du kan bruge den integrerede webserver til at konfigurere printeren, få vist statusoplysninger og indhente problemløsningsoplysninger.

Se [Integreret webserver](#page-61-0) for at få yderligere oplysninger.

# <span id="page-24-0"></span>**Software til Macintosh**

I følgende afsnit beskrives den Macintosh-software, der er tilgængelig til HP LaserJet P2015 Seriesprinterne.

## **Macintosh-printerdrivere**

En printerdriver er den softwarekomponent, der giver adgang til printerfunktioner og gør det muligt for computeren at kommunikere med printeren.

#### **Installation af Macintosh-printerdriveren**

I dette afsnit forklares, hvordan du installerer printersystemsoftwaren til Macintosh OS X 10.2.8, 10.3.9 og 10.4.3.

Anvend følgende metode til at installere Macintosh-printerdriveren:

- **1.** Placer printer-cd-rom'en i computerens cd-rom-drev og kør installationsprogrammet.
- **2.** Dobbeltklik på cd-ikonet på skrivebordet
- **3.** Dobbeltklik på ikonet for **Installationsprogrammet**.
- **4.** Følg vejledningen på computerskærmen.
- **5.** Udskriv en testside eller en side fra et vilkårligt softwareprogram for at kontrollere, at printersoftwaren er installeret korrekt.

Hvis installationen mislykkes, skal du installere softwaren igen. Se afsnittet Seneste oplysninger i Installationsnoterne, hvis det mislykkes. Installationsnoterne findes på printer-cd'en eller på supportwebstedet (se [Sådan kontakter du HP](#page-132-0) for at få webadressen).

### **Konfigurere Macintosh-printerdriveren**

Anvend en af følgende metoder til at åbne Macintosh-printerdriveren fra computeren:

**Bemærk!** Når printeren er tilsluttet til computeren, oprettes automatisk USB-køer. Men køen anvender en generisk PPD, hvis installationsprogrammet ikke er blevet kørt før tilslutning af USBkablet. Hvis du vil ændre køens PPD, skal du åbne Printercentral eller Printer Setup Utility (Hjælpeprogrammet Printeropsætning), vælge den rigtige udskriftskø og klikke på **Vis info** for at åbne dialogboksen **Printeroplysninger**. Vælg **Printermodel** i pop-up-menuen og vælg derefter den korrekte PPD for printeren i pop-up-menuen, hvor **Generisk** er valgt.

<span id="page-25-0"></span>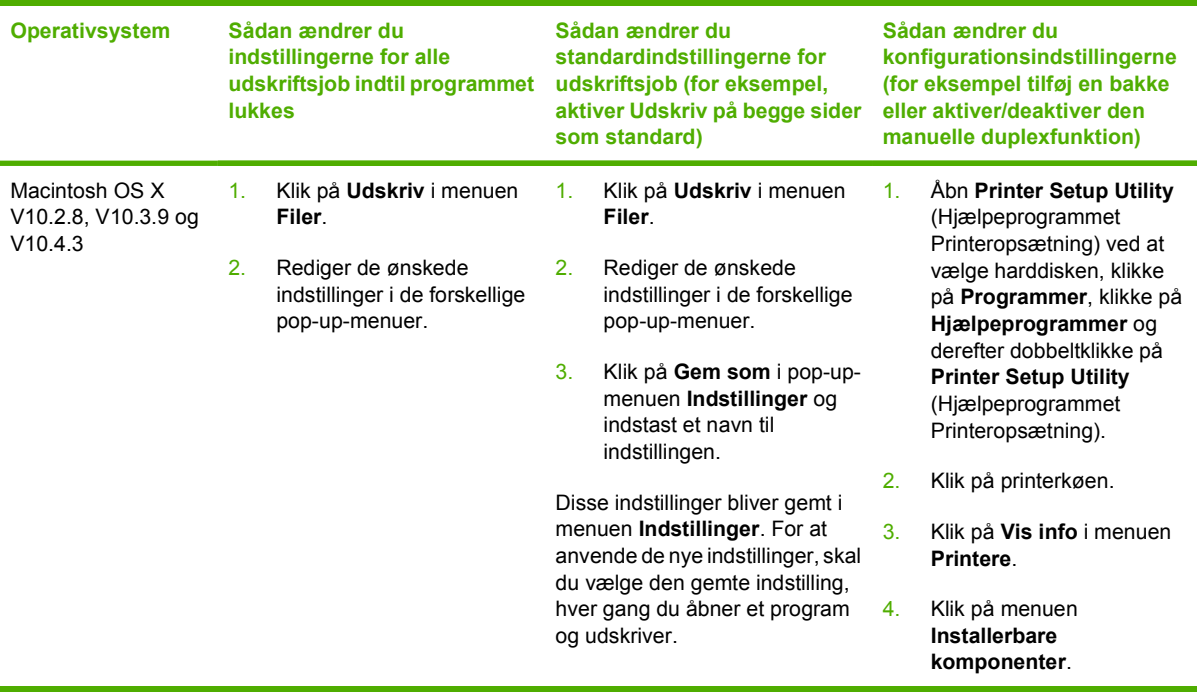

# **PPD-filer (PostScript Printer Description Files)**

PPD'er bruges sammen med HP postscript level 3-emuleringsdriveren til at få adgang til printerens funktioner og give computeren mulighed for at kommunikere med printeren. Der findes et installationsprogram til PPD'er på cd'en til HP LaserJet P2015 Series-printeren.

# <span id="page-26-0"></span>**4 Understøttet papir og andre medier**

HP LaserJet P2015 Series-printeren kan bruge mange forskellige slags papir og andre udskriftsmedier, som opfylder retningslinjerne i denne brugervejledning. Medier, der ikke opfylder disse retningslinjer, kan forårsage følgende problemer:

- Dårlig udskriftskvalitet
- Hyppigere papirstop
- Unødig slitage på printeren, som kræver reparation

Du opnår de bedste resultater ved kun at bruge HP-papir og -udskriftsmedier. Hewlett-Packard Company kan ikke anbefale brug af andre mærker. Da de ikke er HP-produkter, har HP ingen indflydelse på eller kontrol over kvaliteten.

Medier kan opfylde alle retningslinjerne i denne vejledning og stadig ikke producere tilfredsstillende resultater. Dette kan skyldes forkert håndtering, uacceptable temperatur- og luftfugtighedsniveauer eller andre faktorer, som Hewlett-Packard ikke har nogen kontrol over.

Før du køber et større medieparti, skal du teste mediet og sørge for, at det opfylder de krav, som er specificeret i denne brugervejledning og i *HP LaserJet printer family print media guide* (Medievejledning til HP LaserJet-printere). Retningslinjerne kan hentes fra [http://www.hp.com/support/ljpaperguide/,](http://www.hp.com/support/ljpaperguide/) eller se [Bestil forbrugsvarer og ekstraudstyr](#page-119-0) efter flere oplysninger om bestilling af retningslinjerne.

**FORSIGTIG!** Brug af medier, der ikke opfylder Hewlett-Packards specifikationer, kan forårsage problemer med printeren, hvilket kan kræve reparation. Denne reparation er ikke dækket af Hewlett-Packards garanti- eller serviceaftaler.

# <span id="page-27-0"></span>**Optimere udskriftskvalitet for medietyper**

HP LaserJet 2015 Series-printerne indeholder en række udskrivningstilstande, som gør det muligt at tilpasse dem til de forskellige medier. Du kan ændre udskriftstilstandene under fanen **Papir** i printerdriveren, i HP-værktøjskasse eller i den integrerede webserver.

**Bemærk!** I tilstandene KARTON, KONVOLUT, ETIKETTER og GROFT holder printeren pause mellem siderne, og antallet af sider pr. minut bliver mindre.

#### **Tabel 4-1** Driverens udskrivningstilstande

 $\mathbb{R}^2$ 

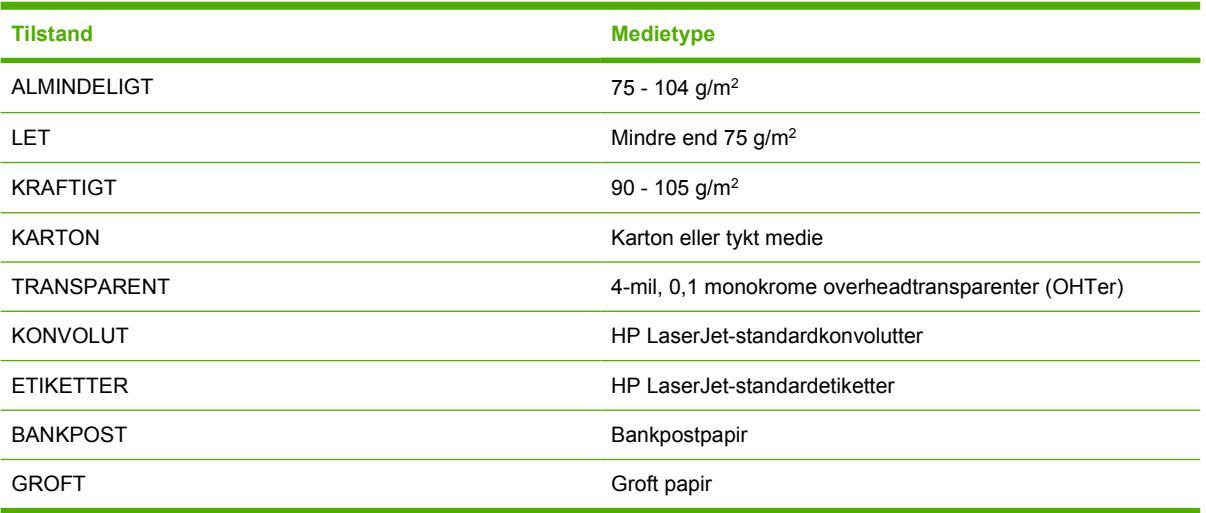

# <span id="page-28-0"></span>**Retningslinjer for brug af medier**

Du kan udskrive på en række forskellige medier, f.eks. papir (herunder papir med op til 100% genbrugt fiberindhold), konvolutter, etiketter, transparenter og specialmedier. Følgende medieformater understøttes:

- Minimum: 76 x 127 mm
- Maksimum: 216 x 356 mm

Egenskaber som vægt, fiber- og fugtindhold er vigtige faktorer, som påvirker printerens ydeevne og udskriftskvalitet. Hvis du vil opnå den bedst mulige udskriftskvalitet, skal du kun anvende medier af høj kvalitet, der er specielt fremstillet til laserprintere.

**Bemærk!** Afprøv altid mediet, før du køber et større parti.

### **HP-medie**

HP anbefaler mange forskellige slags medier. Se *HP LaserJet Printer Family Print Media Guide* (Medievejledning til HP LaserJet-printere) [\(http://www.hp.com/support/ljpaperguide/\)](http://www.hp.com/support/ljpaperguide/) for en fuldstændig liste.

## **Uanvendelige medietyper**

Medier, der ikke er i overensstemmelse med printerens specifikationer, forringer udskriftskvaliten og øger risikoen for papirstop.

- Undgå at bruge en papirtype, der er for grov.
- Brug ikke papir med udskæringer eller perforeringer ud over 3-huls standardpapir.
- Brug ikke formularer i flere dele eller på flere sider.
- Brug ikke papir med vandmærke, hvis du udskriver heldækkende mønstre.

### **Medier, der kan beskadige printeren**

Undgå medier, der kan beskadige printeren.

- Brug ikke medier, der er hæftet sammen.
- Brug ikke transparenter, der er beregnet til inkjet-printere eller andre printere, der kører ved lave temperaturer. Brug kun transparenter, der er beregnet til HP LaserJet-printere.
- Brug ikke fotopapir, der er beregnet til inkjet-printere.
- Brug ikke papir, der er præget eller bestrøget og ikke beregnet til temperaturerne i printerens billedfikseringsenhed. Vælg medie, som kan tåle temperaturer på 200° C i 0,1 sekund. HP fremstiller en række medier, som er beregnet til HP LaserJet 2015 Series-printerne.
- Brug ikke brevpapir med farver til lave temperaturer eller termografi. På fortrykte formularer eller brevpapir skal der anvendes blæk, som kan tåle temperaturer på 200° C i 0,1 sekund.
- Brug ikke medier, der producerer farlige dampe, smelter, smitter af eller misfarves, når de udsættes for 200° C i 0,1 sekund.

<span id="page-29-0"></span>Når du skal bestille forbrugsvarer til HP LaserJet, skal du gå til<http://www.hp.com/go/ljsupplies/> i USA og til <http://www.hp.com/ghp/buyonline.html/>i resten af verden.

## **Papir**

Brug almindeligt 75 g/m<sup>2</sup> papir for at opnå de bedste resultater. Kontroller, at papiret er af en god kvalitet og fri for hakker, flænger, pletter, løse partikler, støv, folder, mangler og bøjede eller bukkede kanter.

# **Etiketter**

Udskriv etiketter fra bakke 1 ved hjælp af den lige udskriftsgang. Se [Udskrive på transparenter eller](#page-37-0) [etiketter](#page-37-0) og [Lige udskriftsgang](#page-34-0) for at få yderligere oplysninger.

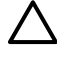

**FORSIGTIG!** Undgå at føre et etiketark flere gange gennem printeren. Klæbemidlet nedbrydes og kan beskadige printeren.

### **Etiketkonstruktion**

Tag hensyn til kvaliteten af følgende komponenter, når du skal vælge etiketter:

- **Klæbemiddel**: Klæbematerialet skal være stabilt ved 200° C, som er printerens maksimale temperatur.
- **Udformning**: Brug kun etiketter, hvor der ikke er åbne områder mellem etiketterne. Etiketter kan løsne sig fra arket, når der er mellemrum imellem dem, hvilket kan forårsage alvorlige papirstop.
- **Bøjning**: Før udskrivningen skal etiketterne ligge fladt med en bøjning på maksimalt 13 mm i alle retninger.
- **Tilstand**: Undgå at bruge etiketter med folder, bobler eller andre tegn på separation.

### **Transparenter**

Transparenter skal kunne modstå 200° C, som er printerens maksimale temperatur.

### **Konvolutter**

Udskriv konvolutter fra bakke 1 ved hjælp af den lige papirgang. Se [Udskrivning på en konvolut](#page-36-0) og [Lige](#page-34-0) [udskriftsgang](#page-34-0) for at få yderligere oplysninger.

#### **Konvolutkonstruktion**

Konvolutkonstruktionen er meget vigtig. Konvoluttens foldelinjer kan variere betydeligt, ikke blot fra producent til producent, men også inden for et enkelt parti fra den samme producent. Tag hensyn til følgende, når du skal vælge konvolutter:

- **Vægt**: Konvolutpapirets vægt må ikke overstige 90 g/m<sup>2</sup>, da det ellers kan resultere i papirstop.
- **Konstruktion**: Før udskrivningen skal konvolutterne ligge fladt med en bøjning på maksimalt 6 mm, og de må ikke indeholde luft. Konvolutter med luftlommer kan forårsage problemer. Undgå at bruge konvolutter, der indeholder lukkehager, tryklåse, bindesnore, gennemsigtige ruder, huller, perforeringer, udskæringer, syntetiske materialer, stempler eller prægning. Undgå at bruge konvolutter med klæbemiddel, som ikke kræver fugtning, men som lukkes ved blot at presse siderne sammen.
- <span id="page-30-0"></span>● **Tilstand**: Kontroller, at konvolutterne ikke er krøllede, har hakker eller på anden måde er beskadigede. Kontroller, at der ikke er frilagt klæbemiddel på konvolutterne.
- **Formater**: Fra 90 x 160 mm til 178 x 254 mm.

#### **Konvolutter med dobbelt sidesøm**

En konvolut med dobbelt sidesøm har lodrette sømme i begge ender af konvolutten i stedet for diagonale sømme. Denne konstruktion kan være mere tilbøjelig til at krølle. Kontroller, at sømmen går helt ud til hjørnet af konvolutten, som vist i følgende illustration:

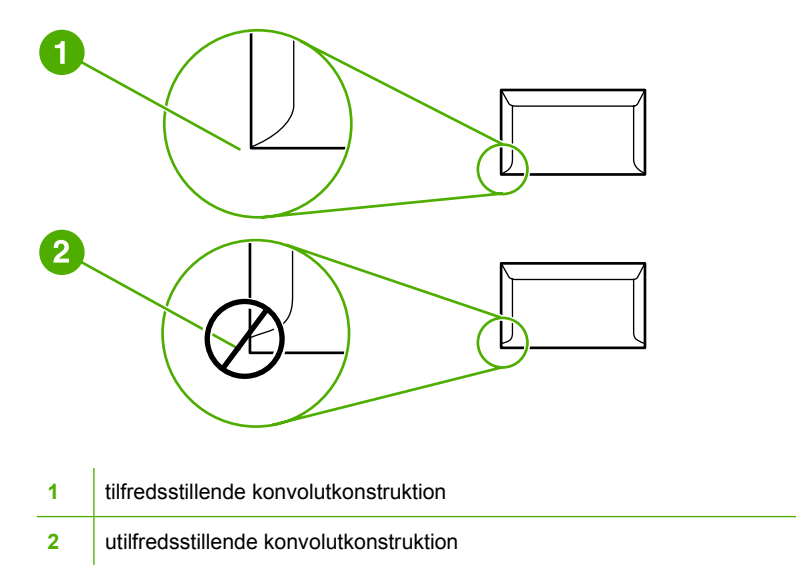

### **Konvolutter med selvklæbende strimler eller flapper**

Konvolutter med en aftagelig klæbestrimmel eller med mere end én flap, der bukkes om for at lukke konvolutten, skal have klæbemidler, der kan tåle varmen og trykket i printeren: 200° C. De ekstra flapper og strimler kan forårsage krøller, folder eller papirstop.

### **Opbevaring af konvolutter**

Korrekt opbevaring af konvolutter er medvirkende til en god udskriftskvalitet. Konvolutter skal opbevares fladt. Hvis der kommer luft i en konvolut, kan det skabe en luftboble, og konvolutten kan krølle under udskrivningen.

### **Karton og kraftigt medie**

Mange typer karton kan udskrives fra papirbakken, herunder kartotekskort og postkort. Nogle kartontyper giver bedre resultater end andre, fordi deres konstruktion er bedre egnet til indføring gennem en laserprinter.

Brug ikke papir, der er kraftigere end 157 g/m2, hvis du ønsker, at printeren skal udskrive optimalt. Papir, der er for kraftigt, kan forårsage fejlindføringer, stablingsproblemer, papirstop, dårlig tonerfiksering, dårlig udskriftskvalitet eller kraftig mekanisk slitage.

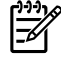

**Bemærk!** Det kan være muligt at udskrive på kraftigt papir, hvis papirbakken ikke er helt fyldt, og hvis der bruges papir med en glathedsklassificering på 100-180 Sheffield-punkter.

### <span id="page-31-0"></span>**Kartonkonstruktion**

- **Glathed**: Karton à 135-157 g/m<sup>2</sup> skal have en glathedsklassificering på 100-180 Sheffield-punkter. Karton à 60-135 g/m<sup>2</sup> skal have en glathedsklassificering på 100-250 Sheffield-punkter.
- **Konstruktion**: Karton skal ligge fladt med en bøjning på maksimalt 5 mm.
- **Tilstand**: Kontroller, at kartonet ikke er krøllet, har hakker eller på anden måde er beskadiget.
- **Formater**: Brug kun karton inden for følgende formatområder:
	- **Minimum**: 76 x 127 mm
	- **Maksimum**: 216 x 356 mm

#### **Retningslinjer for karton**

Indstil margenerne til mindst 2 mm fra kanten.

## **Brevpapir eller fortrykte formularer**

Mange producenter tilbyder kvalitetspapir markedsført som kompatibelt med eller garanteret egnet til laserudskrivning. Nogle papirtyper med grovere overflader, f.eks. papir af naturmaterialer eller lærred eller med vandmærkelinjer, kan kræve særlige fikseringsmetoder, som er tilgængelige på nogle printermodeller, for at opnå en tilstrækkelig tonerbinding.

#### **Bemærk!** En vis variation fra side til side er almindelig for udskrivning med lasterprintere. Denne variation kan ikke observeres ved udskrivning på almindeligt papir. Variationen er tydelig, når der udskrives på fortrykte formularer, eftersom stregerne og boksene allerede er placeret på siden.

Hvis du vil undgå problemer ved udskrivning på formularer, præget papir og brevpapir, skal du overholde følgende retningslinjer:

- Undgå at bruge lavtemperaturblæk (denne type bruges til forskellige former for termografi).
- Brug fortrykte formularer og brevpapir, der er trykt med offset-litografi eller ved gravering.
- Brug formularer, der er oprettet med varmeresistent blæk, der ikke smelter, fordamper eller frigør uønskede dampe, når den opvarmes til 200° C i 0,1 sekund. Oxidationsblæk eller oliebaseret blæk opfylder normalt disse krav.
- Når formularen er fortrykt, skal du være omhyggelig med at bevare papirets fugtindhold og ikke bruge materialer, der ændrer papirets elektriske egenskaber og håndteringsmuligheder. Pak formularerne ind i fugtbeskyttende folie for at forebygge fugtforandringer under opbevaringen.
- Undgå at behandle fortrykte formularer, som er overfladebehandlede.
- Undgå at bruge papirtyper med kraftig prægning og forhøjede brevhoveder.
- Undgå papir med kraftigt strukturerede overflader.
- Undgå brug af offset-pulver eller andre materialer, der skal forebygge, at fortrykte formularer klæber sammen.

# <span id="page-32-0"></span>**5 Udskrivningsopgaver**

I dette kapitel finder du oplysninger om følgende emner:

- [Ilæg medie](#page-33-0)
- [Indstillinger for udskriftskvalitet](#page-35-0)
- [Udskrivning på specialmedier](#page-36-0)
- [Udskrive på begge sider af arket \(duplex\)](#page-41-0)
- [Udskrivning af flere sider på et enkelt ark papir \(N-op-udskrivning\)](#page-49-0)
- [Udskrivning af brochurer](#page-50-0)
- [Udskrivning af vandmærker](#page-51-0)
- [Annullering af et udskriftsjob](#page-52-0)

# <span id="page-33-0"></span>**Ilæg medie**

I følgende afsnit beskrives fremgangsmåderne for ilægning af medier i de forskellige papirbakker.

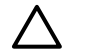

**FORSIGTIG!** Hvis du forsøger at udskrive på et medie, der er krøllet, foldet eller på anden måde beskadiget, kan der opstå papirstop. Se [Afhjælpning af papirstop](#page-105-0) for at få yderligere oplysninger.

# **Bakke 1**

Bakke 1 er tilgængelig fra printerens forside. Printeren udskriver fra bakke 1, før den forsøger at udskrive fra andre bakker.

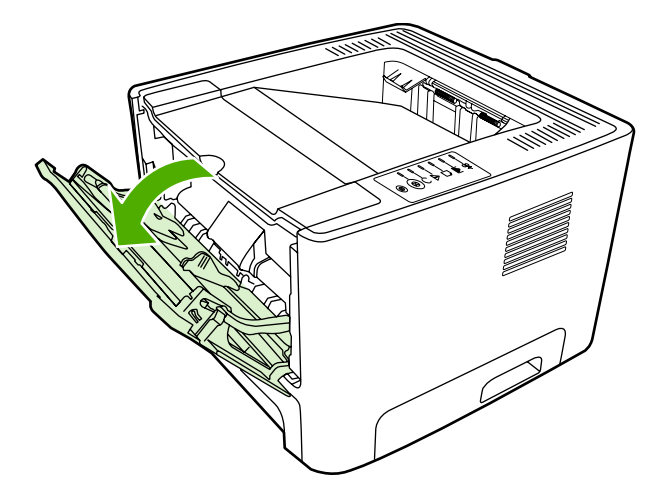

Bakke 1 kan rumme op til 50 medieark 75 g/m<sup>2</sup> eller 10 konvolutter, 10 transparenter eller 10 kort. Du kan også bruge bakke 1 til at udskrive den første side på et andet medie end resten af dokumentet.

Mediestyr sikrer, at medierne indføres korrekt i printeren, og at udskriften ikke er skæv (skæv tekst på siden). Når du ilægger et medie, skal mediestyrene justeres, så de passer til bredden på det anvendte medie.

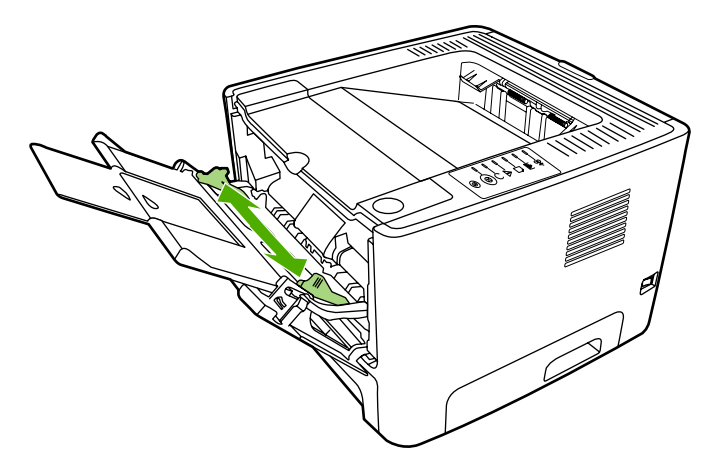

# **Bakke 2 og valgfri bakke 3**

Bakke 2 og den valgfri bakke 3 rummer op til 250 ark á 75 g/m<sup>2</sup> eller færre ark af et kraftigere medie (25 mm eller mindre stakhøjde). Ilæg mediet med den øverste kant forrest og udskriftssiden nedad.

<span id="page-34-0"></span>Mediestyr sikrer, at medierne indføres korrekt i printeren, og at udskriften ikke er skæv. Bakke 2 indeholder mediestyr bagest og i begge sider. Når du ilægger et medie, skal mediestyrene justeres, så de passer til længden og bredden på det anvendte medie.

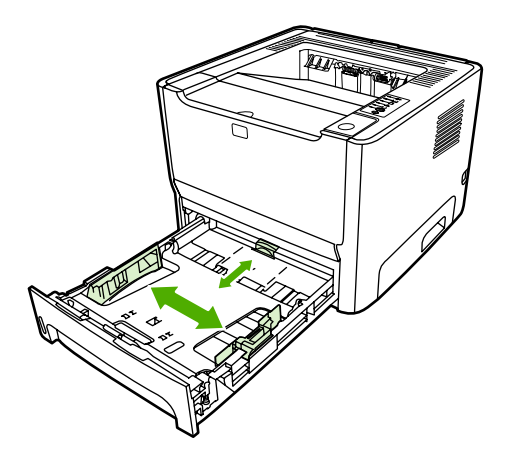

**Bemærk!** Hvis du vil anvende et nyt medie, skal du tage hele mediestakken ud af papirbakken og derefter rette den nye mediestak til. Dette reducerer antallet af papirstop ved at forhindre, at der indføres flere ark igennem printeren på en gang.

# **Lige udskriftsgang**

Brug den lige udskriftsgang, når du udskriver konvolutter, transparenter, kraftige medier eller andre medier, der har tendens til at bue, når der udskrives på dem. Hvis du åbner den lige udskriftsgang før du udskriver medier fra bakke 1, bakke 2 eller den valgfri bakke 3, kommer medierne ud gennem den lige udskriftsgang.

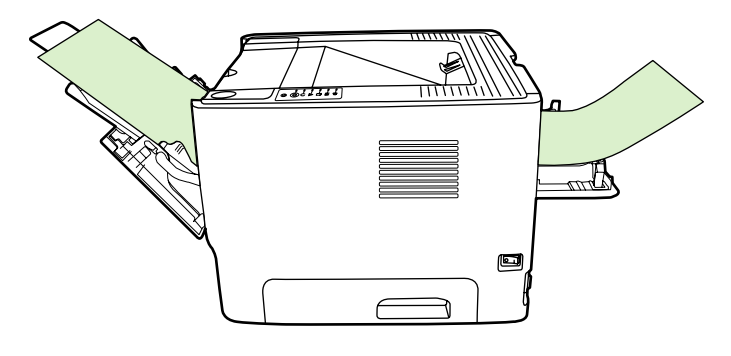

**Bemærk!** Når den lige udskriftsgang anvendes, stables udskrifterne ikke. Udskrifterne falder ned på gulvet, medmindre du fjerner dem, efterhånden som de kommer ud af printeren.

## **Manuel indføring**

Brug manuel indføring, når du udskriver blandede medier. Du kan for eksempel bruge manuel indføring, når du udskriver en konvolut, derefter et brev, derefter en konvolut osv. Læg konvolutter i bakke 1 og brevpapir i bakke 2.

Hvis du vil udskrive ved hjælp af manuel indføring, skal du åbne printeregenskaberne eller printeropsætningen og vælge **Manuel indføring (bakke 1)** på rullelisten **Kildebakke**. Se [Konfigurere](#page-22-0) [Windows-printerdriveren](#page-22-0) eller [Konfigurere Macintosh-printerdriveren](#page-24-0) for at få vejledning. Når du har aktiveret manuel indføring, skal du trykke på knappen Start for at udskrive.

# <span id="page-35-0"></span>**Indstillinger for udskriftskvalitet**

Indstillinger for udskriftskvalitet påvirker udskriftsopløsningen og tonerforbruget.

Anvend følgende metode til at ændre indstillinger for udskriftskvalitet:

- **1.** Åbn menuen for printeregenskaberne (eller udskriftsindstillnger i Windows 2000 og XP). Se [Konfigurere Windows-printerdriveren](#page-22-0) eller [Konfigurere Macintosh-printerdriveren](#page-24-0) for at få vejledning.
- **2.** Vælg den ønskede indstilling for udskriftskvalitet under fanen **Papir/kvalitet** eller fanen **Færdigbehandling** (fanen **Papirtype/Kvalitet** for nogle Mac-drivere). Følgende indstillinger er tilgængelige:
	- 1200 dpi: Denne indstilling bruger ProRes 1200 til at udskrive fine streger og detaljer ved brug af 1200 x 1200 dpi.
	- **1200 dpi effetiv udskriftskvalitet**: Denne indstilling giver 1200 dpi effektiv udskriftskvalitet ved hjælp af FastRes 1200.
	- **600 dpi**: Denne indstilling udskriver med 600 x 600 dpi ved hjælp af REt (Resolution Enhancement-teknologi) for at opnå en bedre tekstkvalitet.
	- **EconoMode**: Teksten udskrives ved brug af mindre toner. Denne indstilling er nyttig, når du udskriver kladder. Du kan slå denne indstilling til uafhængigt af de andre indstillinger for udskriftskvalitet. Se [EconoMode](#page-79-0) for at få yderligere oplysninger.

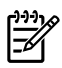

**Bemærk!** Ikke alle printerfunktioner er tilgængelige fra alle drivere eller operativsystemer. Se onlinehjælpen til printeregenskaberne (driver) for at få oplysninger om den pågældende drivers funktioner.
# **Udskrivning på specialmedier**

I følgende afsnit forklares, hvordan man udskriver på en række forskellige medier.

### **Udskrivning på en konvolut**

Brug kun konvolutter, der anbefales til laserprintere. Se [Retningslinjer for brug af medier](#page-28-0) for at få yderligere oplysninger.

**1.** Åbn dækslet til den lige udskriftsgang.

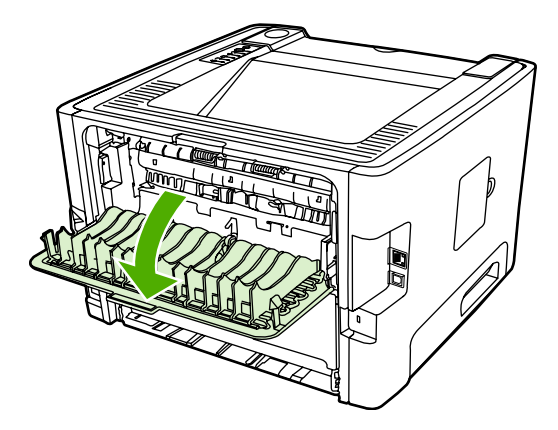

**2.** Åbn bakke 1 og juster mediestyrene til bredden på konvolutten.

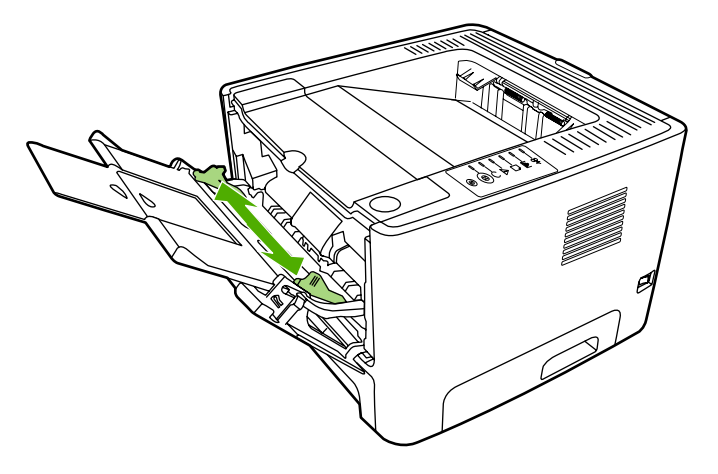

**3.** Læg konvolutten med udskriftssiden opad i bakken og den øverste kant langs venstre mediestyr.

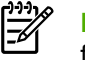

**Bemærk!** Hvis konvoluttens korte side er udstyret med en flap, skal denne side indføres først i printeren.

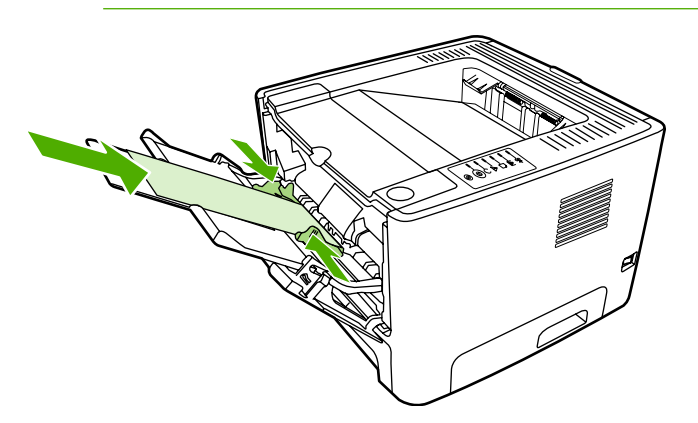

- **4.** Åbn menuen for printeregenskaberne (eller udskriftsindstillnger i Windows 2000 og XP). Se [Konfigurere Windows-printerdriveren](#page-22-0) eller [Konfigurere Macintosh-printerdriveren](#page-24-0) for at få vejledning.
- **5.** Vælg den korrekte medietype under fanen **Papir/kvalitet** eller fanen **Papir** (fanen **Papirtype/ Kvalitet** for nogle Mac-drivere).

**Bemærk!** Ikke alle printerfunktioner er tilgængelige fra alle drivere eller operativsystemer. Se onlinehjælpen til printeregenskaberne (driver) for at få oplysninger om den pågældende drivers funktioner.

**6.** Udskriv dokumentet.

Hvis du vil udskrive ved hjælp af manuel indføring, skal du se [Manuel indføring.](#page-34-0)

### **Udskrive på transparenter eller etiketter**

Brug transparenter og etiketter, der anbefales til brug i laserprintere. Se [Retningslinjer for brug af](#page-28-0) [medier](#page-28-0) for at få yderligere oplysninger.

**FORSIGTIG!** Kontroller, at den korrekte medietype er angivet i printerindstillingerne som beskrevet nedenfor. Printeren justerer fikseringstemperaturen i henhold til medietypeindstillingen. Ved udskrivning på specialmedier, f.eks. transparenter eller etiketter, forhindrer denne justering, at fikseringsenheden ødelægger mediet, når det passerer gennem printeren.

**FORSIGTIG!** Efterse mediet for at sikre, at det ikke er rynket eller buet, at kanterne ikke er flossede, og der ikke mangler etiketter.

- **1.** Åbn dækslet til den lige udskriftsgang.
- **2.** Åbn bakke 1 og juster mediestyrene til bredden på mediet.
- **3.** Ilæg medier i bakke 1. Sørg for at ilægge mediet med den øverste kant forrest og udskriftssiden (ru side) opad.

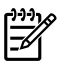

**Bemærk!** Du kan udskrive transparenter fra bakke 2, men udskrivningshastigheden er langsommere. Du bør *ikke* udskrive transparenter fra den valgfri bakke 3.

- **4.** Åbn menuen for printeregenskaberne (eller udskriftsindstillnger i Windows 2000 og XP). Se [Konfigurere Windows-printerdriveren](#page-22-0) eller [Konfigurere Macintosh-printerdriveren](#page-24-0) for at få vejledning.
- **5.** Vælg den korrekte medietype under fanen **Papir/kvalitet** eller fanen **Papir** (fanen **Papirtype/ Kvalitet** for nogle Mac-drivere).

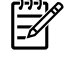

**Bemærk!** Ikke alle printerfunktioner er tilgængelige fra alle drivere eller operativsystemer. Se onlinehjælpen til printeregenskaberne (driver) for at få oplysninger om de pågældende driveres funktioner.

**6.** Udskriv dokumentet. Fjern mediet fra printerens bagside, idet det udskrives, for at undgå, at siderne klistrer sammen, og læg de udskrevne sider på en plan overflade.

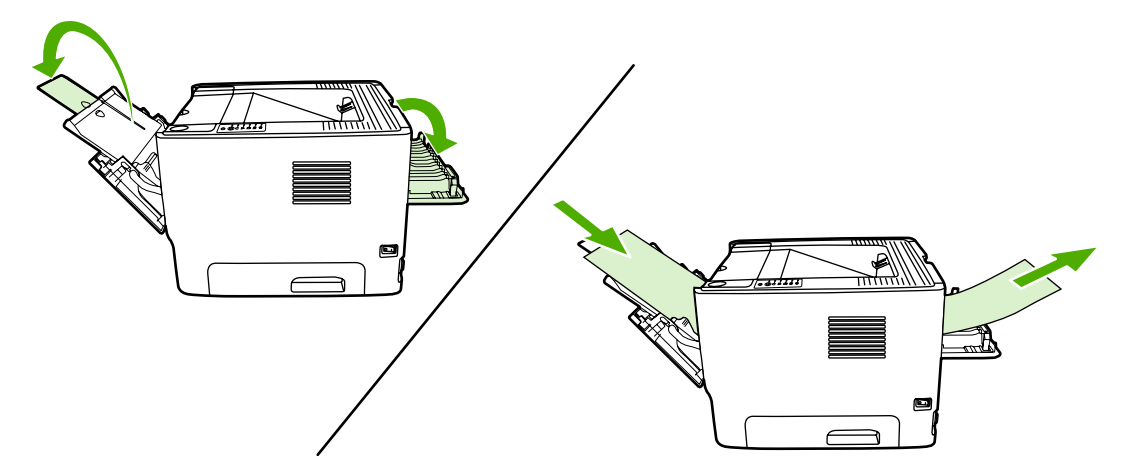

### **Udskrivning på brevpapir og fortrykte formularer**

Mediespecifikationer finder du under [Retningslinjer for brug af medier](#page-28-0).

**1.** Åbn bakke 1 og juster mediestyrene til bredden på mediet.

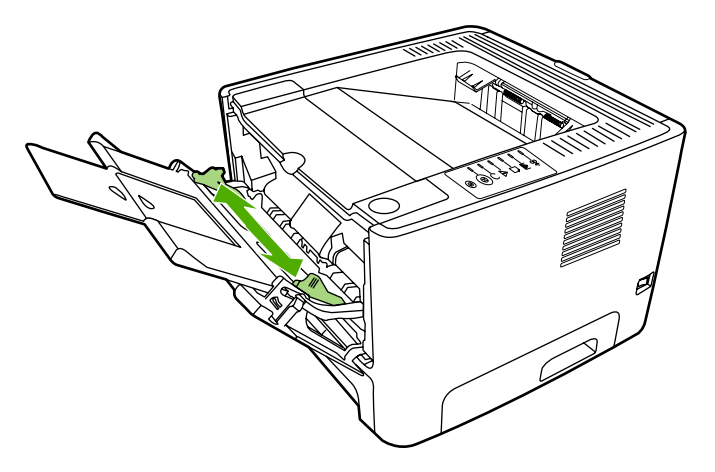

**2.** Indfør mediet med den øverste kant forrest og udskriftssiden opad.

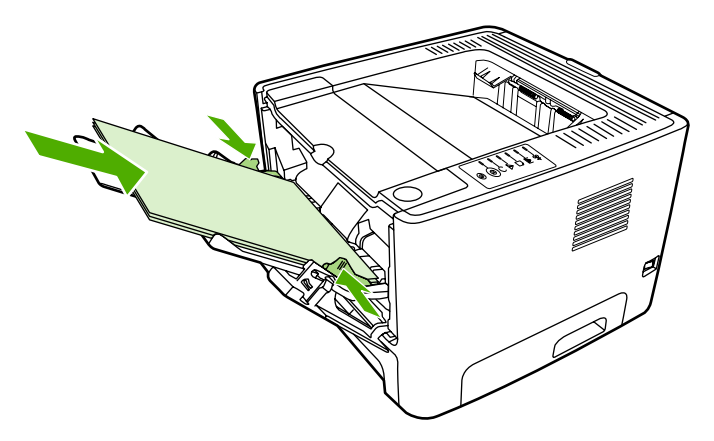

- **3.** Åbn menuen for printeregenskaberne (eller udskriftsindstillnger i Windows 2000 og XP). Se [Konfigurere Windows-printerdriveren](#page-22-0) eller [Konfigurere Macintosh-printerdriveren](#page-24-0) for at få vejledning.
- **4.** Vælg den korrekte medietype under fanen **Papir/kvalitet** eller fanen **Papir** (fanen **Papirtype/ Kvalitet** for nogle Mac-drivere).

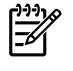

**Bemærk!** Ikke alle printerfunktioner er tilgængelige fra alle drivere eller operativsystemer. Se onlinehjælpen til printeregenskaberne (driver) for at få oplysninger om de pågældende driveres funktioner.

**5.** Udskriv dokumentet.

Hvis du vil udskrive ved hjælp af manuel indføring, skal du se [Manuel indføring.](#page-34-0)

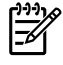

**Bemærk!** Hvis du vil udskrive et følgebrev eller en forside på brevpapir og derefter et flersidet dokument, skal du lægge brevpapiret i bakke1 og lægge papiret til de øvrige sider i bakke 2. Printeren udskriver automatisk fra bakke 1 først.

### **Udskrivning på specialmedier og karton**

Mediespecifikationer finder du under [Retningslinjer for brug af medier](#page-28-0).

**FORSIGTIG!** Kontroller, at arkene ikke hænger sammen, før de lægges i.

**1.** Åbn dækslet til den lige udskriftsgang.

**2.** Åbn bakke 1 og juster mediestyrene til bredden på mediet.

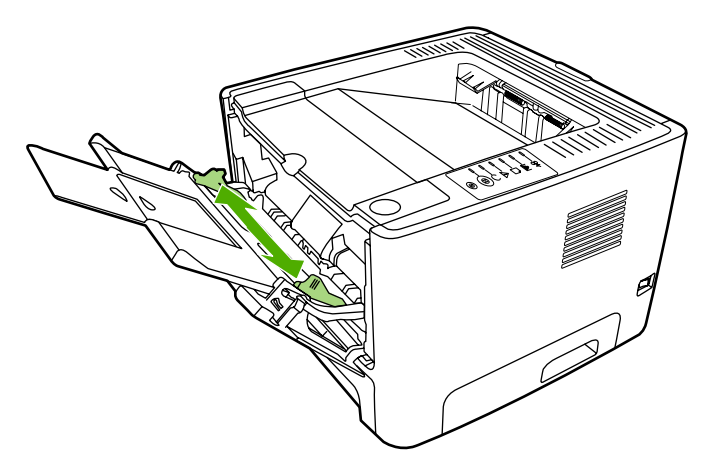

- **3.** Læg mediet i bakke med den korte kant forrest og udskriftssiden opad.
- **4.** Åbn menuen for printeregenskaberne (eller udskriftsindstillnger i Windows 2000 og XP). Se [Konfigurere Windows-printerdriveren](#page-22-0) eller [Konfigurere Macintosh-printerdriveren](#page-24-0) for at få vejledning.
- **5.** Vælg indstillingen for specialmedier under fanen **Papir/kvalitet** eller fanen **Papir** (fanen **Papirtype/ Kvalitet** for nogle Mac-drivere). Angiv størrelsen på specialmediet.

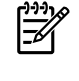

**Bemærk!** Ikke alle printerfunktioner er tilgængelige fra alle drivere eller operativsystemer. Se onlinehjælpen til printeregenskaberne (driver) for at få oplysninger om den pågældende drivers funktioner.

**6.** Udskriv dokumentet.

Hvis du vil udskrive ved hjælp af manuel indføring, skal du se [Manuel indføring.](#page-34-0)

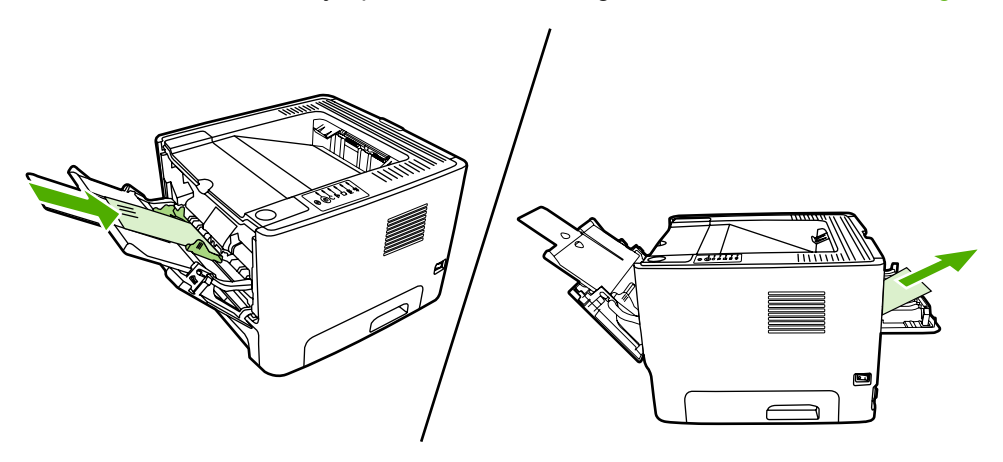

# **Udskrive på begge sider af arket (duplex)**

I følgende afsnit forklares, hvordan du manuelt og automatisk udskriver på begge sider af papiret.

### **Manuel tosidet udskrivning**

Hvis du vil udskrive manuelt på begge sider af papiret, skal du køre papiret gennem printeren to gange. Du kan udskrive ved hjælp af en af disse muligheder:

- Øverste udskriftsbakke (til let papir)
- Dæksel til lige udskriftsgang (til kraftige medier eller medier, der buer, når de udskrives)

**Bemærk!** Manuel tosidet udskrivning kan bevirke, at printeren bliver snavset, og at udskriftskvaliteten forringes. Se [Rengøring af printeren](#page-67-0) for at få vejledning, hvis printeren bliver snavset.

#### **Manuel tosidet udskrivning ved hjælp af den øverste udskriftsbakke**

Følgende afsnit indeholder vejledning for de forskellige operativsystemer.

#### **Windows**

**1.** Luk dækslet til den lige udskriftsgang.

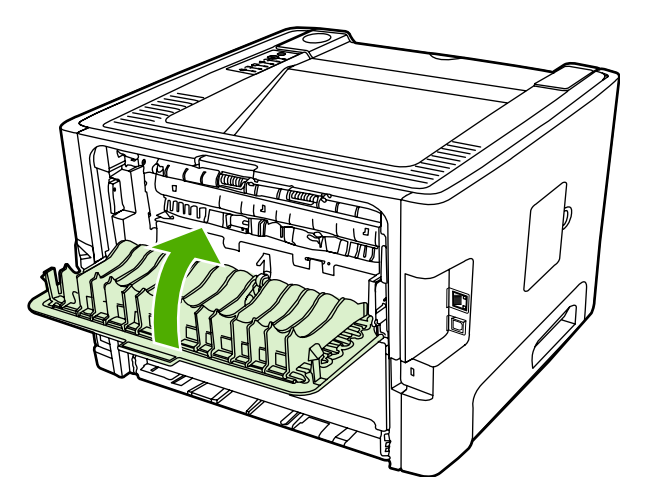

- **2.** Klik på **Start**, **Indstillinger** og derefter **Printere** (eller **Printere og faxenheder** i nogle versioner af Windows) fra skrivebordet i Windows.
- **3.** Højreklik på HP LaserJet P2015 Series-printeren og vælg **Egenskaber**.
- **4.** Klik på fanen **Enhedsindstillinger**.

**5.** Vælg **Ikke installeret** i rullelisten **Duplex-enhed (til dobbeltsidet udskrivning)** i afsnittet **Installerbare komponenter**.

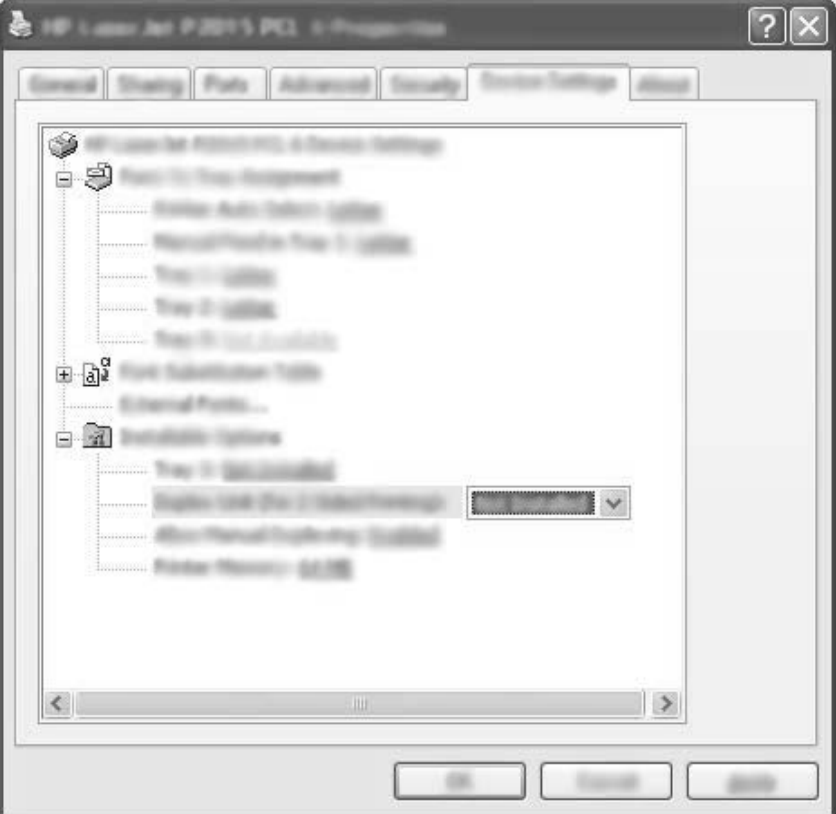

- **6.** Klik på **OK**.
- **7.** Åbn vinduet **Udskriv** i det program, du udskriver fra. I de fleste programmer gør du det ved at klikke på **Filer** og derefter **Udskriv**.
- **8.** Vælg HP LaserJet P2015 Series-printeren.
- **9.** Klik på **Egenskaber** eller **Indstillinger**. Det nøjagtige navn afhænger af det program, du udskriver fra.
- **10.** Klik på fanen **Færdigbehandling**.
- **11.** Klik for at fjerne markeringen i afkrydsningsfeltet **Korrekt rækkefølge for lige papirgang**.
- **12.** Klik i afkrydsningsfeltet **Udskriv på begge sider**.
- **13.** Klik på **OK**.

**14.** Udskriv første side af dokumentet ved hjælp af bakke 1.

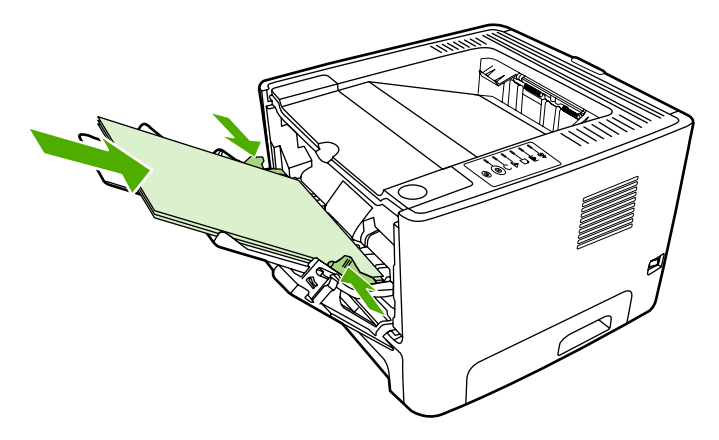

- **15.** Når første side er udskrevet, skal du tage resten af papiret ud af bakke 1 og lægge det til side, indtil du har afsluttet det manuelle, tosidede udskriftsjob.
- **16.** Saml de udskrevne sider, og ret stakken til.

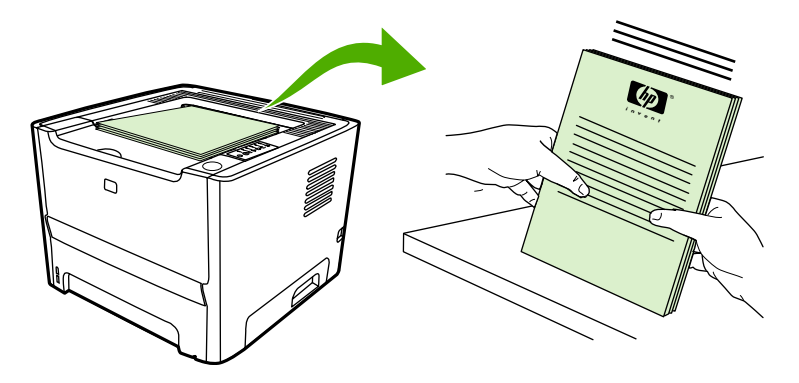

**17.** Læg stakken tilbage i bakke 1 med den udskrevne side nedad og den øverste kant mod printeren.

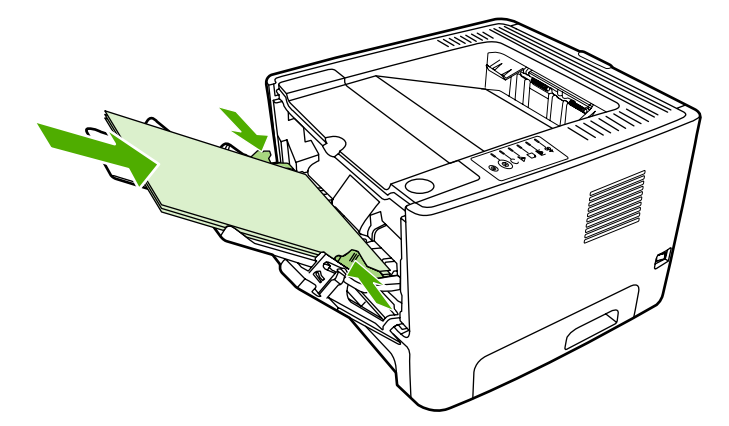

**18.** Tryk på knappen Start for at udskrive anden side.

#### **Mac OS X**

- **1.** Luk dækslet til den lige udskriftsgang.
- **2.** Hvis **Manuel Duplex** ikke vises som en printerindstilling, skal du udføre følgende trin:
	- **a.** Kontroller, at **HP Manual Duplex&Booklet (Classic)** er valgt, når softwaredriveren er installeret med indstillingen **Specialinstallation**.
	- **b.** Udfør funktionen **Arkiv-Udskriv**, vælg **Indstillinger for plug-in**, og klik på Højre pil. Højre pil skifter til Pil ned, og funktionen HP Manual Duplex&Booklet vises.
	- **c.** Vælg **Filtre for udskriftstid**, vælg **HP Manual Duplex&Booklet**, og klik på **Gem indstillinger**.
	- **d.** Vælg **Manuel Duplex**, og vælg **Udskriv på begge sider**.
- **3.** Udskriv dokumentet.
- **4.** Når første side er udskrevet, skal du tage resten af papiret ud af bakke 1 og lægge det til side, indtil du har afsluttet det manuelle, tosidede udskriftsjob.
- **5.** Saml de udskrevne sider, og ret stakken til.
- **6.** Læg stakken tilbage i bakke 1 med den udskrevne side nedad og den øverste kant mod printeren.
- **7.** Tryk på knappen Start på kontrolpanelet for at udskrive anden side.

#### **Manuel tosidet udskrivning ved hjælp af den lige udskriftsgang**

Følgende afsnit indeholder vejledning for de forskellige operativsystemer.

#### **Windows**

**1.** Åbn dækslet til den lige udskriftsgang.

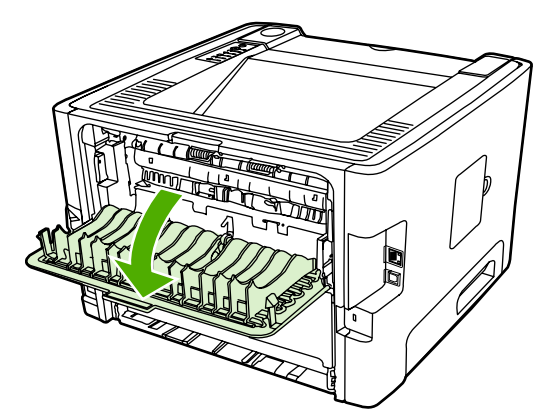

- **2.** Åbn menuen for printeregenskaberne (eller udskriftsindstillnger i Windows 2000 og XP). Se [Konfigurere Windows-printerdriveren](#page-22-0) for at få vejledning.
- **3.** Vælg afkrydsningsfeltet **Korrekt rækkefølge for lige papirgang** under fanen **Færdigbehandling**.

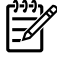

**Bemærk!** Ikke alle printerfunktioner er tilgængelige fra alle drivere eller operativsystemer. Se onlinehjælpen til printeregenskaberne (driver) for at få oplysninger om den pågældende drivers funktioner.

- **4.** Vælg afkrydsningsfeltet **Udskriv på begge sider (manuelt)** under fanen **Færdigbehandling.**
- **5.** Klik på **OK**.
- **6.** Udskriv første side af dokumentet fra bakke 1.

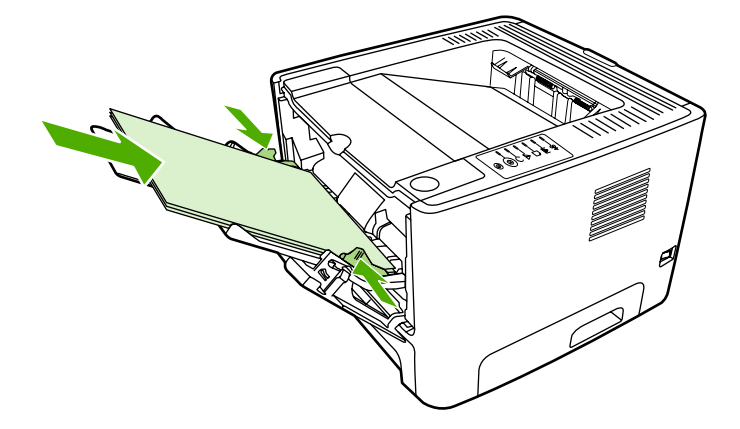

**7.** Saml de udskrevne sider, og ret stakken til.

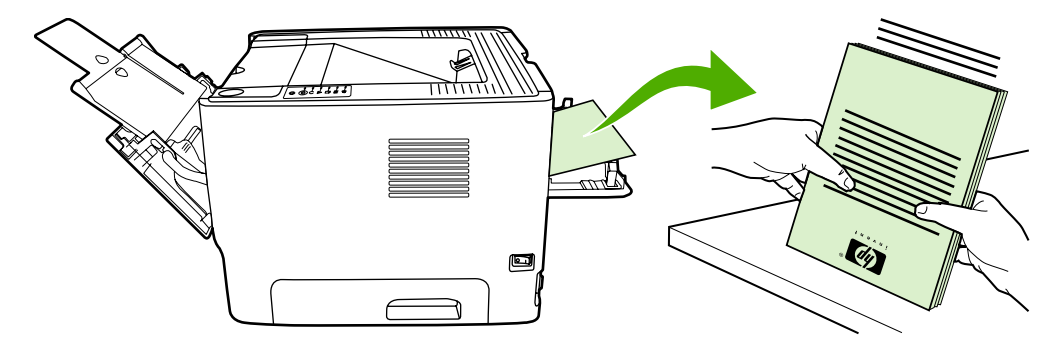

**8.** Læg stakken tilbage i bakke 1 med den udskrevne side nedad og den øverste kant mod printeren.

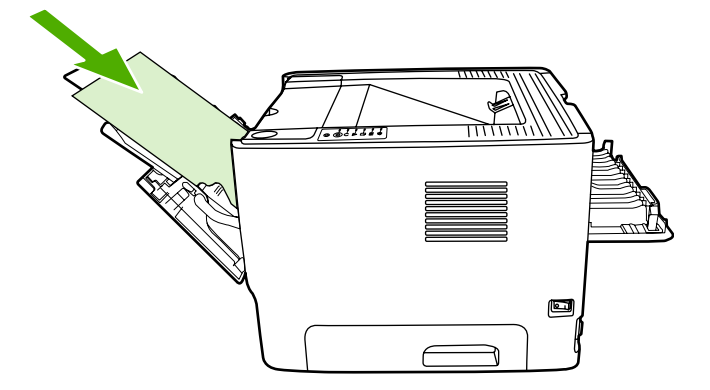

**9.** Tryk på knappen Start for at udskrive anden side.

#### **Mac OS X**

- **1.** Åbn dækslet til den lige udskriftsgang.
- **2.** Hvis **Manuel Duplex** ikke vises som en printerindstilling, skal du udføre følgende trin:
	- **a.** Kontroller, at **HP Manual Duplex&Booklet (Classic)** er valgt, når softwaredriveren er installeret med indstillingen **Specialinstallation**.
	- **b.** Udfør funktionen **Arkiv-Udskriv**, vælg **Indstillinger for plug-in**, og klik på Højre pil. Højre pil skifter til Pil ned, og funktionen HP Manual Duplex&Booklet vises.
	- **c.** Vælg **Filtre for udskriftstid**, vælg **HP Manual Duplex&Booklet**, og klik på **Gem indstillinger**.
	- **d.** Vælg **Manuel Duplex**, og vælg **Udskriv på begge sider**.
	- **e.** Vælg **Alternativ udskriftsbakke er åben (lige papirgang)**.
- **3.** Udskriv første side af dokumentet fra bakke 1.

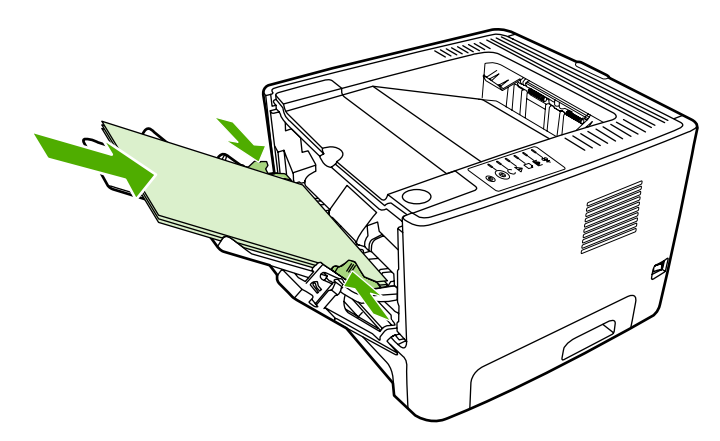

**4.** Saml de udskrevne sider, og ret stakken til.

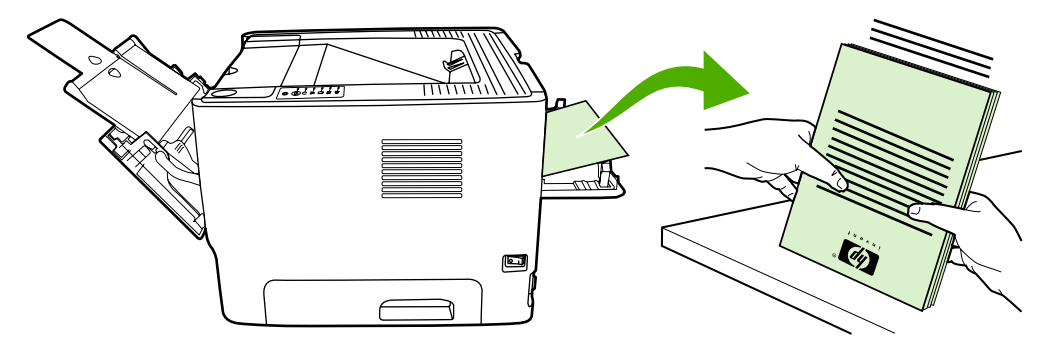

**5.** Læg stakken tilbage i bakke 2 med den udskrevne side nedad og den øverste kant mod printeren.

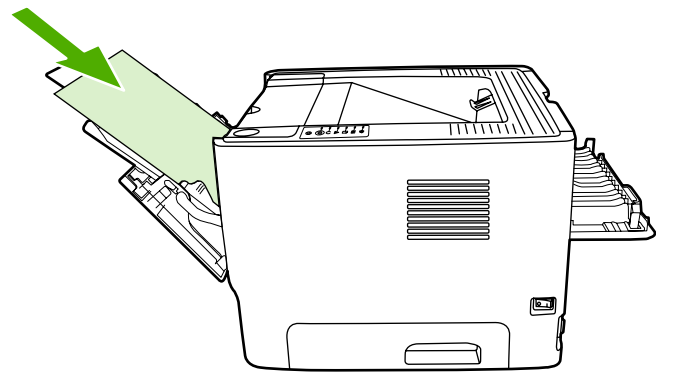

**6.** Tryk på knappen Start for at udskrive anden side.

### **Automatisk tosidet udskrivning**

Automatisk tosidet udskrivning er tilgængelig for HP LaserJet P2015d, HP LaserJet P2015dn og HP LaserJet P2015x-printere.

Automatisk tosidet udskrivning er understøttet for følgende mediestørrelser:

- $A<sub>4</sub>$
- **Letter**
- Legal

Følgende afsnit indeholder vejledning for de forskellige operativsystemer.

#### **Windows**

- **1.** Luk dækslet til den lige udskriftsgang.
- **2.** Åbn menuen for printeregenskaberne (eller udskriftsindstillnger i Windows 2000 og XP). Se [Konfigurere Windows-printerdriveren](#page-22-0) for at få vejledning.
- **3.** Klik for at fjerne markeringen i afkrydsningsfeltet **Korrekt rækkefølge for lige papirgang** under fanen **Færdigbehandling**.
- **4.** Vælg afkrydsningsfeltet **Udskriv på begge sider**.
- **5.** Klik på **OK**.
- **6.** Udskriv dokumentet.

#### **Mac OS X**

- **1.** Udfør funktionen **Arkiv-Udskriv**, vælg **Duplex**, og vælg **Udskriv på begge sider**.
- **2.** Hvis afkrydsningsfeltet **Udskriv på begge sider** ikke vises, skal du benytte følgende fremgangsmåde:
	- **a.** Klik på **Printerkø** i **Printercentral** (**Hjælpeprogrammet** Printeropsætning til Mac OS X v10.3).
	- **b.** Vælg **Printere-Vis info** på **menulinjen**.
- **c.** Vælg **Duplex-enhed** i menuen **Ekstraudstyr**.
- **d.** Klik på **Anvend ændringer**.
- **e.** Luk menuen.

# **Udskrivning af flere sider på et enkelt ark papir (N-op-udskrivning)**

Brug N-op-udskrivning til at placere flere sider på et enkelt ark papir.

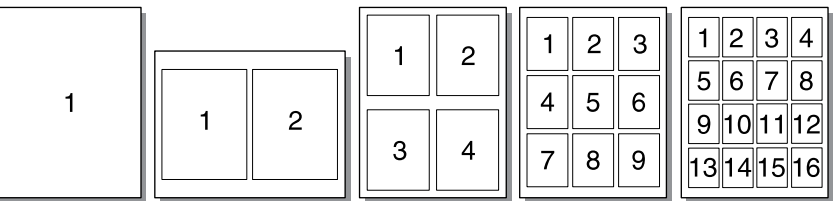

- **1.** Åbn menuen for printeregenskaberne (eller udskriftsindstillnger i Windows 2000 og XP). Se [Konfigurere Windows-printerdriveren](#page-22-0) eller [Konfigurere Macintosh-printerdriveren](#page-24-0) for at få vejledning.
- **2.** Vælg det ønskede antal sider pr. ark under fanen **Færdigbehandling** (fanen **Layout** for nogle Mac-drivere).

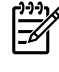

**Bemærk!** Ikke alle printerfunktioner er tilgængelige fra alle drivere eller operativsystemer. Se onlinehjælpen til printeregenskaberne (driver) for at få oplysninger om den pågældende drivers funktioner.

**3.** Du kan også bruge afkrydsningsfeltet for sidens kanter samt rullemenuen til angivelse af den rækkefølge, siderne skal udskrives i på arket.

# **Udskrivning af brochurer**

Du kan udskrive brochurer på papir i formaterne Letter, Legal eller A4.

**Bemærk!** Denne funktion er ikke tilgængelig for alle Macintosh OS X versioner.

**1.** Læg papir i bakke 1.

|≂∕

**2.** Luk dækslet til den lige udskriftsgang.

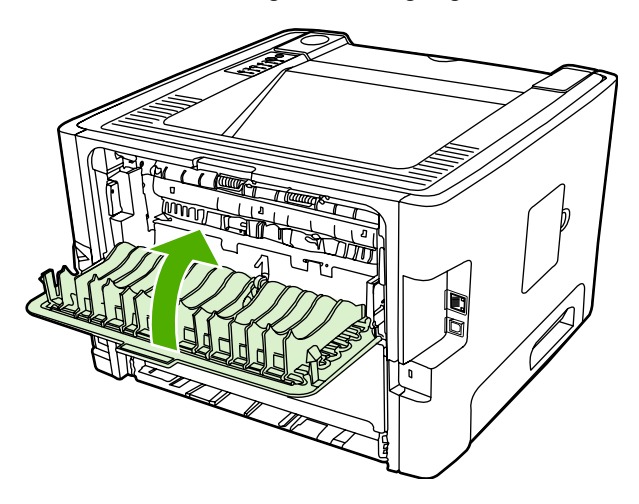

- **3.** Åbn menuen for printeregenskaberne (eller udskriftsindstillnger i Windows 2000 og XP). Se [Konfigurere Windows-printerdriveren](#page-22-0) for at få vejledning.
- **4.** Klik for at fjerne markeringen i afkrydsningsfeltet **Korrekt rækkefølge for lige papirgang** under fanen **Færdigbehandling** (fanen **Papir/kvalitet** for nogle Macintosh-drivere).
- **5.** Vælg afkrydsningsfeltet **Udskriv på begge sider**.
- **6.** Vælg **Indbinding venstre kant** eller **Indbinding højre kant** i rullemenuen **Brochurelayout**.
- **7.** Angiv antallet af sider pr. ark til **2**.
- **8.** Klik på **OK**.
- **9.** Udskriv dokumentet.
- **10.** Fold siderne, og hæft dem sammen.

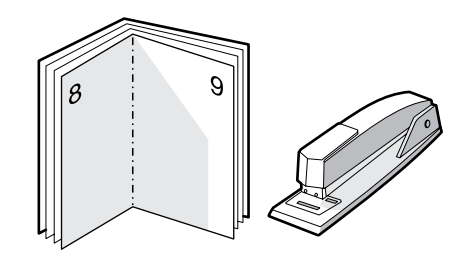

# **Udskrivning af vandmærker**

Vandmærkeindstillingen giver dig mulighed for at udskrive tekst "under" (i baggrunden af) et eksisterende dokument. Du vil måske gerne udskrive store grå bogstaver, hvor der står *Kladde* eller *Fortroligt*, på tværs af den første side eller på tværs af alle siderne i et dokument.

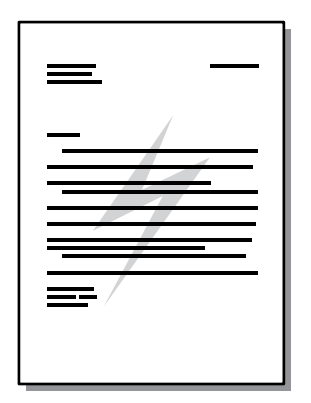

- **1.** Åbn menuen for printeregenskaberne (eller udskriftsindstillnger i Windows 2000 og XP). Se [Konfigurere Windows-printerdriveren](#page-22-0) eller [Konfigurere Macintosh-printerdriveren](#page-24-0) for at få vejledning.
- **2.** Vælg det vandmærke, du vil bruge, under fanen **Effekter** (fanen **Vandmærke/Maske** for nogle Mac-drivere).

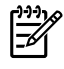

**Bemærk!** Ikke alle printerfunktioner er tilgængelige fra alle drivere eller operativsystemer. Se onlinehjælpen til printeregenskaberne (driver) for at få oplysninger om den pågældende drivers funktioner.

# **Annullering af et udskriftsjob**

Du kan annullere et udskriftsjob fra følgende placeringer:

- **Printerkontrolpanel**: Tryk på og slip knappen Annuller på printerens kontrolpanel, hvis du vil annullere et udskriftsjob.
- **Program**: Normalt vises der et kort øjeblik en dialogboks på skærmen, hvor du kan annullere udskriftsjobbet.
- **Windows-udskriftskø**: Hvis der venter et udskriftsjob i en udskriftskø (computerhukommelse) eller i en printerspooler, skal du slette jobbet der. Klik på **Start**, **Indstillinger** og **Printere**, hvis du vil gå til vinduet **Printer** i Windows 98, Me, 2000 eller XP. Dobbeltklik på ikonet for **HP LaserJet 2015** for at åbne vinduet, marker udskriftsjobbet, og klik på **Slet**.
- **Udskriftskø på skrivebord (Mac OS)**: Ved brug af OS X skal du åbne **Printercentral** (eller **Hjælpeprogrammet Printeropsætning** i v10.3.9), dobbeltklikke på printernavnet, vælge udskriftsjobbet og klikke på **Slet**.
- **HP ToolboxFX**: Åbn HP ToolboxFX, gennemse siden **Enhedsstatus**, og klik på **Annuller job**. Se [HP ToolboxFX](#page-56-0) for at få yderligere oplysninger.
- **Integreret webserver**: Åbn printerens side for den integrerede webserver, og klik på **Annuller job**. Se [Integreret webserver](#page-61-0) for at få yderligere oplysninger.

Hvis statusindikatorerne på kontrolpanelet bliver ved med at blinke, efter at et job er blevet annulleret, er computeren stadig ved at sende jobbet til printeren. Du kan enten slette jobbet i udskriftskøen eller vente, indtil computeren er færdig med at sende data. Printeren vender tilbage til tilstanden Klar.

# **6 Styring og vedligeholdelse**

I dette kapitel finder du oplysninger om følgende emner:

- [Printerinformationssider](#page-55-0)
- [HP ToolboxFX](#page-56-0)
- [Integreret webserver](#page-61-0)
- [Udskiftning af printerpatronen](#page-64-0)
- [Omfordeling af toner](#page-66-0)
- [Rengøring af printeren](#page-67-0)
- [Rengøring af opsamlingsvalsen \(bakke 1\)](#page-70-0)
- [Rengøring af opsamlingsvalsen \(bakke 2\)](#page-73-0)
- [EconoMode](#page-79-0)

# <span id="page-55-0"></span>**Printerinformationssider**

Du kan udskrive følgende informationssider.

### **Demoside**

Demosiden indeholder eksempler på tekst og grafik. Hvis du vil udskrive demosiden fra printeren, skal du trykke på knappen Start, når printerens Klar-indikator lyser og ingen jobs er ved at blive udskrevet.

### **Konfigurationsside**

Konfigurationssiden indeholder de aktuelle indstillinger og egenskaberne for printeren. Den indeholder også en statuslograpport. Du kan udskrive en konfigurationsside fra følgende placeringer:

- Printerens kontrolpanel. Tryk på knappen Start i fem sekunder, når printerens Klar-indikator lyser, og ingen jobs er ved at blive udskrevet.
- Integreret webserver
- **HP ToolboxFX**

**Bemærk!** Du kan også hente oplysningerne i hændelsesloggen og på konfigurationssiden via [HP ToolboxFX](#page-56-0) uden at udskrive siderne. Se HP ToolboxFX for at få yderligere oplysninger.

### **Statusside for forbrugsvarer**

Statussiden for forbrugsvarer udskrives automatisk, når du udskriver en konfigurationsside fra kontrolpanelet. Statussiden for forbrugsvarer indeholder følgende oplysninger:

- Den anslåede procentdel af toner, der er tilbage i printerpatronen.
- Antallet af sider og udskriftsjob, der er blevet behandlet.
- Bestillings- og genbrugsoplysninger.

### **Netværkskonfigurationsside**

**Bemærk!** Netværkskonfigurationssiden er kun tilgængelig på printere med en HP intern netværksport.

Netværkskonfigurationssiden for forbrugsvarer udskrives automatisk, når du udskriver en konfigurationsside fra kontrolpanelet. Netværkskonfigurationssiden indeholder følgende oplysninger om netværkskonfiguration af printeren:

- IP-adresse
- firmwareversion
- netværksstatistik
- protokoloplysninger

# <span id="page-56-0"></span>**HP ToolboxFX**

HP ToolboxFX er software, som du kan bruge til at udføre følgende opgaver:

- Kontrollere printerens status.
- Konfigurere printerindstillingerne.
- Få vist fejlfindingsoplysninger.
- Få vist onlinedokumentation.

Du kan få vist HP ToolboxFX, hvis printeren er tilsluttet direkte til computeren, eller hvis den er tilsluttet netværket. Du skal foretage en almindelig softwareinstallation for at installere HP ToolboxFX.

**Bemærk!** HP ToolboxFX understøttes ikke af Windows 98 SE, Windows Me, Windows Server 2003 eller Macintosh-operativsystemer.

**Bemærk!** Du behøver ikke at have adgang til internettet for at åbne og bruge HP ToolboxFX.

### **Sådan får du vist HP ToolboxFX**

Åbn HP ToolboxFX på en af følgende måder:

- Dobbeltklik på ikonetHP ToolboxFXpå proceslinjen i Windows eller på skrivebordet.
- Vælg menuen **Start** i Windows og, klik på **Programmer** (eller **Alle programmer** i Windows XP), klik på **HP**, klik på **HP LaserJet 2015 Series** og klik derefter på **HP ToolboxFX**.

HP ToolboxFX -softwaren indeholder følgende afsnit:

- **Status**
- **[Advarsler](#page-57-0)**
- [Hjælp](#page-57-0)
- **[Enhedsindstillinger](#page-58-0)**
- **[Printerindstillinger](#page-59-0)**
- **[Netværksindstillinger](#page-60-0)**

#### **Status**

Mappen HP ToolboxFX **Status** indeholder links til følgende hovedsider:

- **Enhedsstatus**. Få vist oplysninger om printerstatus. På denne side angives printerforhold, f.eks. et papirstop eller en tom bakke. Når du har løst et printerproblem, skal du klikke på **Opdater** for at opdatere printerens status.
- **Status for forbrugsvarer**. Få vist detaljeret status for forbrugsvarer, f.eks. den anslåede procentdel toner, der er tilbage i printerpatronen, samt antallet af sider, der er udskrevet med den aktuelle printerpatron. Denne side indeholder også links til steder, hvor du kan bestille forbrugsvarer og finde oplysninger om genbrug.
- **Enhetskonfigurasjon**. Få vist en detaljeret beskrivelse af den aktuelle printerkonfiguration, herunder mængden af installeret hukommelse, og om der er installeret valgfri bakker.
- <span id="page-57-0"></span>● **Nettverkskonfigurasjon**. Få vist en detaljeret beskrivelse af den aktuelle netværkskonfiguration, herunder IP-adressen og netværkets status.
- **Skriv ut infosider**. Udskriv Konfigurationssiden og mange andre informationssider, der findes til printeren, som f.eks. statussiden for forbrugsvarer og demosiden.
- Hændelseslog. Få vist en tabel med fire kolonner, hvor alle printerhændelser og fejlkoder bliver gemt. Tallet i kolonnen Antal sider angiver det samlede antal sider, som printeren havde udskrevet, da fejlen opstod. Hændelsesloggen indeholder også en kort beskrivelse af fejlen.

### **Advarsler**

Mappen HP ToolboxFX **Varsler** indeholder links til følgende hovedsider:

- **Konfigurer statusvarsler**. Opsæt HP ToolboxFX til at sende pop-up-advarsler ved særlige hændelser, som f.eks. lav tonerstand.
- **Konfigurer e-postvarsler**. Opsæt HP ToolboxFX til at sende e-mail-advarsler ved særlige hændelser, som f.eks. lav tonerstand.

#### **Opsæt statusadvarsler**

HP ToolboxFX kan åbne pop-up-advarsler på computeren, når der opstår særlige hændelser. Hændelser, der udløser advarsler, omfatter papirstop, lav tonerstand i HP-printerpatroner, brug af printerpatron, der ikke er fremstillet af HP, tomme papirbakker og fejlmeddelelser.

Advarslerne vises kun, når printeren udskriver fra den computer, som advarslerne er opsat på.

**Bemærk!** Du skal klikke på **Apply** for at gemme dine ændringer.

#### **Opsæt e-mail-advarsler**

Du skal bruge HP ToolboxFX for at konfigurere op til to e-mail-adresser til at modtage advarsler, når der opstår særlige hændelser. Du kan specificere forskellige hændelser for hver e-mail-adresse. Indtast oplysningerne om e-mail-serveren, der skal sende e-mail-advarsler for printeren.

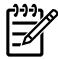

**Bemærk!** Du skal klikke på **Apply** for at gemme dine ændringer.

### **Hjælp**

Mappen HP ToolboxFX **Hjælp** indeholder links til følgende hovedsider:

- **Problemløsing**. Udskriv fejlfindingssider og rengør printeren.
- **Hvordan?** For at få vist Hvordan gør jeg? Hjælp for at få hjælp med specifikke oplysninger.
- **Animerte demonstrasjoner**
- **Brukerhåndbok**. Få vist oplysninger om brug af printeren, garantioplysninger, specifikationer og support. Brugervejledningen findes i både HTML- og PDF-format.
- **Vigtigt-fil**. Få vist vigtige oplysninger om printeren, der ikke står i brugervejledningen.

### <span id="page-58-0"></span>**Enhedsindstillinger**

Mappen HP ToolboxFX **Enhedsindstillinger** indeholder links til følgende hovedsider:

- **Enhedsoplysninger**. Få vist oplysninger om printeren, som f.eks. printerbeskrivelse og kontaktperson.
- **Papirhåndtering**. Rediger printerens parirhåndteringsindstillinger som f.eks. standardpapirformat og standardpapirtype.
- **Udskriftskvalitet**. Rediger printerens indstillinger for udskriftskvalitet.
- Papirtyper. Rediger printerens indstillinger for hver medietype som f.eks. brevpapir, forhullet eller blankt papir.
- **Systemopsætning**. Rediger printerens systemindstillinger som f.eks. printersprog og afhjælpning af papirstop.
- Service. Få adgang til forskellige procedurer, der er nødvendige for at vedligeholde printeren.

#### **Enhedsoplysninger**

Oplysningerne, som du indtaster i disse felter, vises på Konfigurationssiden. Se [Konfigurationsside.](#page-55-0)

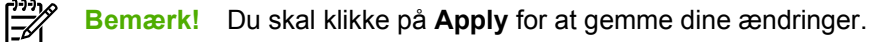

#### **Papirhåndtering**

Brug papirhåndteringsmulighederne i HP ToolboxFX til at konfigurere dine standardindstillinger.

Der er tre tilgængelige muligheder for håndtering af udskriftsjob, når der ikke er flere medier tilbage i produktet:

- Vælg **Vent til det er lagt i papir**.
- Vælg **Annuller** i rullemenuen **Handl. hvis tomt** for at annullere udskriftsjobbet.
- Vælg **tilsidesæt** i rullemenuen **Tomt for papir-tid** for at sende udskriftsjobbet til en anden papirbakke.

I feltet **Tomt for papir-tid** er det specificeret, hvor lang tid printeren venter, før den udfører dine valg. Du kan angive fra 0 til 3600 sekunder.

**Bemærk!** Du skal klikke på **Apply** for at gemme dine ændringer.

#### **Udskriftskvalitet**

Brug indstillingsmulighederne for udskriftskvalitet i HP ToolboxFX til at forbedre udseendet på dine udskriftsjob.

- **Opløsning**. Vælg opløsningen 600 for kvalitetsudskriftsjob og Fast Res 1200 til udskriftsjob med højere kvalitet. Du skal vælge ProRes 1200 for udskriftsjob i højeste kvalitet (udskriftstiden bliver forlænget).
- **REt**. Du skal aktivere REt for at forhøje udskriftskvaliteten.
- <span id="page-59-0"></span>● **Udskriftstæthed**. Du skal vælge et højere tal for at forhøje udskriftstætheden. Du skal vælge et lavere tal for at formindske udskriftstætheden.
- **EconoMode**. EconoMode er en funktion, der gør det muligt for printeren at bruge mindre toner pr. side. Hvis du vælger denne indstilling, kan printerpatronens levetid forlænges, og omkostningerne pr. side reduceres. Udskriftskvaliteten mindskes imidlertid også. Det udskrevne billede er lysere, men det er tilstrækkeligt til kladde- og korrekturudskrifter. HP anbefaler ikke at bruge EconoMode hele tiden. Se [EconoMode](#page-79-0) for at få yderligere oplysninger.

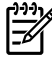

**Bemærk!** Du skal klikke på **Apply** for at gemme dine ændringer.

#### **Papirtyper**

Brug disse HP ToolboxFX **Papirtyper** muligheder til at konfigurere printertilstande, der svarer til de forskellige medietyper. Når du vælger **GENDANNELSESTILSTANDE**, bliver alle tilstandene nulstillet til fabriksindstillingerne.

**Bemærk!** Du skal klikke på **Apply** for at gemme dine ændringer.

#### **Systemopsætning.**

Brug systemindstillingsmulighederne i HP ToolboxFX til at konfigurere diverse udskriftsindstillinger.

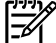

**Bemærk!** Du skal klikke på **Apply** for at gemme dine ændringer.

#### **Service**

Under udskrivningsprocessen kan der ophobe sig partikler af papir, toner og støv inde i printeren. Med tiden kan denne ophobning forårsage problemer med udskriftskvaliteten, f.eks. tonerpletter og udtværinger. HP ToolboxFX muliggør enkel rengøring af papirgangen. Se [Rengøring af printerens](#page-68-0) [mediesti](#page-68-0) for at få flere oplysninger.

### **Printerindstillinger**

Fanen HP ToolboxFX Udskriftsindstillinger indeholder links til følgende hovedsider:

- **Udskrivning**. Rediger standardudskriftsindstillingerne som f.eks. antal kopier og papirretning.
- PCL 5e. Få vist og rediger PCL 5e-indstillingerne.
- PCL 6. Få vist og rediger PCL 6-indstillingerne.
- Postscript. Få vist og rediger HP postscript level 3-emuleringsindstillingerne.

#### **Udskrivning**

Brug udskriftsindstillingsmulighederne i HP ToolboxFX til at konfigurere indstillingerne for alle udskriftsfunktioner.

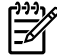

**Bemærk!** Du skal klikke på **Apply** for at gemme dine ændringer.

#### <span id="page-60-0"></span>**PCL 5e**

Du skal bruge PCL 5e-indstillingerne til at konfigurere indstilingerne, når du anvender andre PCL 5eprintersprog.

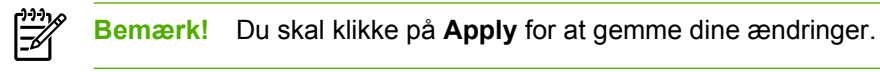

### **PCL 6**

Anvend PCL 6-printerdriveren til at udnytte alle printerfunktionerne. Medmindre det er nødvendigt med fuldstændig bagudkompatibilitet med tidligere PCL-drivere eller ældre printere, anbefales det at bruge PCL 6-driveren.

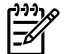

**Bemærk!** Du skal klikke på **Apply** for at gemme dine ændringer.

#### **PostScript**

Du skal bruge PostScript-indstillingen, når du anvender printersproget HP postscript level 3-emulering. Når indstillingen **Udskriv PostScript-fejl** er aktiveret, udskrives fejlsiden for HP postscript level 3 emulering automatisk, når der opstår en HP postscript level 3-emuleringsfejl.

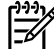

**Bemærk!** Du skal klikke på **Apply** for at gemme dine ændringer.

### **Netværksindstillinger**

Netværksadministratoren kan bruge mappen HP ToolboxFX **Nettverksinnstillinger** til at kontrollere printerens netværksrelaterede indstillinger, når den er sluttet til et TCP/IP-baseret netværk.

Følgende indstillinger er tilgængelige:

- **IP-konfiguration**
- **Avanceret**
- **SNMP**
- **Netværksoversigt**

## <span id="page-61-0"></span>**Integreret webserver**

Den integrerede webserver giver dig mulighed for at se printer- og netværksstatus og styre udskrivningsfunktioner fra computeren i stedet for fra printerens kontrolpanel. Herunder finder du nogle eksempler på, hvilke funktioner du kan udføre ved hjælp af den integrerede webserver:

- Få vist oplysninger om printerstatus
- Få vist og udskrive interne sider
- Se en angivelse af den resterende levetid for alle forbrugsvarer og bestille nye
- Angive det papirformat og den medietype, der er lagt i hver bakke
- Få vist og ændre bakkekonfigurationer
- Få vist og ændre printerens standardkonfigurationsindstillinger
- **•** Få vist og ændre netværkskonfigurationen

Den integrerede webserver indeholder de samme funktioner som afsnittet Avancerede printerindstillinger i HP ToolboxFX. De vigtigste forskelle ved brug af den integrerede webserver og HP ToolboxFX er følgende:

- Det er ikke nødvendigt at installere software på computeren. Du behøver kun at bruge én af disse understøttede webbrowsere:
	- Internet Explorer 6.0 (og nyere)
	- Netscape Navigator 7.0 (og nyere)
	- Firefox 1.0 (og nyere)
	- Mozilla 1.6 (og nyere)
	- Opera 7.0 (og nyere)
	- Safari 1.2 (og nyere)
	- Konqueror 3.2 (og nyere)
- Den integrerede webserver er tilgængelig på 16 sprog.
- Den integrerede webserver viser ikke e-mail- eller statusadvarsler.

Den integrerede webserver fungerer, når printeren er tilsluttet et TCP/IP-baseret netværk. Den integrerede webserver understøtter ikke IPX-baserede printertilslutninger.

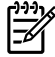

**Bemærk!** Du behøver ikke have internetadgang for at åbne og bruge den integrerede webserver. Men hvis du klikker på et link på en af siderne, skal du have adgang til internettet for at kunne gå til det sted, der er knyttet til det pågældende link.

### **Åbning af den integrerede webserver**

For at åbne den integrerede webserver skal du indtaste printerens IP-adresse eller værtsnavn i adressefeltet på en understøttet webbrowser. Hvis du vil finde IP-adressen, kan du udskrive en konfigurationsside på printeren ved at trykke på og holde knappen Start nede i 5 sekunder.

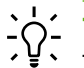

**Tip!** Når du har åbnet URL-adressen, skal du oprette et bogmærke for den, så du hurtigt kan finde den jaen fremover.

Den integrerede webserver har tre faner, der indeholder indstillinger og oplysninger om printeren: fanen **Status**, fanen **Indstillinger** og fanen **Netværk**.

### **Fanen Status**

Gruppen af statussider består af følgende sider.

- **Enhedsstatus**. På denne side vises printerens status og den resterende levetid på HPforbrugsvarer.
- **Enhedskonfiguration**. På denne side vises de oplysninger, der findes på printerens konfigurationsside.
- **Status på forbrugsvarer**. På denne side vises status for HP-forbrugsvarer og forbrugsvarernes varenumre. Hvis du vil bestille nye forbrugsvarer, skal du klikke på **Bestil forbrugsvarer** i området øverst til højre i vinduet.
- **Hændelseslog**. På denne side vises en liste over alle printerhændelser og -fejl.
- **Sider med udskrivningsoplysninger**. På denne side findes links, som du kan bruge til at udskrive de forskellige informationssider, der findes i printerens hukommelse.
- **Netværksoversigt**. På denne side vises de oplysninger, der findes på printerens netværksoversigtsside.

### **Fanen indstillinger**

Under denne fane kan du konfigurere printeren fra computeren. Hvis denne printer er tilsluttet et netværk, skal du altid kontakte printeradministratoren, før du ændrer indstillinger under denne fane.

Fanen **Indstillinger** indeholder følgende sider:

- **Enhedsoplysninger**. Få vist og rediger grundlæggende oplysninger om printeren.
- **Papirhåndtering**. Få vist og rediger indstillingerne for printerens papirbakke.
- **Udskrivning**. Få vist og rediger printerens standardjobindstillinger.
- **PCL 5e**. Få vist og rediger oplysningerne om PCL-fonte.
- **Postscript**. Få vist og rediger indstillingerne for HP postscript level 3-emuleringsfejl.
- **Udskriftskvalitet**. Få vist og rediger indstillingerne for udskriftskvalitet.
- **Papirtyper**. Få vist og rediger udskrivningstilstandene for forskellige medietyper.
- **Systemopsætning**. Få vist og rediger systemoplysninger.
- Service. Start rengøringstilstanden.

#### **Fanen Netværk**

Denne fane giver netværksadministratoren mulighed for at styre netværksrelaterede indstillinger for printeren, når den er tilsluttet et IP-baseret netværk.

### **Links**

Links findes i området øverst til højre på statussiderne. Du skal have internetadgang for at kunne bruge disse hyperlinks. Hvis du bruger en opkaldsforbindelse og ikke fik oprettet forbindelse til internettet, da du første gang åbnede den integrerede webserver, skal du oprette forbindelse, inden du kan besøge disse websteder. Du skal måske lukke den integrerede webserver og åbne den igen for at oprette forbindelse.

- **Bestil forbrugsvarer**. Klik på dette hyperlink for at oprette forbindelse til webstedet Sure Supply og bestille ægte HP-forbrugsvarer fra HP eller en forhandler efter eget valg.
- **Produktsupport**. Opretter forbindelse til supportstedet for HP LaserJet P2015 Series-printeren. Du kan søge efter hjælp vedrørende generelle emner.

# <span id="page-64-0"></span>**Udskiftning af printerpatronen**

**1.** Tryk på knappen til dækslet til printerpatronen, og tag derefter printerpatronen ud af printeren. Se genbrugsoplysningerne i pakken med printerpatronen.

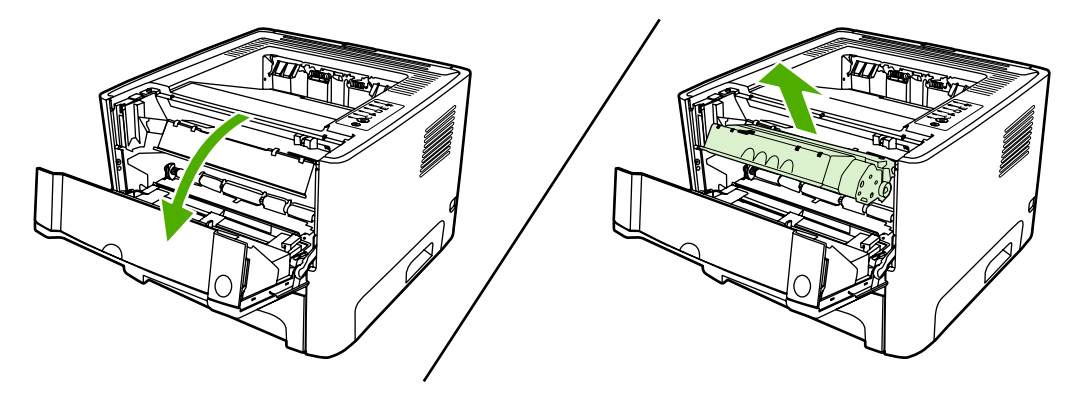

**FORSIGTIG!** Printerpatronen må ikke udsættes for lys, hvis du vil forhindre, at den bliver beskadiget. Dæk den til med et ark papir.

- **2.** Tag den nye printerpatron ud af emballagen.
- **3.** Bøj tappen på venstre side af patronen, så den går løs.

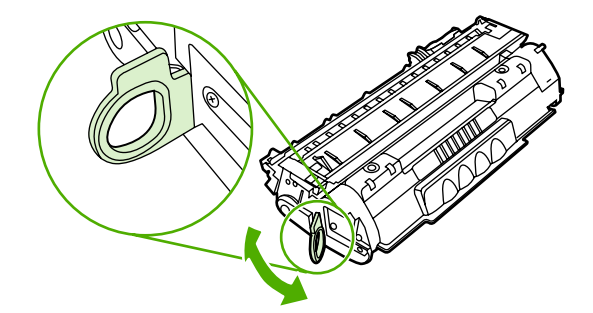

**4.** Træk i tappen, indtil al tapen er fjernet fra patronen. Læg tappen tilbage i pakken til printerpatronen med henblik på genbrug.

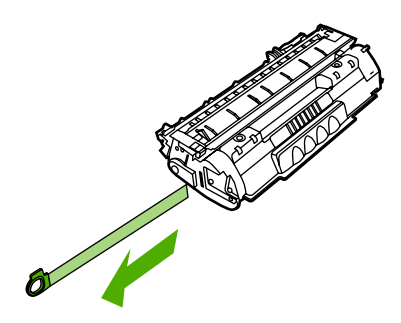

**5.** Vip printerpatronen forsigtigt fremad og tilbage for at fordele toneren jævnt inde i patronen.

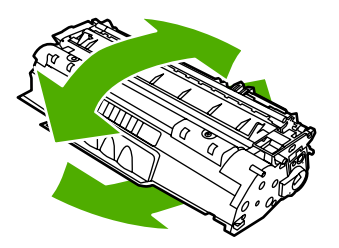

**6.** Placer printerpatronen i printeren, og luk dækslet til printerpatronen.

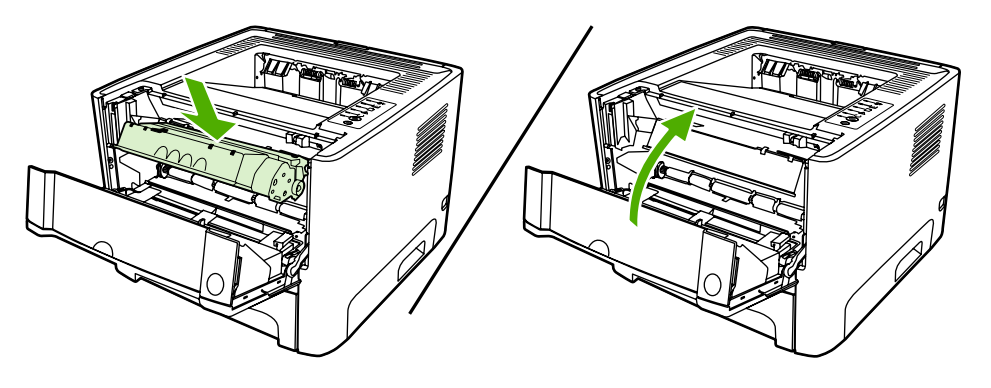

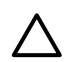

**FORSIGTIG!** Hvis du får toner på tøjet, skal du tørre det af med en tør klud og vaske tøjet i koldt vand. *Varmt vand får toneren til at sætte sig fast i stoffet*.

# <span id="page-66-0"></span>**Omfordeling af toner**

Når tonerstanden er lav, kan der forekomme blege eller lyse områder på en udskreven side. Du kan muligvis midlertidigt forbedre udskriftskvaliteten ved at omfordele toneren.

**1.** Tryk på knappen til dækslet til printerpatronen, og tag derefter printerpatronen ud af printeren.

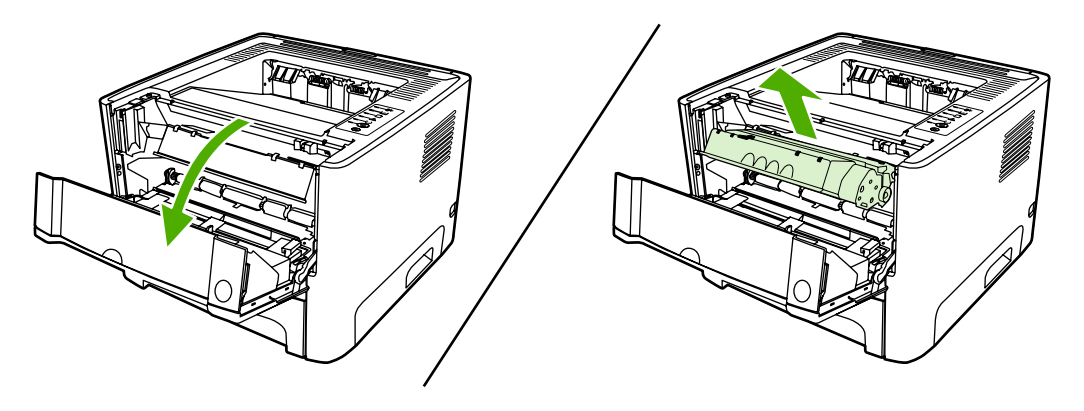

- **FORSIGTIG!** Printerpatronen må ikke udsættes for lys, hvis du vil forhindre, at den bliver beskadiget. Dæk den med et ark papir.
- **2.** Vip forsigtigt printerpatronen fremad og tilbage for at omfordele toneren.

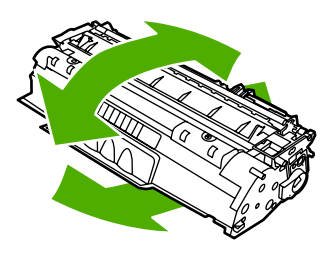

**FORSIGTIG!** Hvis du får toner på tøjet, skal du tørre det af med en tør klud og vaske tøjet i koldt vand. *Varmt vand får toneren til at sætte sig fast i stoffet*.

**3.** Placer printerpatronen i printeren igen, og luk dækslet til printerpatronen.

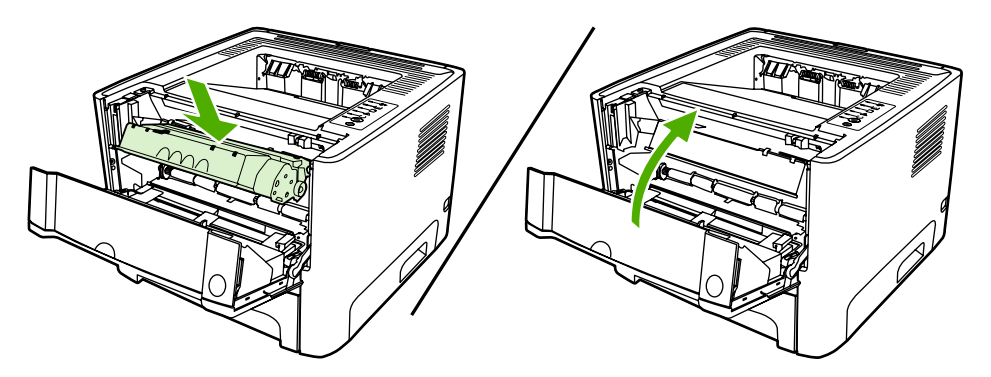

Hvis udskriften stadig er lys, skal du installere en ny printerpatron. Se [Udskiftning af printerpatronen](#page-64-0) for at få vejledning.

# <span id="page-67-0"></span>**Rengøring af printeren**

Rengør printeren udvendigt med en ren, let fugtet klud, når det er nødvendigt.

**FORSIGTIG!** Der må ikke bruges salmiakbaserede rengøringsmidler på eller omkring printeren.

Under udskrivningsprocessen kan der ophobe sig partikler af papir, toner og støv inde i printeren. Med tiden kan denne ophobning forårsage problemer med udskriftskvaliteten, f.eks. tonerpletter, udtværinger eller papirstop. Rengør området omkring printerpatronen og printerens mediesti, hvis du vil afhjælpe og undgå disse typer problemer.

### **Rengøring af printerpatronområdet**

Det er ikke nødvendigt at rengøre printerpatronområdet ofte. Rengøring af dette område kan imidlertid forbedre kvaliteten af de udskrevne sider.

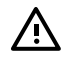

**ADVARSEL!** Sluk printeren ved at tage netledningen ud af stikket, inden du rengør printeren, og vent på, at printeren afkøler.

**1.** Tryk på knappen til dækslet til printerpatronen, og tag derefter printerpatronen ud af printeren.

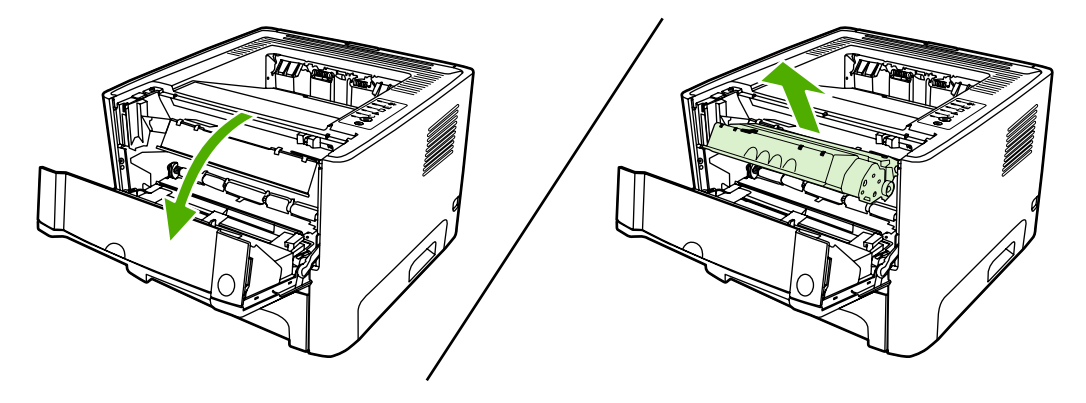

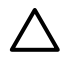

**FORSIGTIG!** Du må ikke røre ved den sorte svampeoverføringsvalse inde i printeren. Hvis du gør det, kan printeren blive beskadiget.

**FORSIGTIG!** Printerpatronen må ikke udsættes for lys, hvis du vil forhindre, at den bliver beskadiget. Dæk den til med et ark papir.

<span id="page-68-0"></span>**2.** Tør eventuelt snavs væk fra mediestiområdet og rummet til printerpatronen med en tør, fnugfri klud.

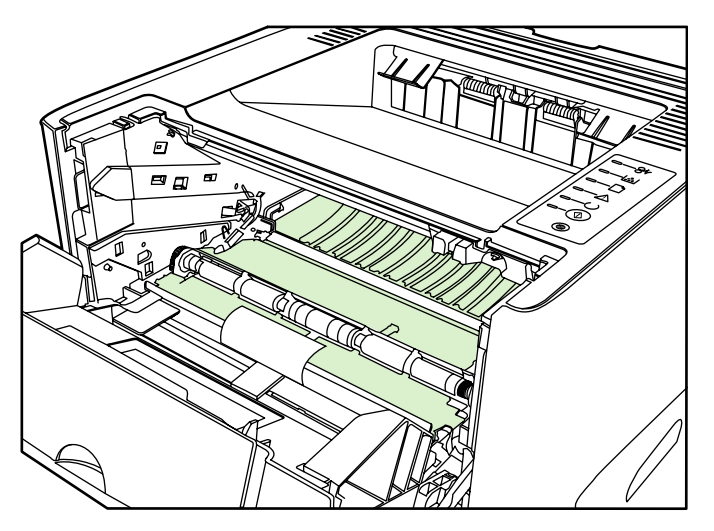

**3.** Sæt printerpatronen i igen, og luk dækslet til printerpatronen.

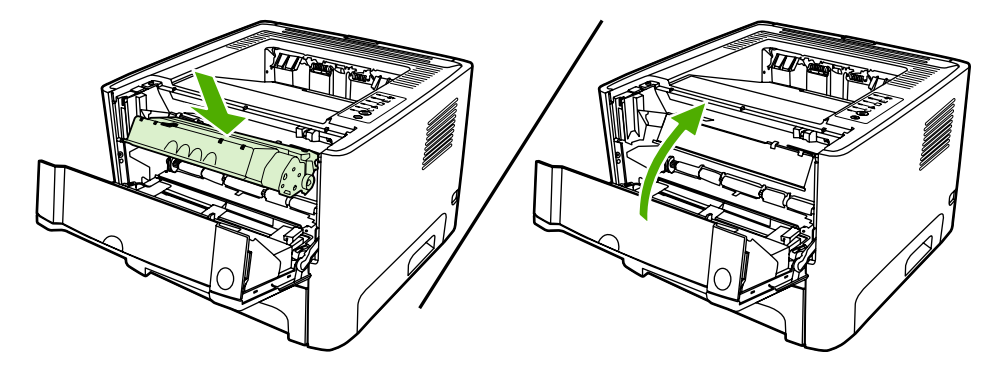

**4.** Tilslut netledningen til printeren igen.

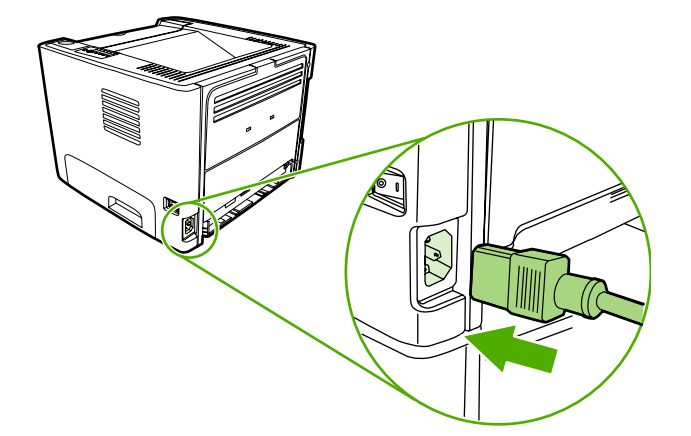

### **Rengøring af printerens mediesti**

Hvis der er tonerpletter eller -prikker på udskrifterne, skal printerens mediegang rengøres. Ved denne proces anvendes en transparent, som fjerner støv og toner fra mediegangen. Brug ikke bankpostpapir eller groft papir.

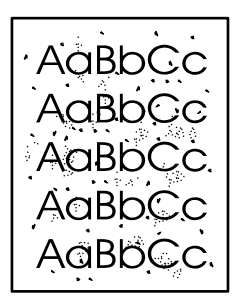

|ૐ

**Bemærk!** Brugen af en transparent giver det bedste resultat. Hvis du ikke har nogen transparenter, kan du anvende kopimedier (70 til 90 g/m<sup>2</sup>) med en glat overflade.

- **1.** Kontroller, at printeren er ledig, og at Klar-indikatoren lyser.
- **2.** Læg transparenten i bakke 1.
- **3.** Udskriv en renseside ved hjælp af en af følgende metoder:
	- Åbn HP ToolboxFX. Se [HP ToolboxFX](#page-56-0) for at få vejledning. Klik på fanen **Fejlfinding**, og klik derefter på **Funktioner til udskriftskvalitet**. Vælg rensesiden.
	- Tryk på knappen Start på printerens kontrolpanel, og hold den nede, indtil indikatorerne Eftersyn, Klar og Start lyser (ca. 10 sekunder). Slip knappen Start, når alle tre indikatorer lyser.

**Bemærk!** Rengøringsprocessen tager ca. to minutter. Rensesiden standser med jævne mellemrum under rengøringsprocessen. Sluk ikke printeren, før rengøringsprocessen er fuldført. Det kan være nødvendigt at gentage rengøringsprocessen flere gange for at rengøre printeren grundigt.

# <span id="page-70-0"></span>**Rengøring af opsamlingsvalsen (bakke 1)**

Hvis du vil rengøre opsamlingsvalsen til bakke 1, skal du følge denne vejledning:

**1.** Tag netledningen ud af printeren, og lad printeren afkøle.

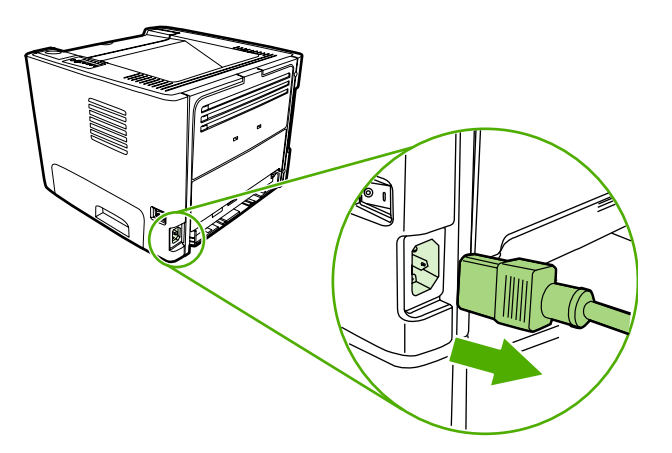

**2.** Tryk på knappen til dækslet til printerpatronen for at åbne dækslet til printerpatronen.

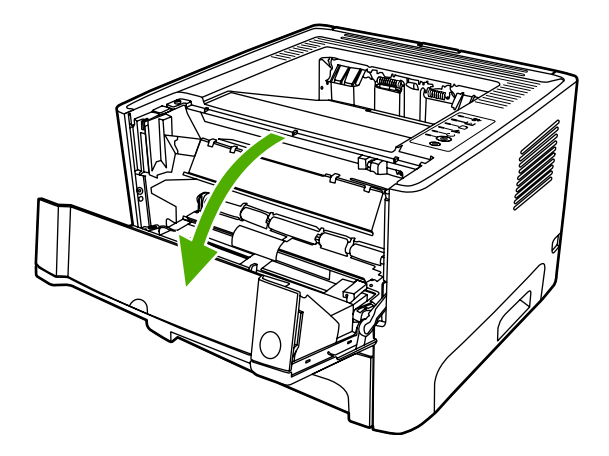

**3.** Fjern dækslet til opsamlingsvalsen.

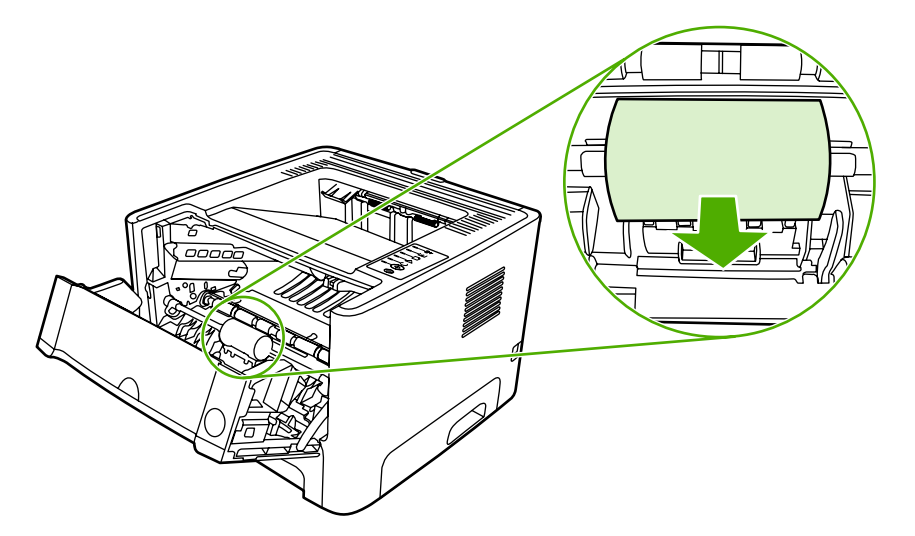

**4.** Tryk de to sorte låsestifter udad, indtil opsamlingsvalsen bliver frigivet fra sin plads.

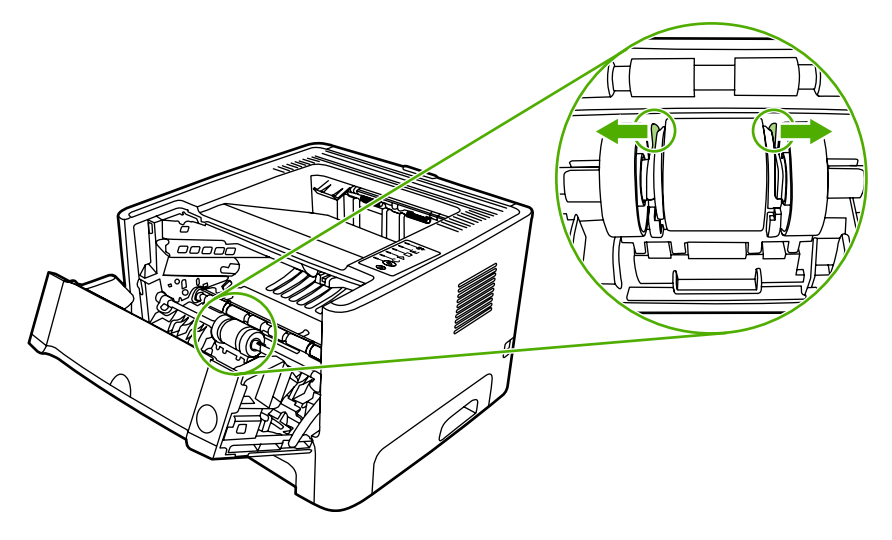

**5.** Fjern opsamlingsvalsen fra printeren.

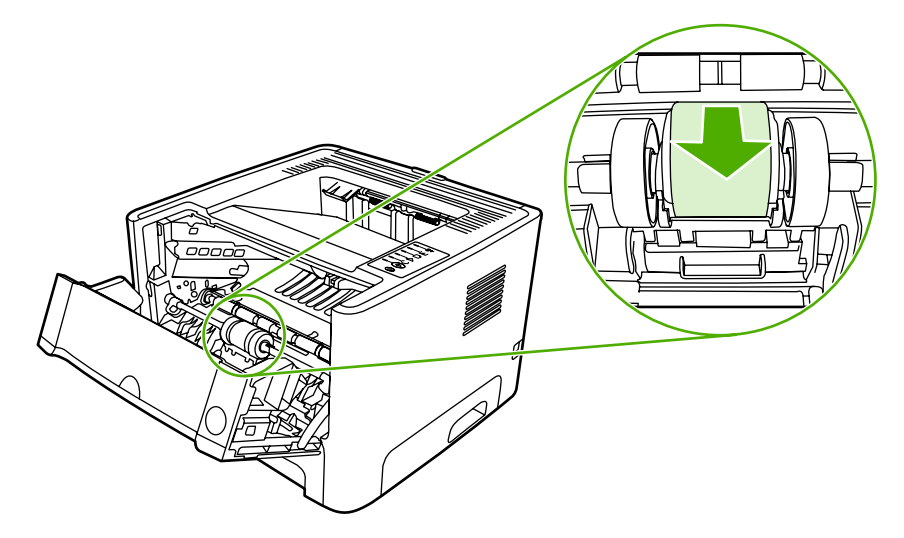

**6.** Fugt en fnugfri klud med vand, og gnub valsen.

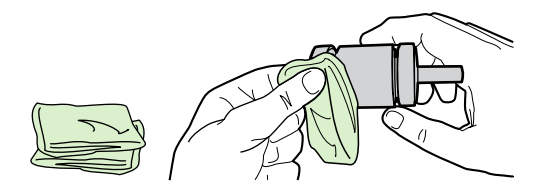

**7.** Aftør opsamlingsvalsen med en tør og fnugfri klud for at fjerne løsnet snavs.

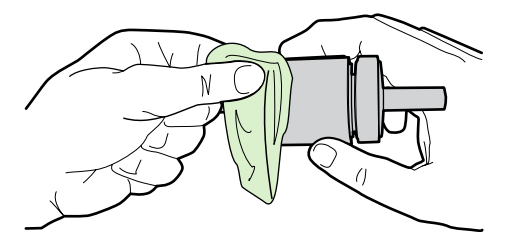
**8.** Lad opsamlingsvalsen tørre helt.

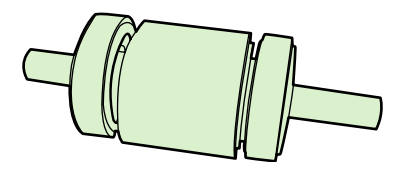

**9.** Juster låsestifterne på printeren, så de svarer til rillerne på opsamlingsvalsen, og tryk derefter opsamlingsvalsen på plads indtil låsestifterne klikker.

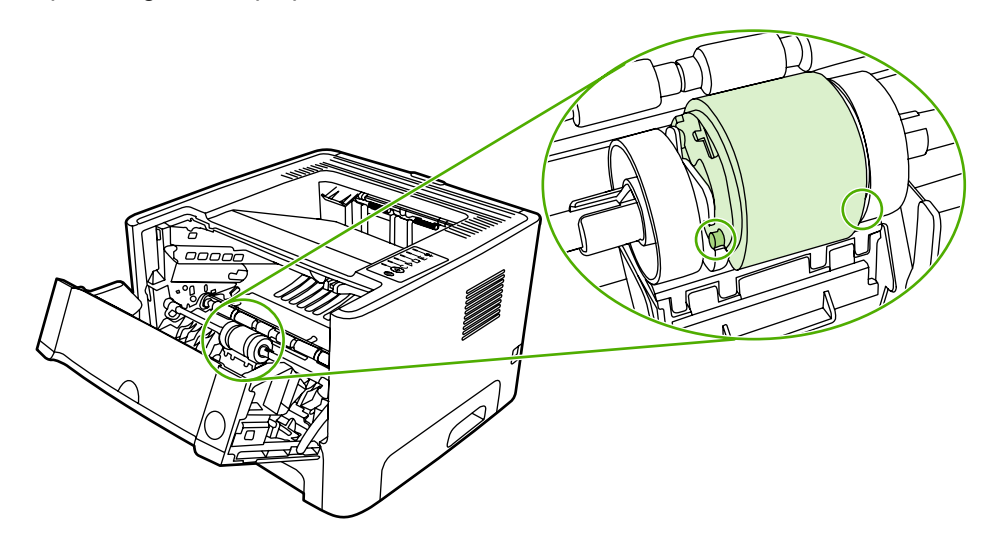

**10.** Sæt dækslet til opsamlingsvalsen på plads igen.

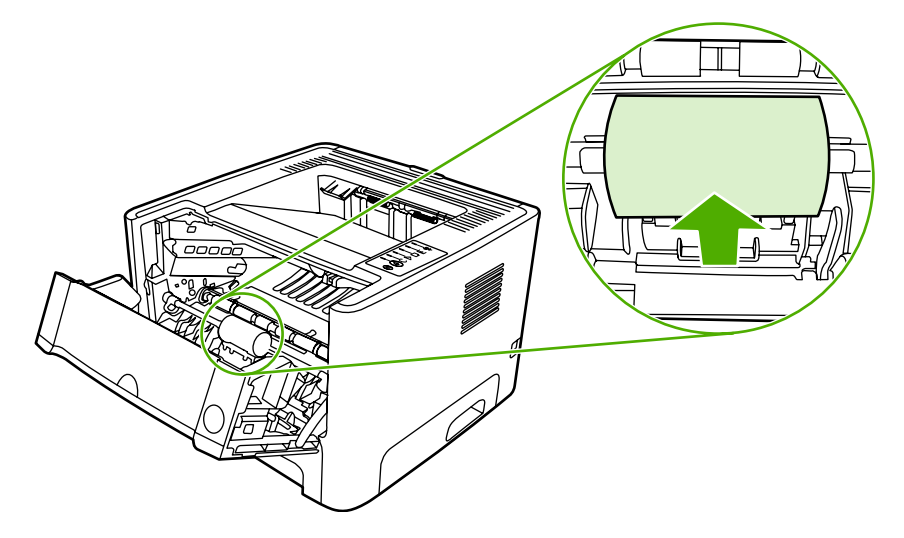

**11.** Luk dækslet til printerpatronen.

## **Rengøring af opsamlingsvalsen (bakke 2)**

Hvis du vil rengøre opsamlingsvalsen til bakke 2, skal du følge denne vejledning:

**1.** Tag netledningen ud af printeren, og lad printeren afkøle.

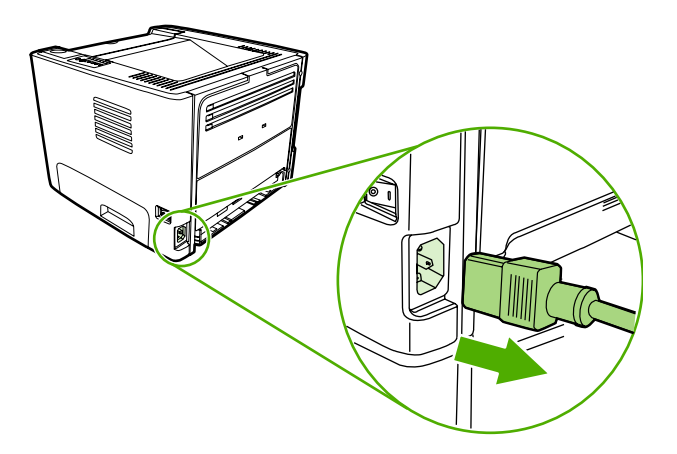

**2.** Tryk på knappen til dækslet til printerpatronen, og tag derefter printerpatronen ud af printeren.

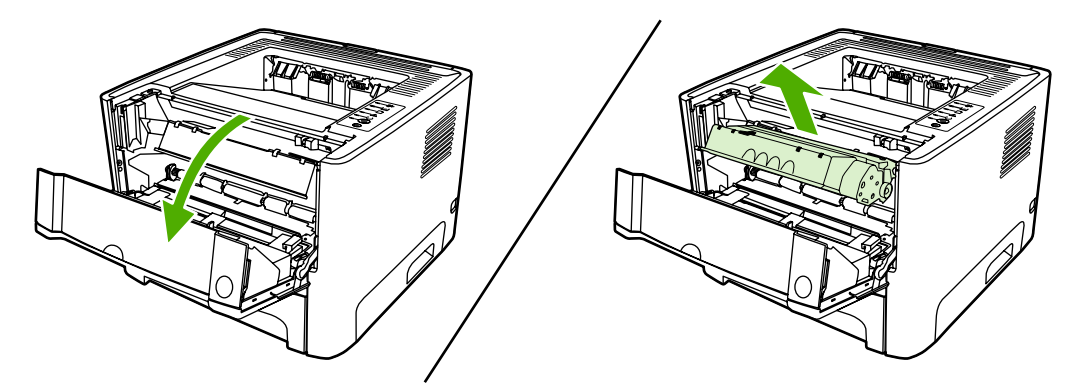

**3.** Fjern bakke 2.

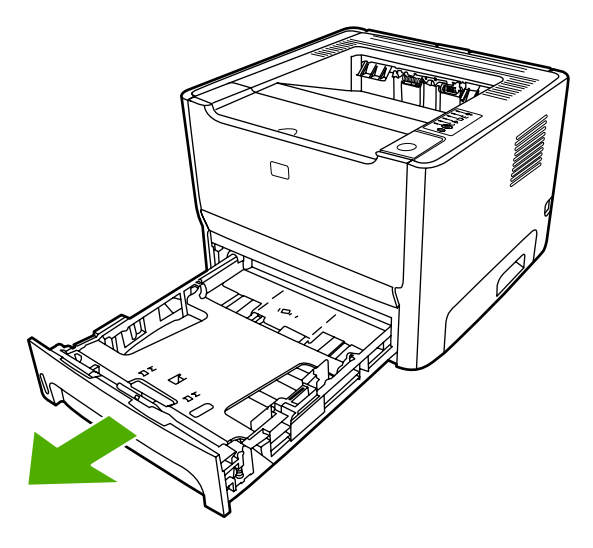

**4.** Åbn dækslet til udskriftsgangen til tosidet udskrivning på printerens forside (kun HP LaserJet P2015d, HP LaserJet P2015dn og HP LaserJet P2015x-printere).

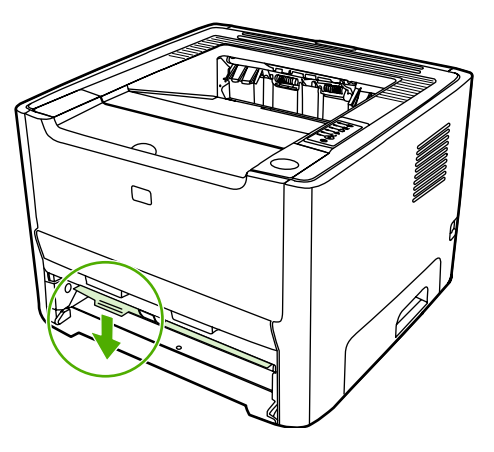

**5.** Placer printeren på arbejdsstedet med printerens forside opad.

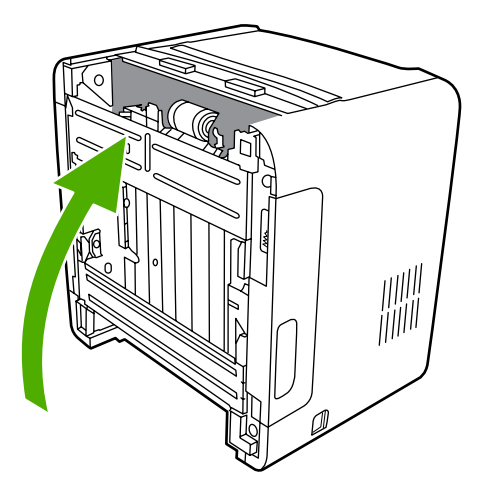

**6.** Træk de hvide tapper udad, og drej tapperne opad.

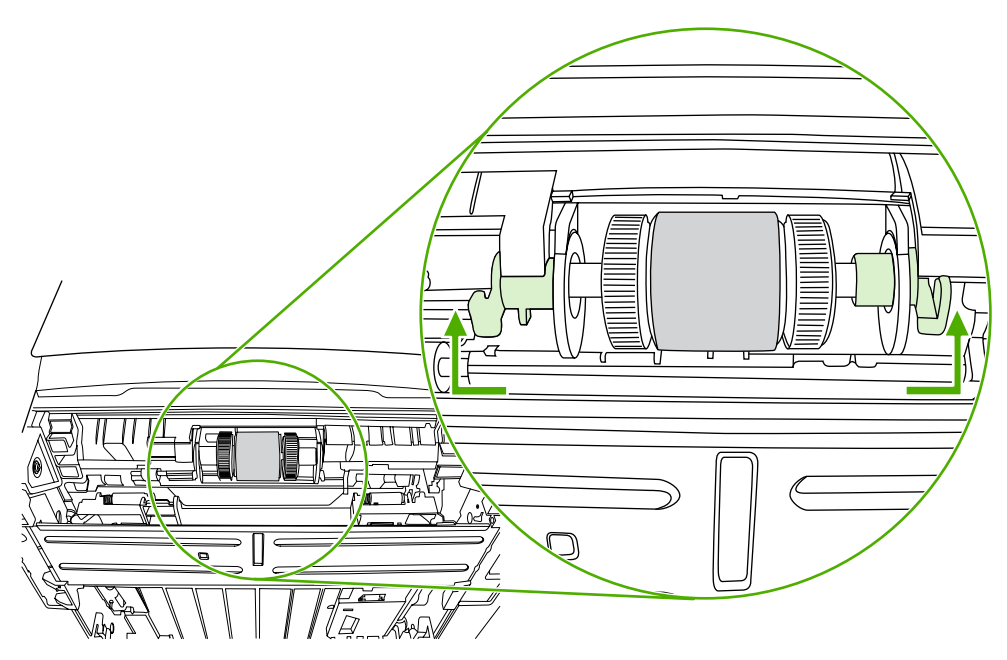

**7.** Skub den højre tap mod højre, og lad tappen sidde i denne position under hele proceduren.

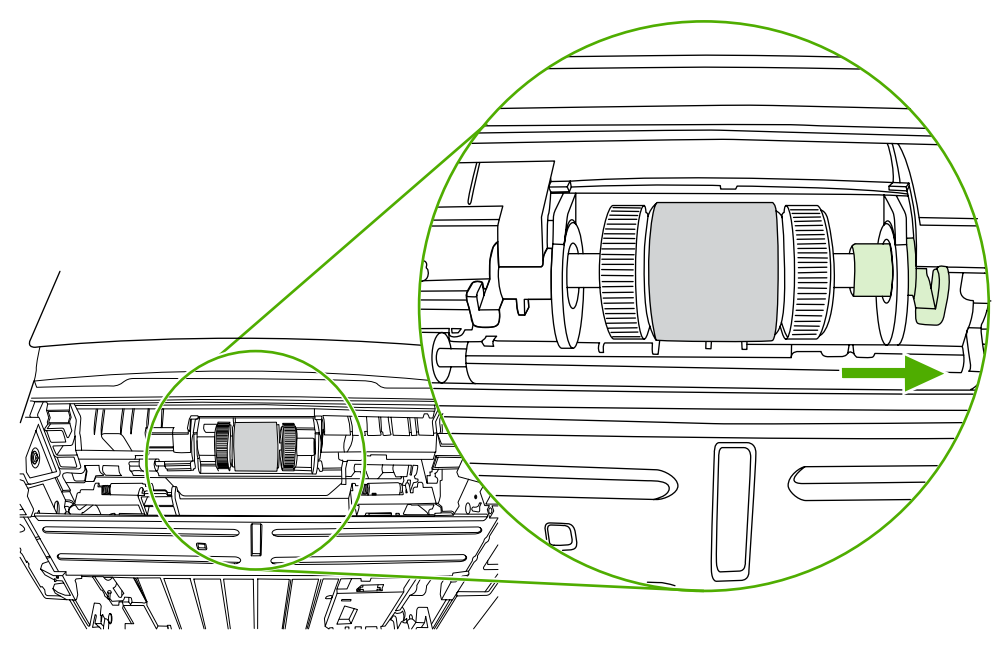

**8.** Skub opsamlingsvalsen til højre, og fjern venstre endehætte.

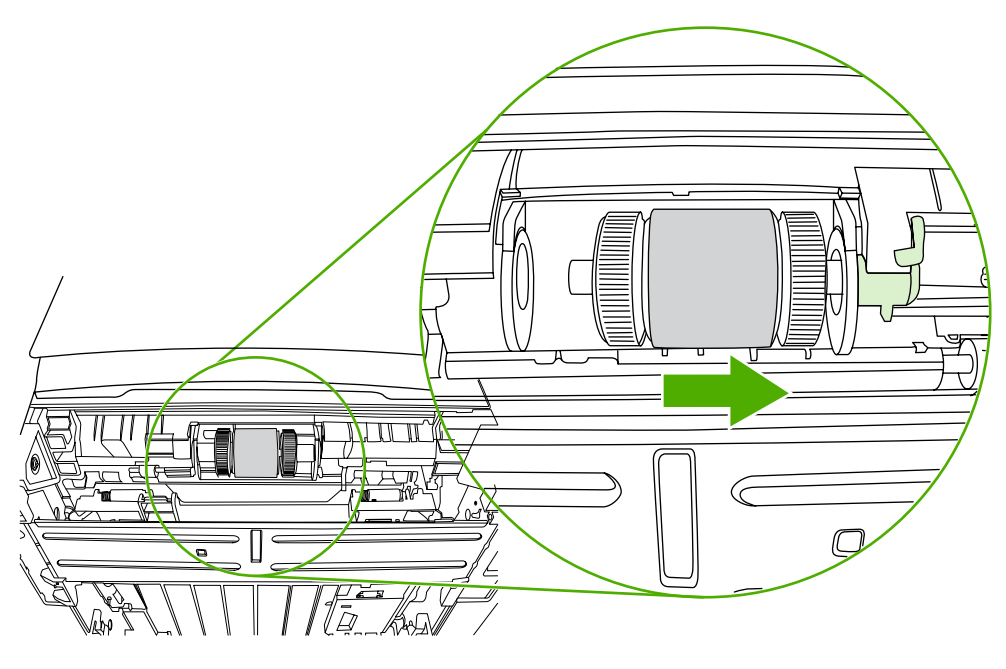

**9.** Fjern opsamlingsvalsen.

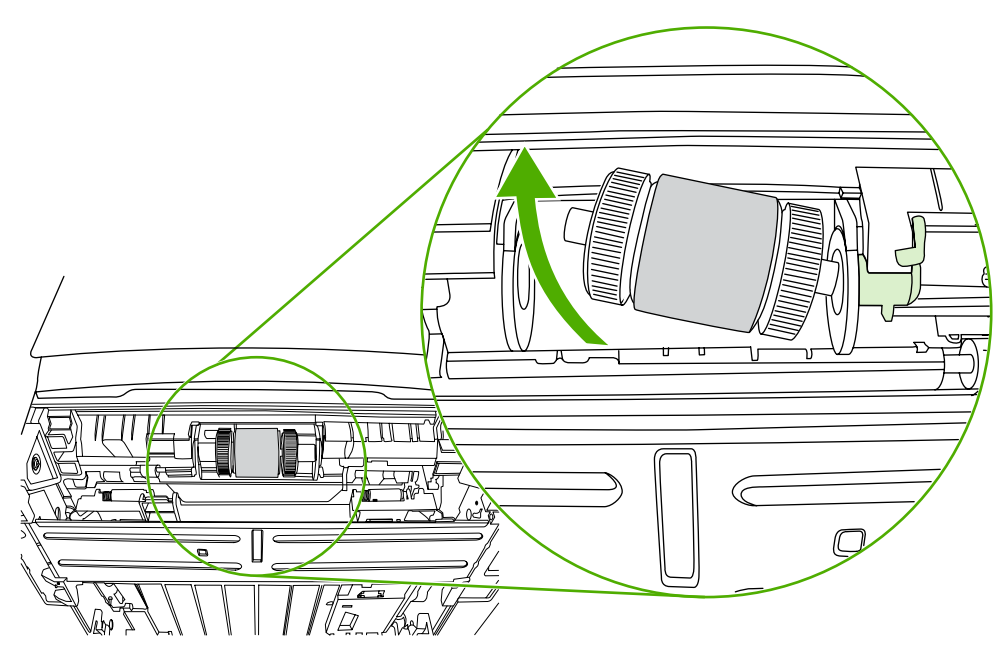

**10.** Fugt en fnugfri klud med vand, og gnub valsen.

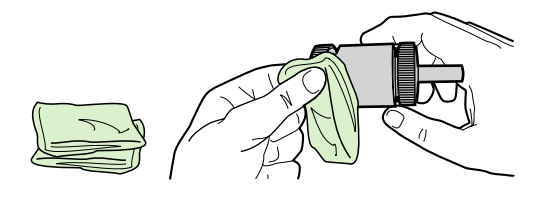

**11.** Aftør opsamlingsvalsen med en tør og fnugfri klud for at fjerne løsnet snavs.

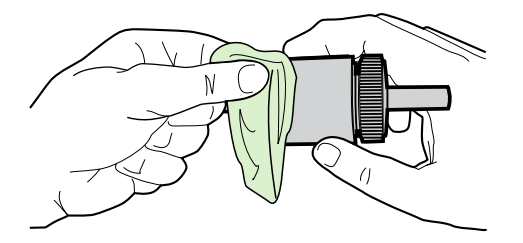

**12.** Lad opsamlingsvalsen tørre helt.

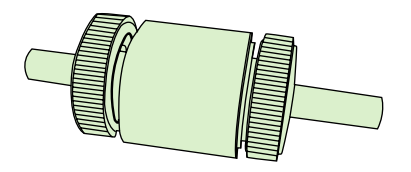

**13.** Før venstre side af opsamlingsvalsen ind i venstre rille (1), og før højre side (siden som har hakker i akselen) ind i højre rille (2).

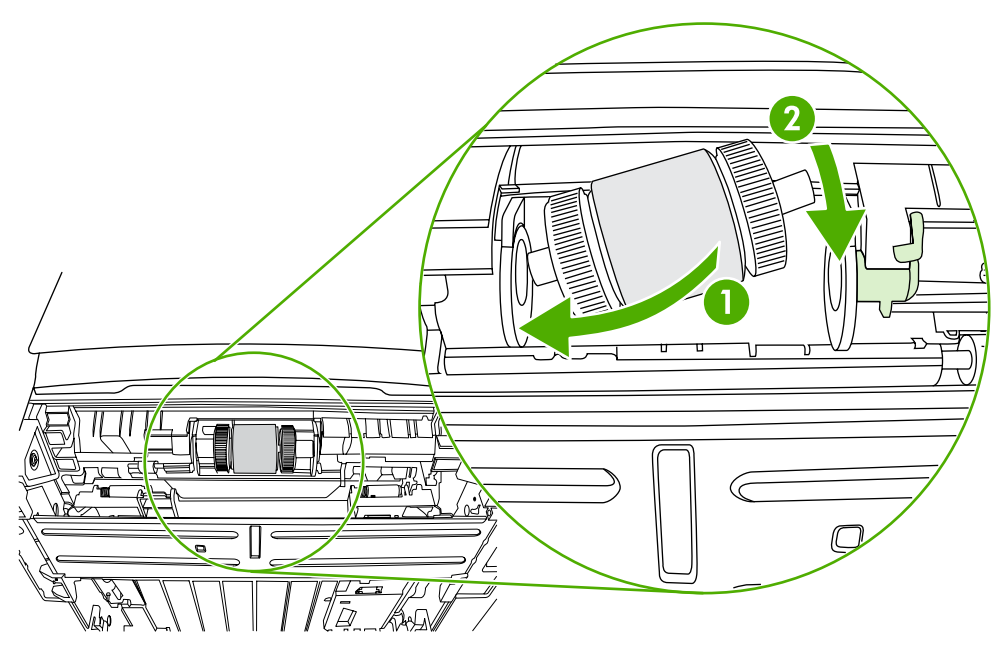

**14.** Placer endehætten på akselens venstre side, skub endehætten mod højre, og drej tappen nedad i den rette position.

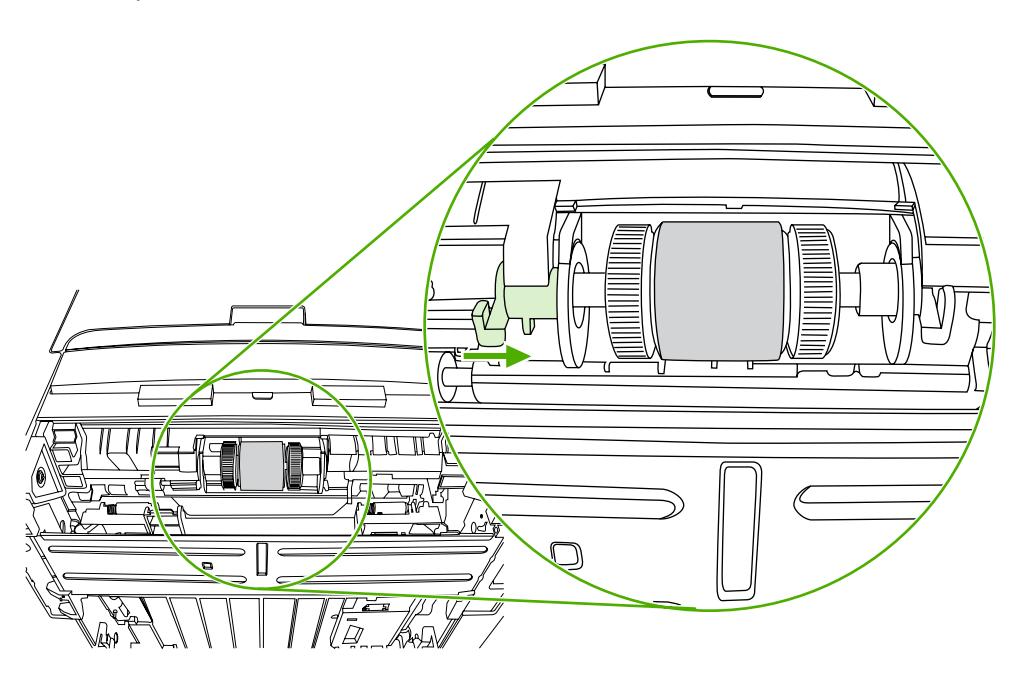

- **15.** Drej akselen, indtil hakkerne er fastgjort, og akselen glider på plads med en kliklyd.
- **16.** Skub den højre tap mod venstre, og drej tappen nedad i den rette position.
- **17.** Placer printeren på arbejdsstedet med printerens overside opad.

**18.** Luk det forreste dæksel til udskriftsgangen til automatisk tosidet udskrivning.

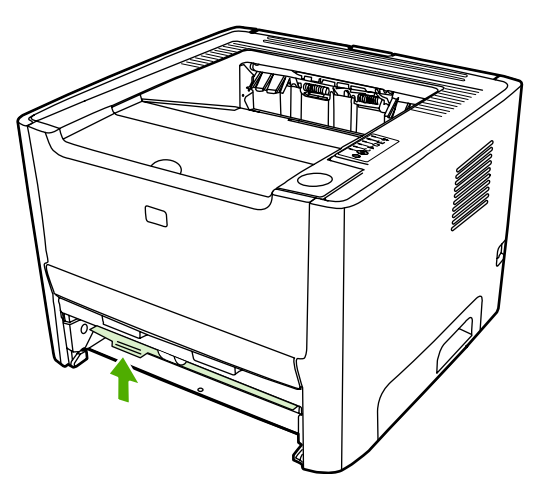

**19.** Installer printerpatronen igen, og luk dækslet til printerpatronen.

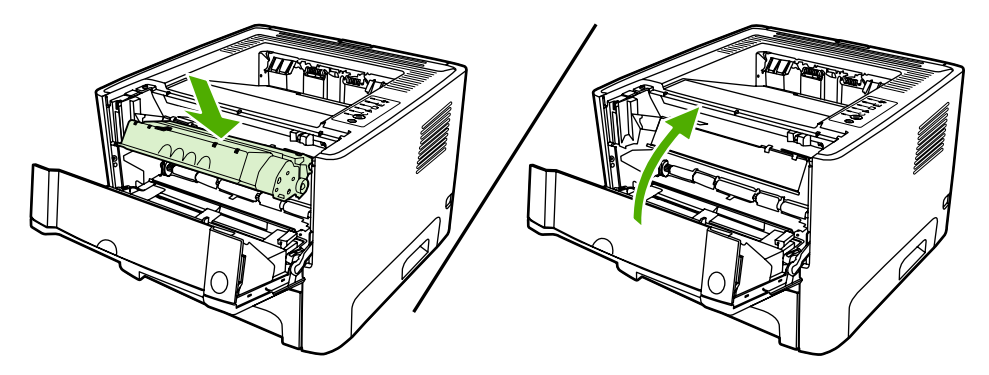

**20.** Sæt stikket i printeren for at tænde den igen.

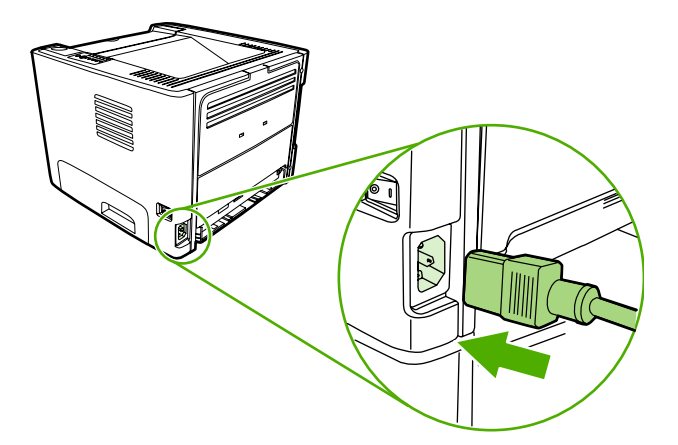

## **EconoMode**

EconoMode er en funktion, der gør det muligt for printeren at bruge mindre toner pr. side. Hvis du vælger denne indstilling, kan printerpatronens levetid forlænges, og omkostningerne pr. side reduceres. Udskriftskvaliteten mindskes imidlertid også. Det udskrevne billede er lysere, men det er tilstrækkeligt til kladde- og korrekturudskrifter.

HP anbefaler ikke, at bruge EconoMode hele tiden. Hvis EconoMode anvendes hele tiden, og den gennemsnitlige tonerdækning er markant mindre end 5 %, er det muligt, at printerpatronens indhold vil vare længere end dens mekaniske dele. Hvis udskriftskvaliteten begynder at aftage under disse omstændigheder, skal du installere en ny printerpatron, selv om der stadig er toner i patronen.

- **1.** Åbn menuen for printeregenskaberne (eller udskriftsindstillnger i Windows 2000 og XP) for at bruge EconoMode. Se [Konfigurere Windows-printerdriveren](#page-22-0) eller [Konfigurere Macintosh](#page-24-0)[printerdriveren](#page-24-0)</u> for at få vejledning.
- **2.** Marker afkrydsningsfeltet **EconoMode** under fanen **Papir/kvalitet** eller fanen **Færdigbehandling** (fanen **Papirtype/Kvalitet** for nogle Mac-drivere).

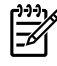

**Bemærk!** Ikke alle printerfunktioner er tilgængelige fra alle drivere eller operativsystemer. Se onlinehjælpen til printeregenskaberne (driver) for at få oplysninger om den pågældende drivers funktioner.

# **7 Problemløsning**

I dette kapitel finder du oplysninger om følgende emner:

- [Løsning af problemer](#page-81-0)
- [Statusindikatormønstre](#page-84-0)
- **[Almindelige problemer i Macintosh](#page-91-0)**
- [HP-PostScript level 3-emuleringsfejl](#page-94-0)
- [Medieproblemløsning](#page-95-0)
- [Den udskrevne side afviger fra den side, der blev vist på skærmen](#page-97-0)
- [Problemer med printersoftwaren](#page-99-0)
- [Forbedring af udskriftskvaliteten](#page-100-0)
- [Afhjælpning af papirstop](#page-105-0)
- [Problemløsning for opsætning af netværk](#page-117-0)

## <span id="page-81-0"></span>**Løsning af problemer**

I dette afsnit kan du finde løsninger på almindelige printerproblemer.

### **Trin 1: Er printeropsætningen korrekt?**

- Er printeren tilsluttet en stikkontakt, der virker?
- Er tænd/sluk-kontakten tændt?
- **Er printerpatronen installeret korrekt? Se [Udskiftning af printerpatronen](#page-64-0).**
- Er mediet lagt korrekt i papirbakken? Se llæg medie.

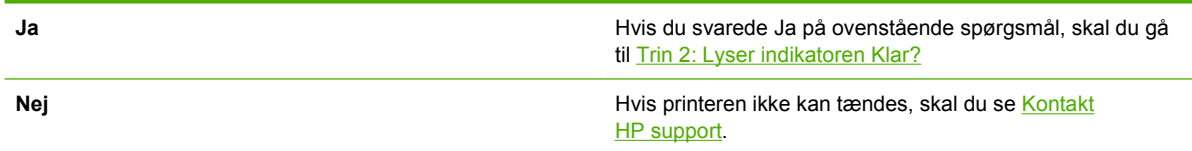

### **Trin 2: Lyser indikatoren Klar?**

Kontroller at indikatoren Klar (1) lyser på kontrolpanelet.

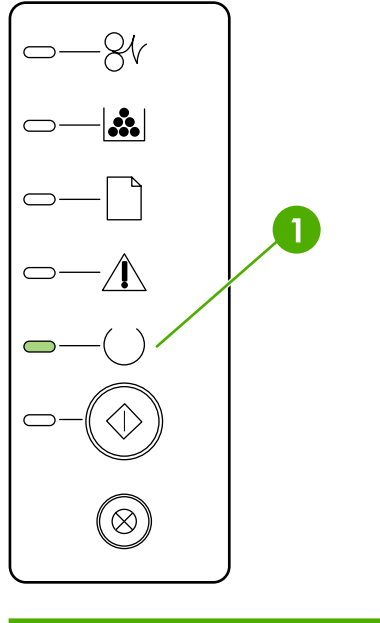

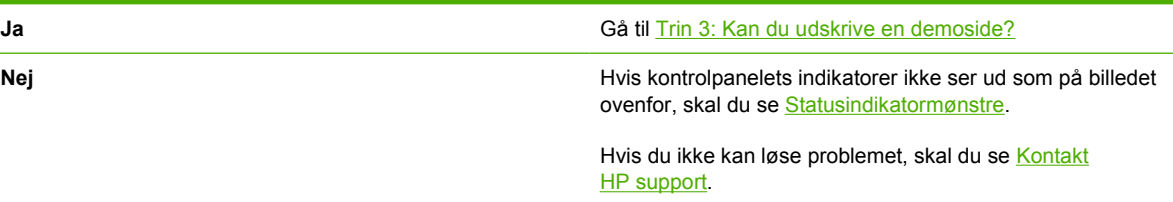

### **Trin 3: Kan du udskrive en demoside?**

Tryk på Start for at udskrive en demoside.

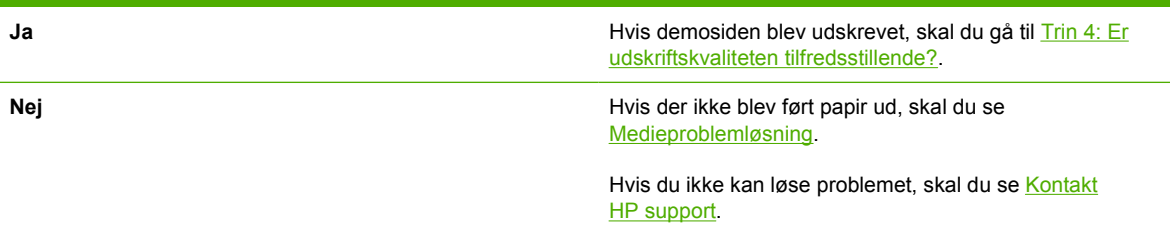

## **Trin 4: Er udskriftskvaliteten tilfredsstillende?**

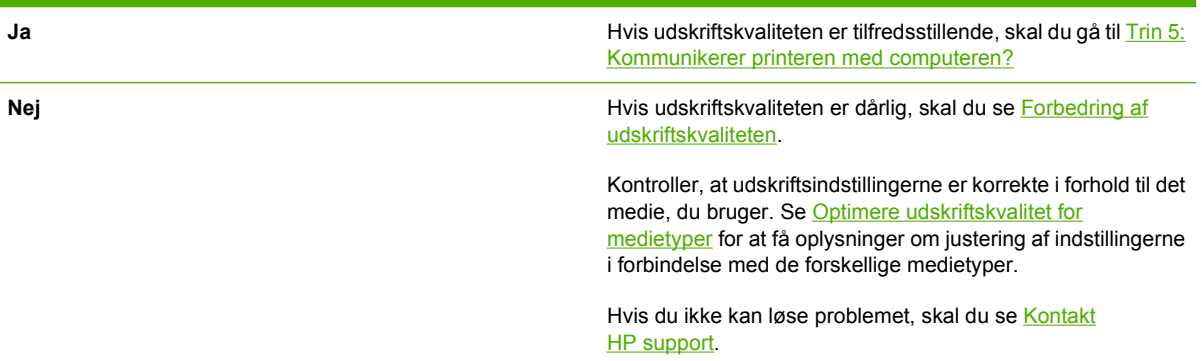

## **Trin 5: Kommunikerer printeren med computeren?**

Prøv at udskrive et dokument fra et program.

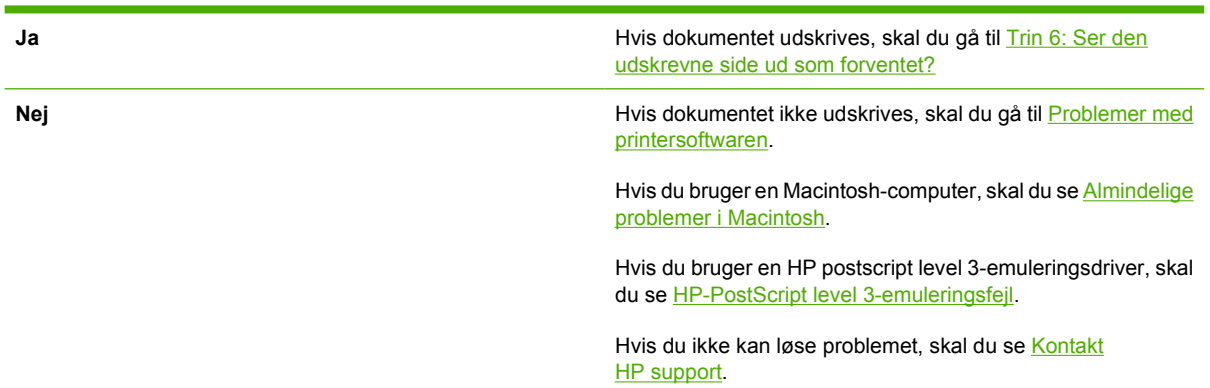

## **Trin 6: Ser den udskrevne side ud som forventet?**

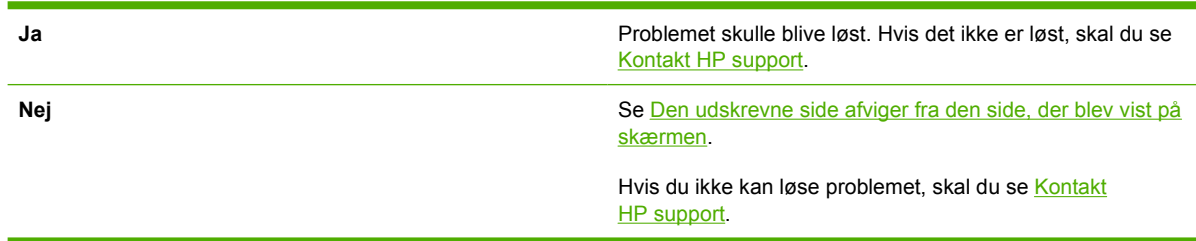

## <span id="page-83-0"></span>**Kontakt HP support**

- I USA skal du se <http://www.hp.com/support/ljP2015/> for HP LaserJet P2015-printeren.
- I andre lande/områder skal du se <http://www.hp.com/>.

## <span id="page-84-0"></span>**Statusindikatormønstre**

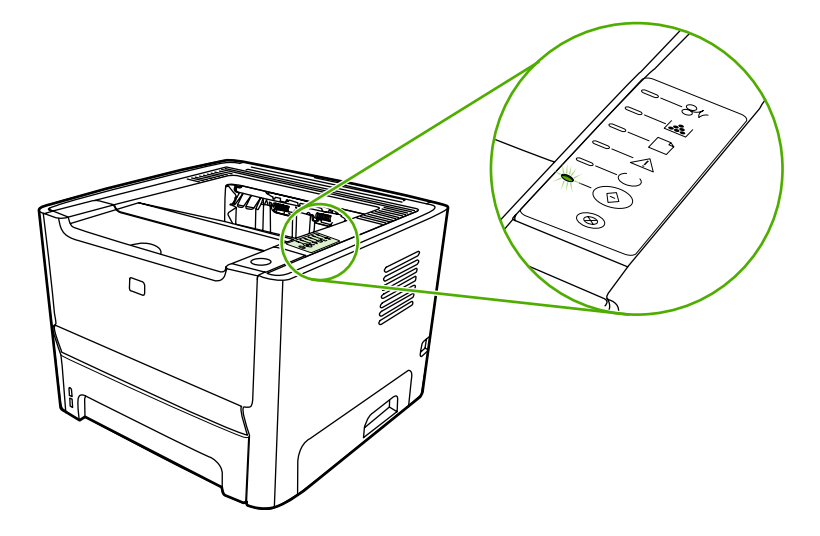

#### **Tabel 7-1** Forklaring på statusindikator

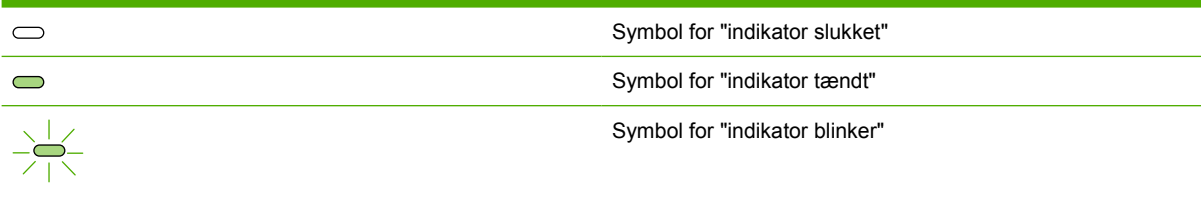

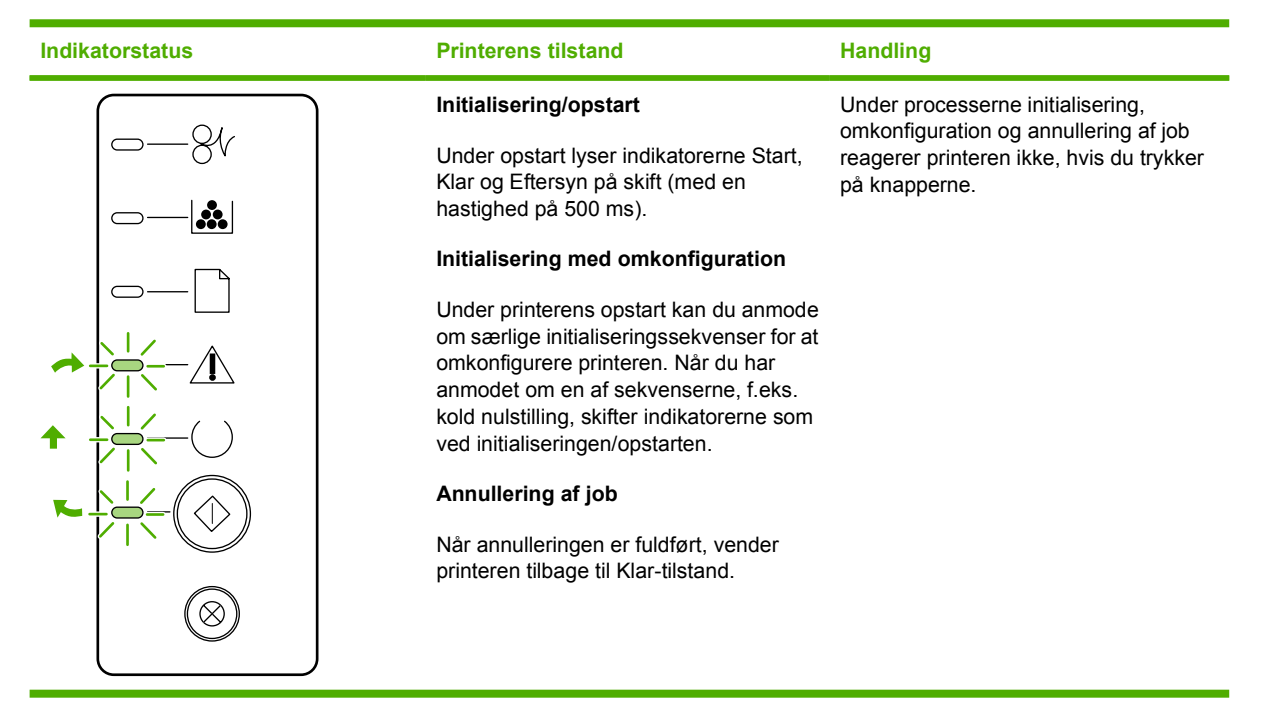

#### **Tabel 7-2** Indikatormeddelelser på kontrolpanelet

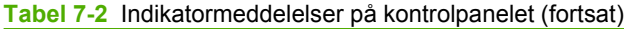

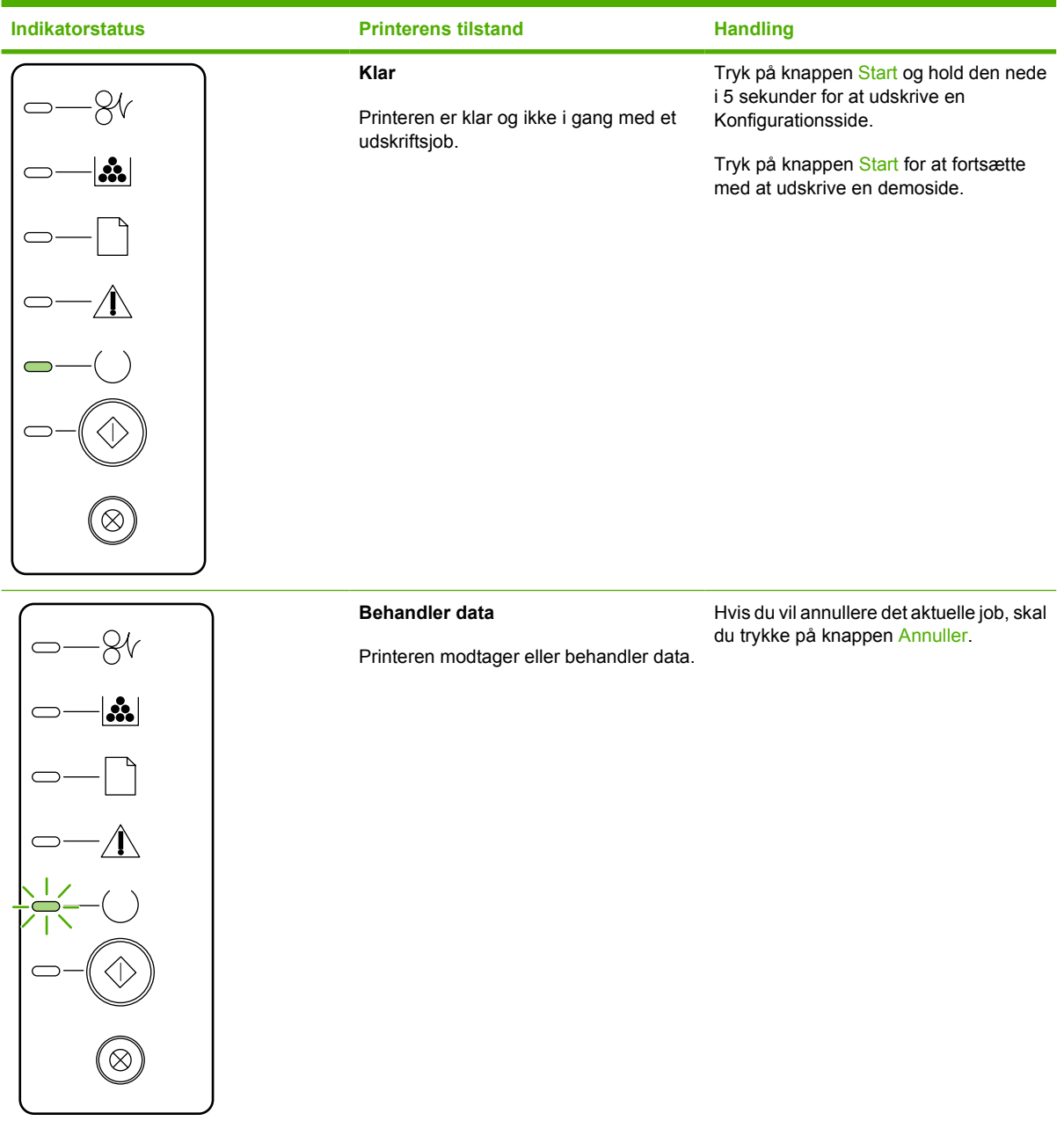

### **Tabel 7-2** Indikatormeddelelser på kontrolpanelet (fortsat)

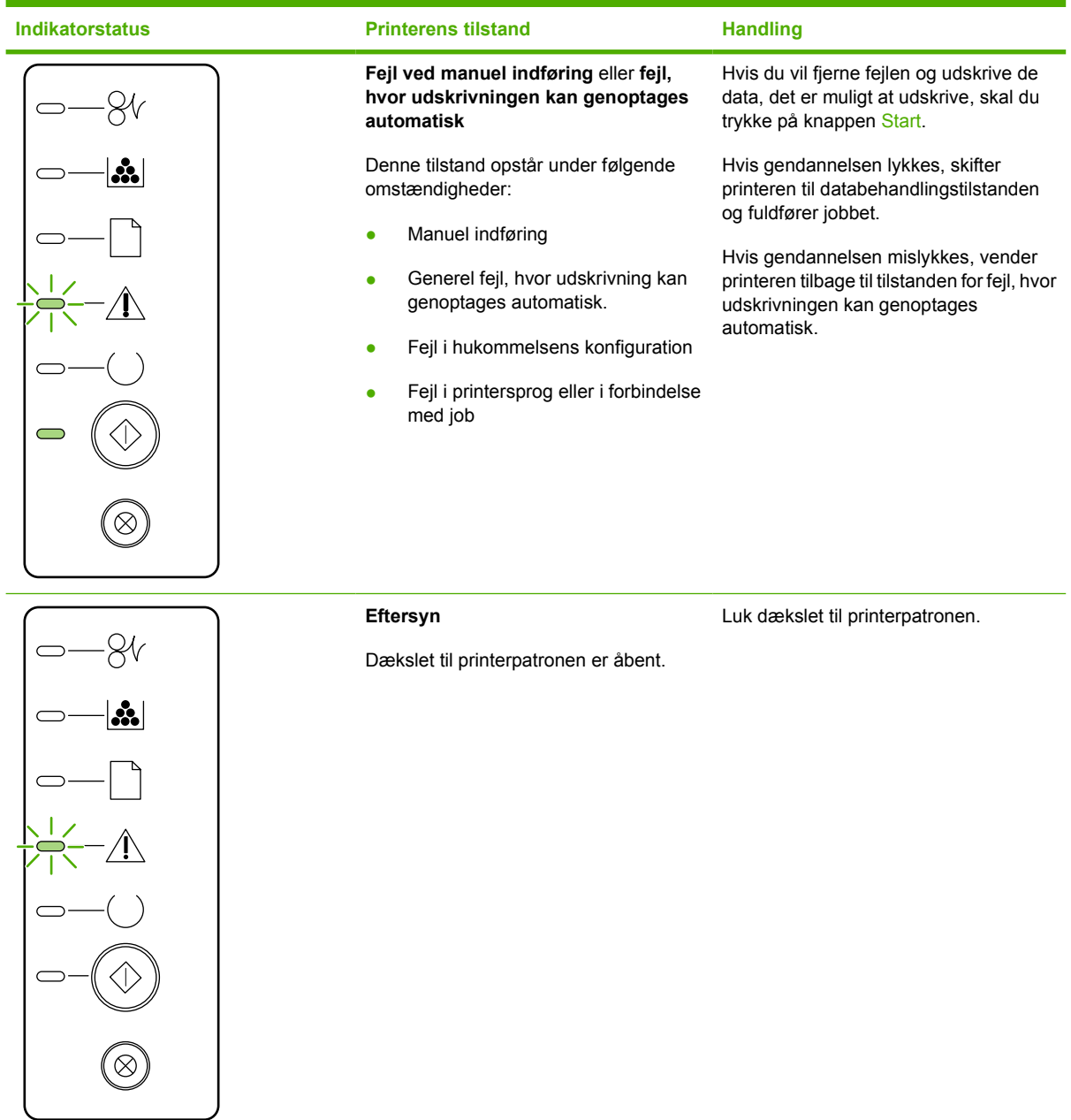

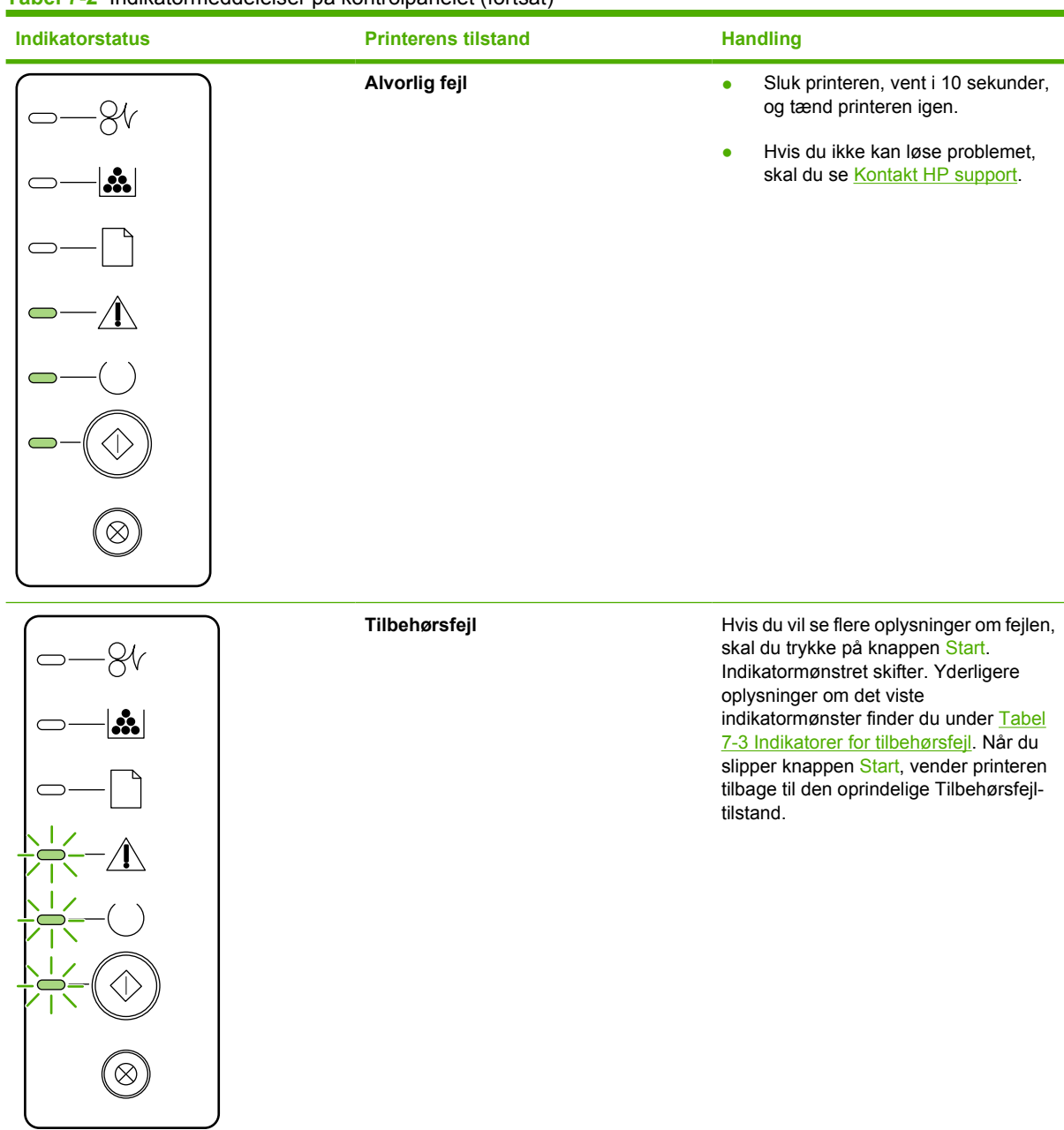

### **Tabel 7-2** Indikatormeddelelser på kontrolpanelet (fortsat)

**Tabel 7-2** Indikatormeddelelser på kontrolpanelet (fortsat)

| <b>Indikatorstatus</b> | <b>Printerens tilstand</b>                                                                                   | <b>Handling</b>                                                                            |
|------------------------|----------------------------------------------------------------------------------------------------|--------------------------------------------------------------------------------------------|
| <u>÷.</u>              | <b>Toner lav</b><br>Indikatorerne Start, Klar og Eftersyn<br>reagerer uafhængigt af tilstanden Toner<br>lav. | Bestil en ny printerpatron og hold den<br>klar. Se Bestil forbrugsvarer og<br>ekstraudstyr |
|                        | <b>Toner mangler</b><br>Printerpatronen er fjernet fra printeren.                                            | Geninstaller printerpatronen i printeren.                                                  |

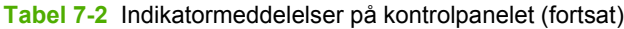

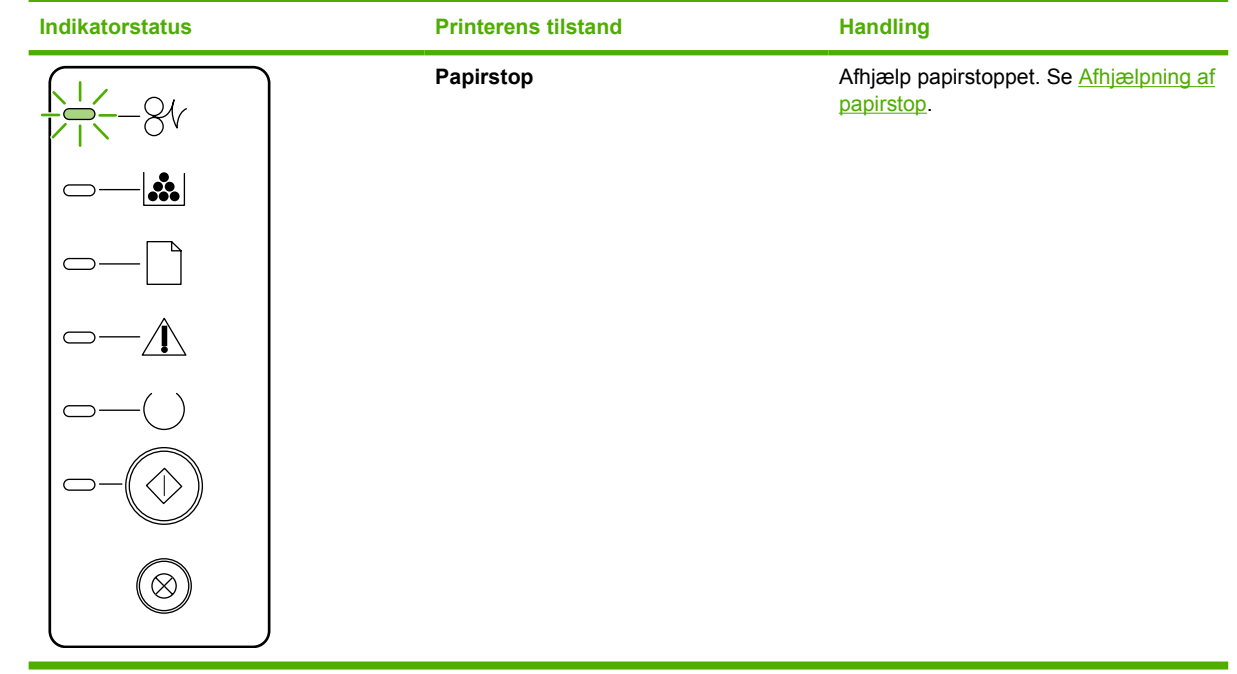

<span id="page-90-0"></span>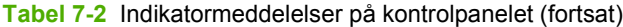

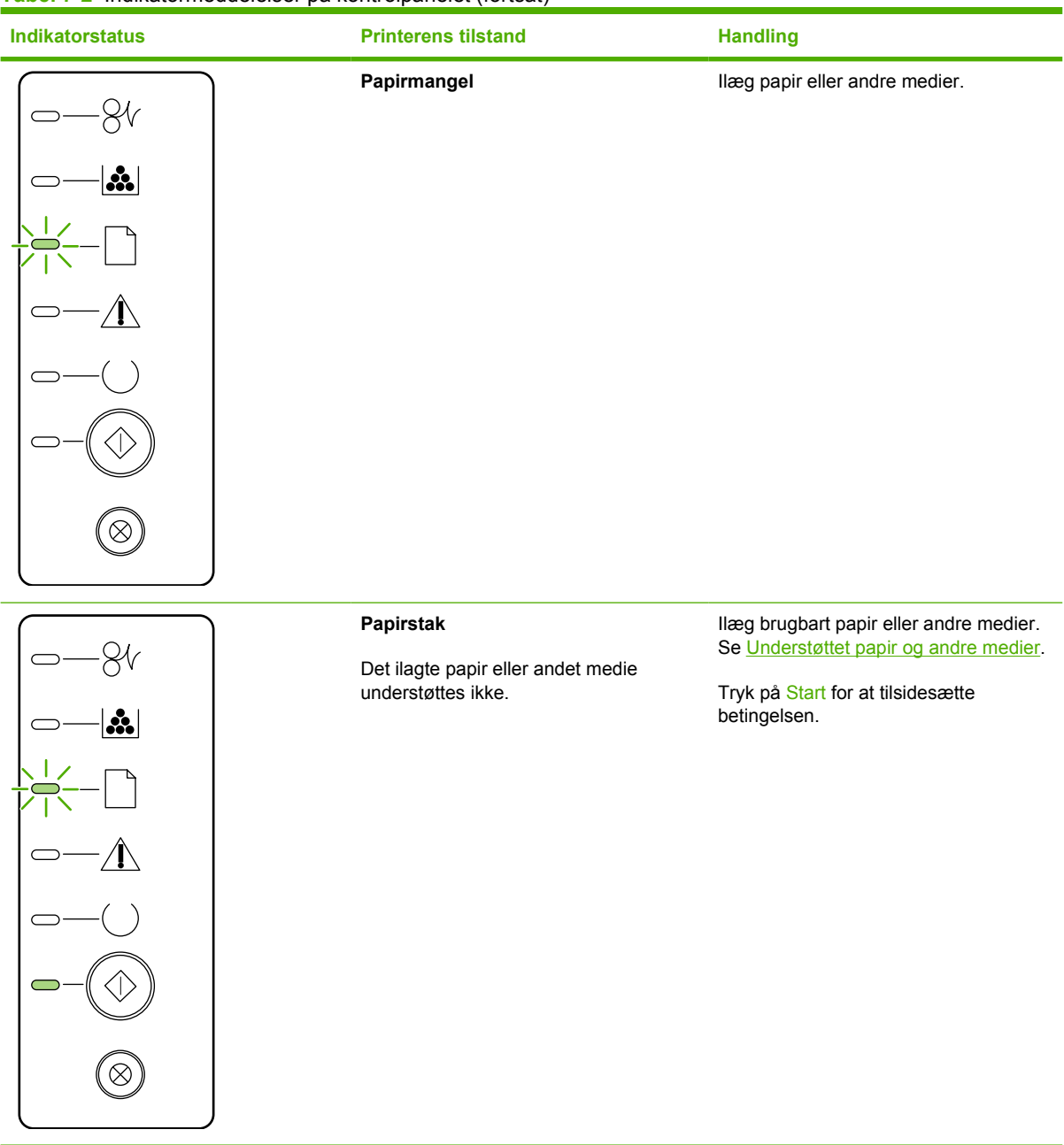

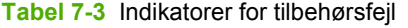

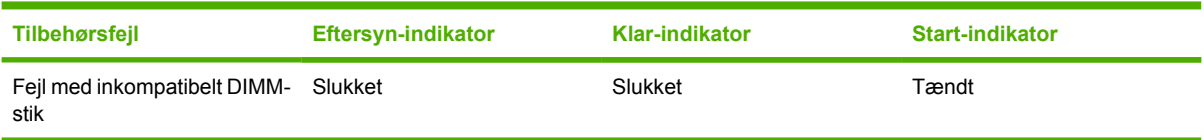

## <span id="page-91-0"></span>**Almindelige problemer i Macintosh**

I dette afsnit findes en liste over problemer, der kan opstå, når du anvender Mac OS X.

#### **Tabel 7-4** Problemer med Mac OS X

#### **Printerdriveren findes ikke i Printercentral eller Hjælpeprogrammet Printeropsætning.**

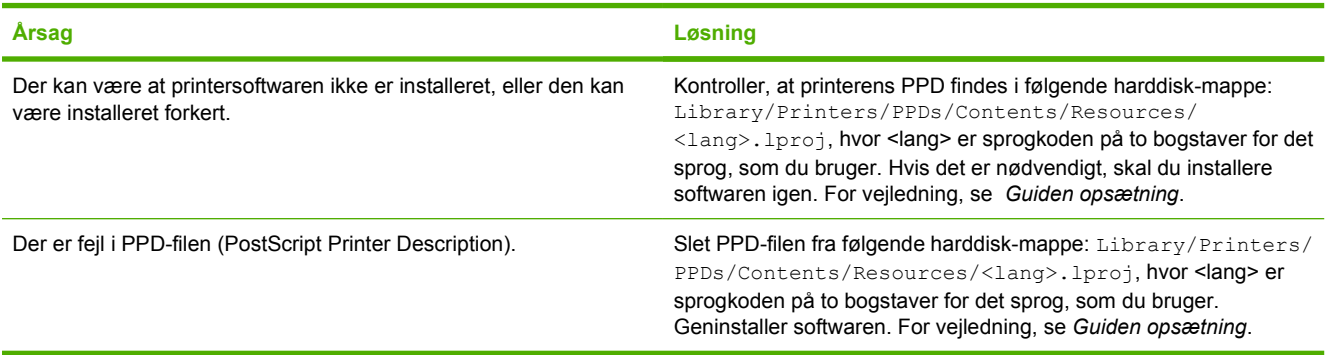

#### **Printerens navn, IP-adresse eller Rendezvous- eller Bonjour-værtsnavn vises ikke i Printcentralen eller i Hjælpeprogrammet Printeropsætning.**

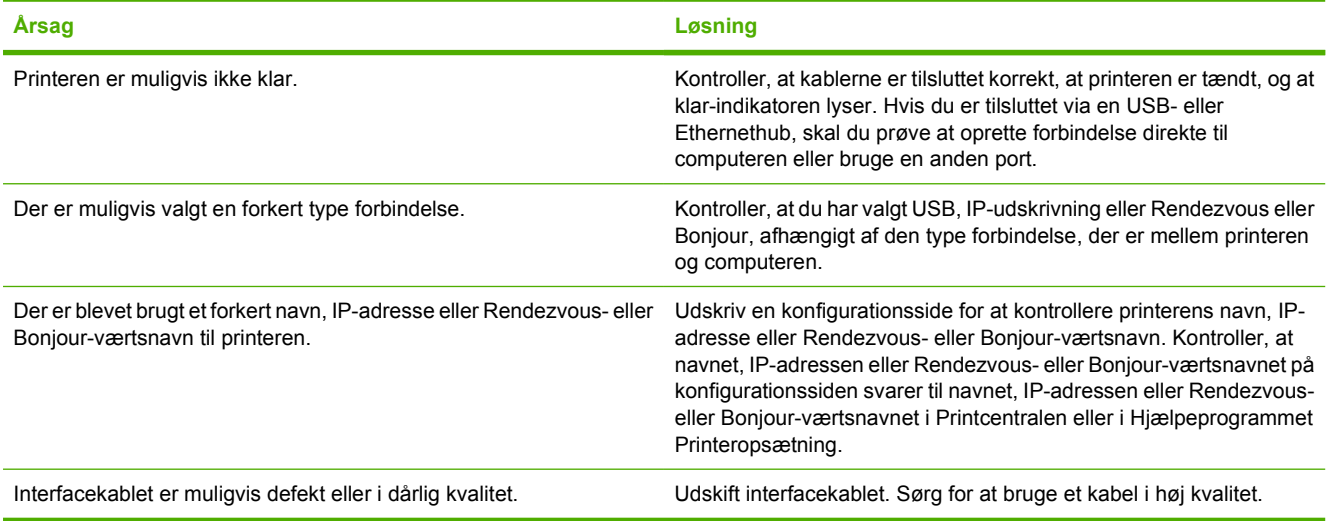

#### **Printerdriveren konfigurerer ikke automatisk den valgte printer i Printercentralen eller i Hjælpeprogrammet Printeropsætning.**

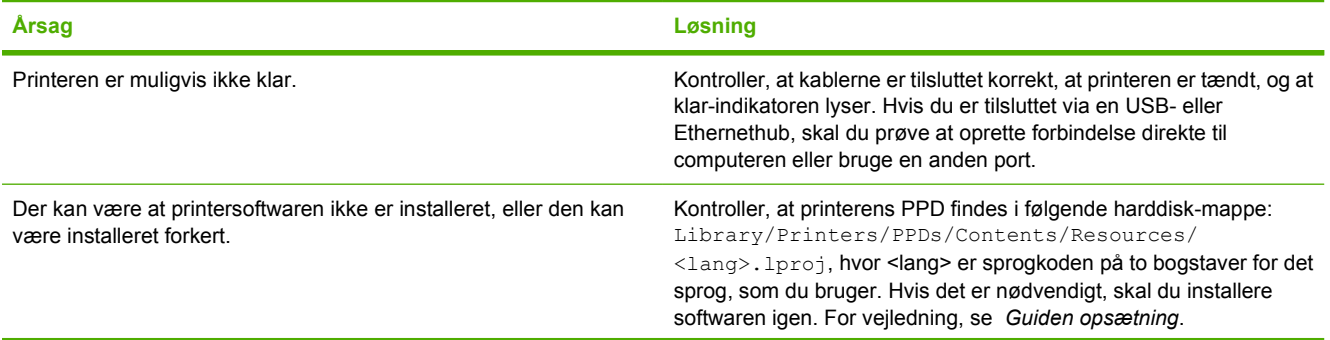

#### **Tabel 7-4** Problemer med Mac OS X (fortsat)

#### **Printerdriveren konfigurerer ikke automatisk den valgte printer i Printercentralen eller i Hjælpeprogrammet Printeropsætning.**

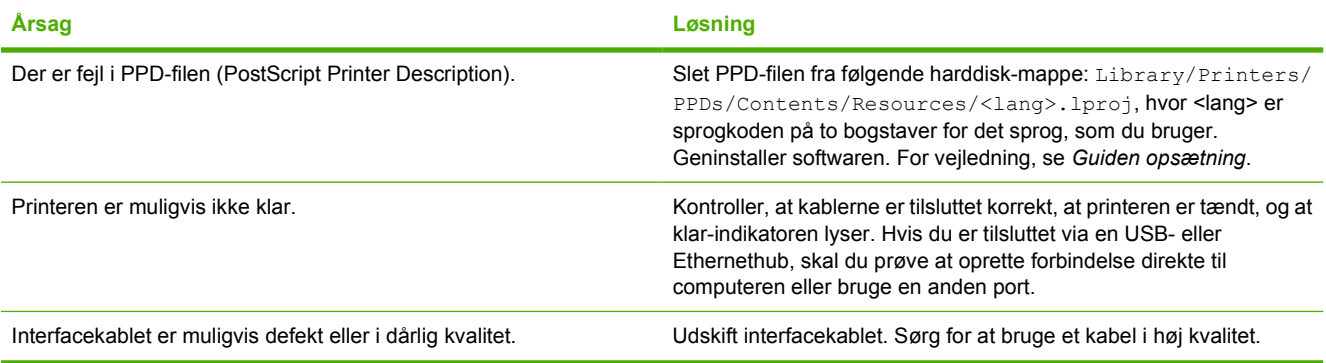

#### **Et udskriftsjob blev ikke sendt til den printer, du ønskede.**

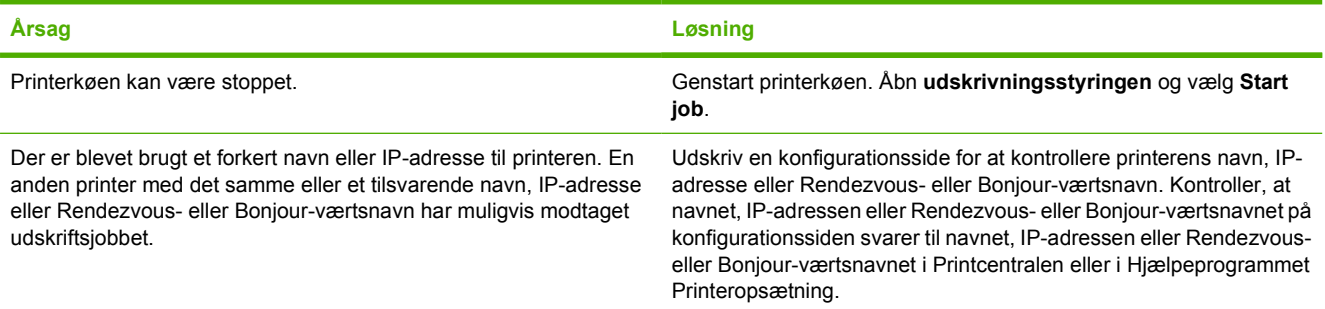

#### **Du kunne ikke udskrive fra et USB-kort fra tredjepart.**

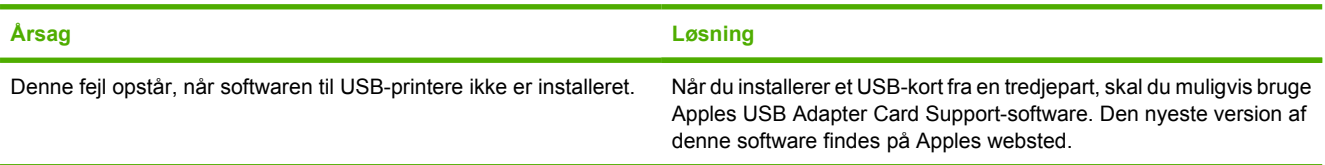

#### **Når du har oprettet forbindelse via et USB-kabel, bliver printeren ikke vist i Printercentralen eller i Hjælpeprogrammet Printeropsætning, efter du har valgt driveren.**

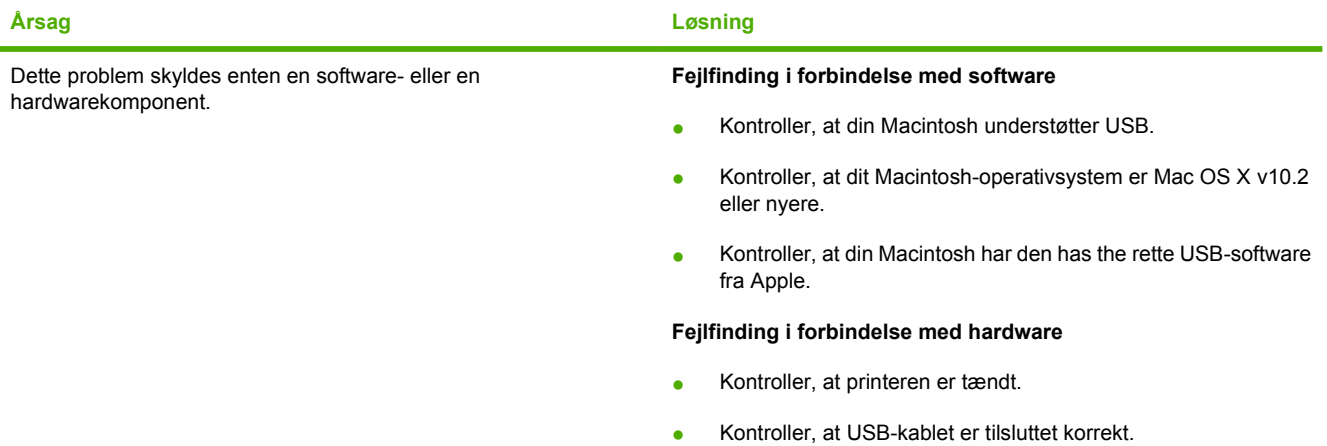

#### **Tabel 7-4** Problemer med Mac OS X (fortsat)

**Når du har oprettet forbindelse via et USB-kabel, bliver printeren ikke vist i Printercentralen eller i Hjælpeprogrammet Printeropsætning, efter du har valgt driveren.**

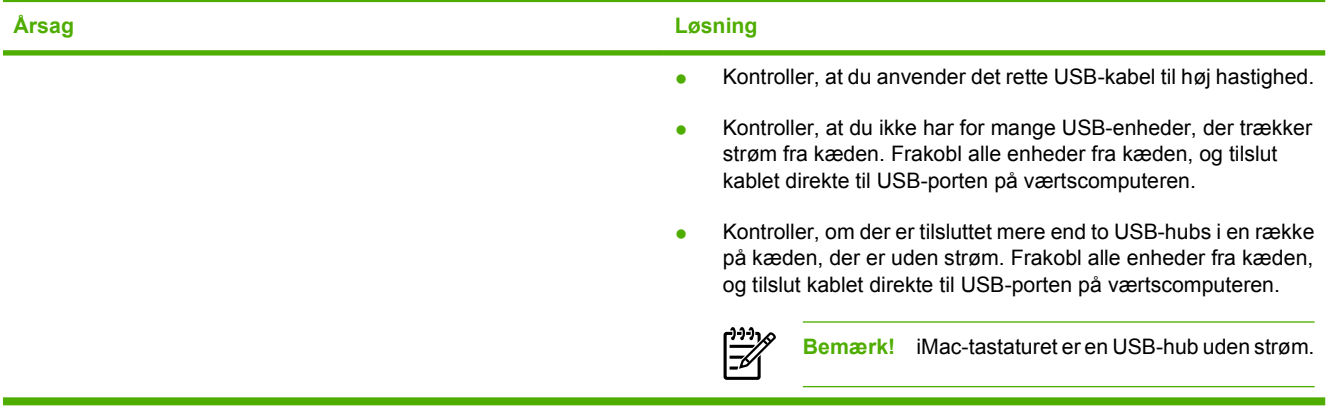

## <span id="page-94-0"></span>**HP-PostScript level 3-emuleringsfejl**

Følgende situationer er sprogspecifikke for HP postscript level 3-emulering og kan opstå, når der anvendes flere printersprog.

Bemærk! Hvis du vil modtage en udskrevet meddelelse eller en meddelelse, der vises på skærmen, når der opstår HP postscript level 3-emuleringsfejl, skal du åbne dialogboksen **Printervalg** og klikke på det ønskede valg ved siden af afsnittet **PS-fejl**. Du kan også få adgang hertil fra den integrerede webserver.

#### **Tabel 7-5** HP-PostScript level 3-emuleringsfejl

Ø

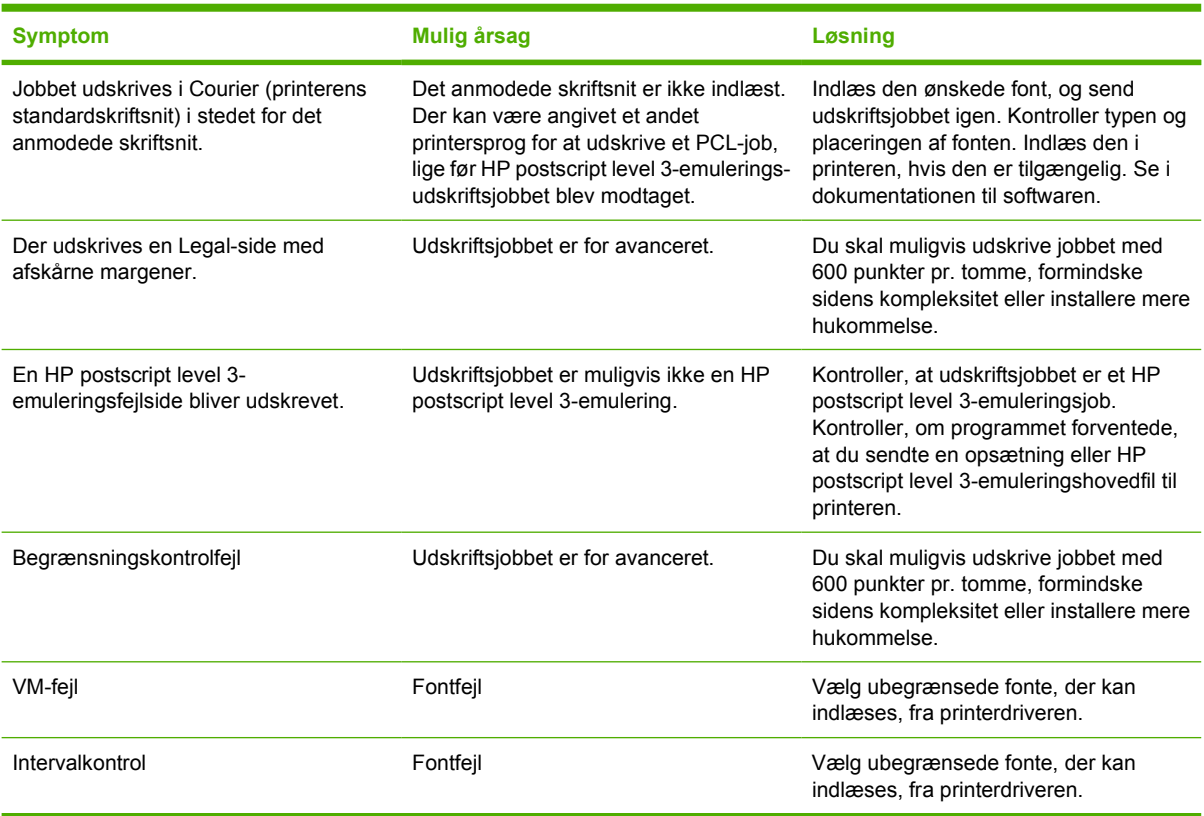

## <span id="page-95-0"></span>**Medieproblemløsning**

Følgende medieproblemer medfører afvigelser i udskriftskvaliteten, papirstop eller beskadigelse af printeren.

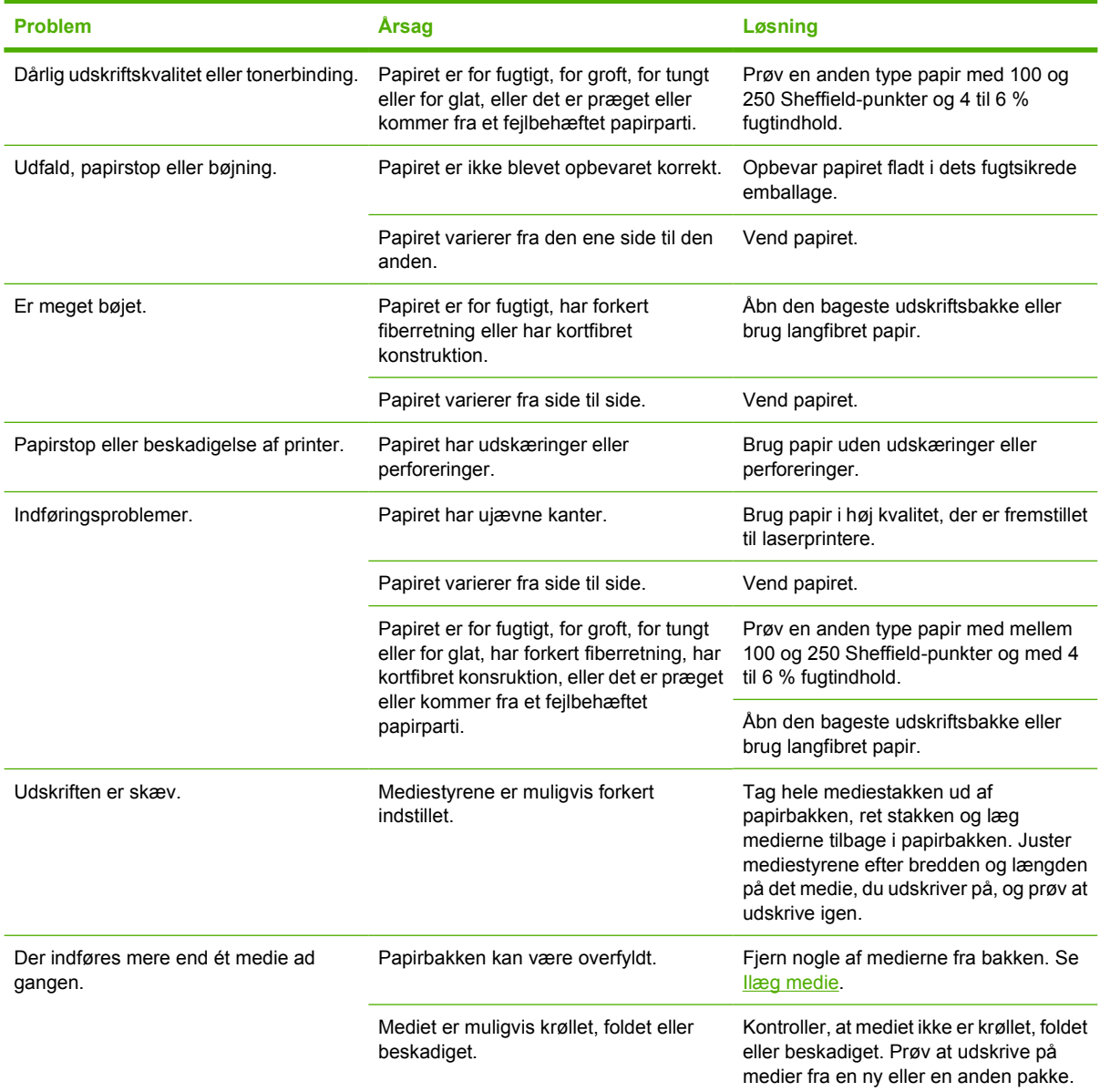

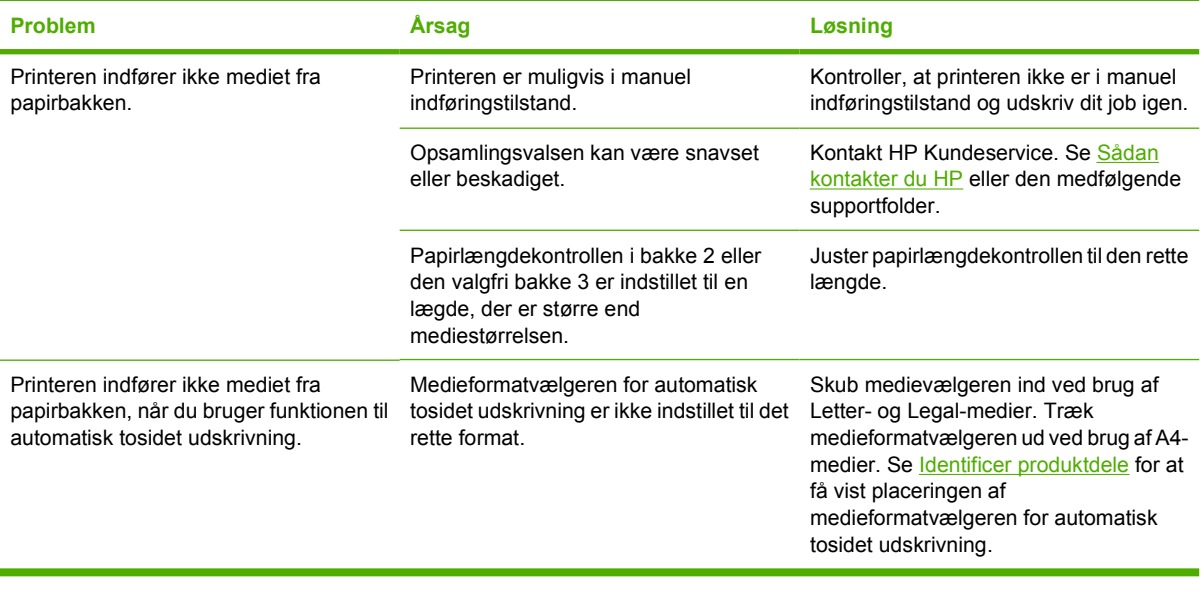

## <span id="page-97-0"></span>**Den udskrevne side afviger fra den side, der blev vist på skærmen**

Vælg det punkt, der bedst beskriver problemet:

- Forvansket, forkert eller ufuldstændig tekst
- Manglende grafik eller tekst eller blanke sider
- [Sideformatet er anderledes end på andre HP LaserJet-printere](#page-98-0)
- **[Grafikkvalitet](#page-98-0)**

### **Forvansket, forkert eller ufuldstændig tekst**

- Der kan have været valgt en forkert printerdriver, da softwaren blev installeret. Kontroller, at HP LaserJet P2015-printerdriveren er valgt i printeregenskaberne.
- Hvis en bestemt fil udskrives som forvansket tekst, kan der være et problem med den pågældende fil. Hvis teksten fra et bestemt program udskrives som forvansket tekst, kan der være et problem med det pågældende program. Kontroller, at den rette printerdriver er valgt.
- Der kan være fejl i programmet. Prøv at udskrive fra et andet program.
- USB-kablet kan være løst eller defekt. Prøv følgende fremgangsmåde:
	- Tag kablet ud, og sæt det i igen i begge ender.
	- Prøv at udskrive et udskriftsjob, som du ved, fungerer.
	- Tilslut om muligt kablet og printeren til en anden computer, og prøv at udskrive et job, som du ved, fungerer.
	- Prøv at bruge et nyt USB 2.0-kabel på 3 m eller mindre. Se [Bestil forbrugsvarer og](#page-119-0) [ekstraudstyr](#page-119-0).
	- Sluk printeren og computeren. Fjern USB-kablet, og undersøg begge ender af kablet for eventuelle skader. Tilslut kablet igen, og sørg for, at det er tilsluttet helt. Kontroller, at printeren er tilsluttet direkte til computeren. Fjern eventuelle omskiftere, sikkerhedskopieringsdrev, sikkerhedsnøgler og andre enheder, der er tilsluttet mellem computerens USB-port og printeren. Disse enheder kan af og til forstyrre kommunikationen mellem computeren og printeren. Genstart printeren og computeren.

### **Manglende grafik eller tekst eller blanke sider**

- Kontroller, at filen ikke indeholder blanke sider.
- Forseglingstapen er muligvis stadig placeret i printerpatronen. Fjern printerpatronen, og træk i tappen i enden af patronen, indtil hele tapen er fjernet. Geninstaller printerpatronen. Se [Udskiftning](#page-64-0) [af printerpatronen](#page-64-0) for at få vejledning. Udskriv en demoside for at kontrollere printeren ved at trykke på knappen Start.
- Grafikindstillingerne i printeregenskaberne passer måske ikke til den udskrevne jobtype. Prøv en anden grafikindstilling i printeregenskaberne. Se [Konfigurere Windows-printerdriveren](#page-22-0) eller [Konfigurere Macintosh-printerdriveren](#page-24-0) for at få yderligere oplysninger.
- Rengør printeren, især kontakterne mellem printerpatronen og strømforsyningen.

## <span id="page-98-0"></span>**Sideformatet er anderledes end på andre HP LaserJet-printere**

Hvis du har brugt en ældre eller en alternativ HP LaserJet-printerdriver (printersoftware) til oprettelse af dokumentet, eller hvis printeregenskabsindstillingerne i softwaren er anderledes, kan sideformatet blive ændret, når du prøver at udskrive med den nye printer eller de nye indstillinger. Du kan afhjælpe dette problem ved at prøve følgende fremgangsmåde:

- Opret dokumenter, og udskriv dem med den samme printerdriver (printersoftware) og de samme printeregenskabsindstillinger, uanset hvilken HP LaserJet-printer du udskriver til.
- Skift opløsning, papirformat, skrifttypeindstillinger samt andre indstillinger. Se [Konfigurere](#page-22-0) [Windows-printerdriveren](#page-22-0) eller [Konfigurere Macintosh-printerdriveren](#page-24-0) for at få yderligere oplysninger.

### **Grafikkvalitet**

Grafikindstillingerne passer måske ikke til udskriftsjobbet. Kontroller grafikindstillingerne, f.eks. opløsning, under printeregenskaberne, og juster dem, hvis det er nødvendigt. Se [Konfigurere Windows](#page-22-0)[printerdriveren](#page-22-0) eller [Konfigurere Macintosh-printerdriveren](#page-24-0) for at få yderligere oplysninger.

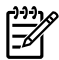

**Bemærk!** Opløsningen går muligvis tabt ved konvertering fra et grafikformat til et andet.

## <span id="page-99-0"></span>**Problemer med printersoftwaren**

**Tabel 7-6** Problemer med printersoftwaren

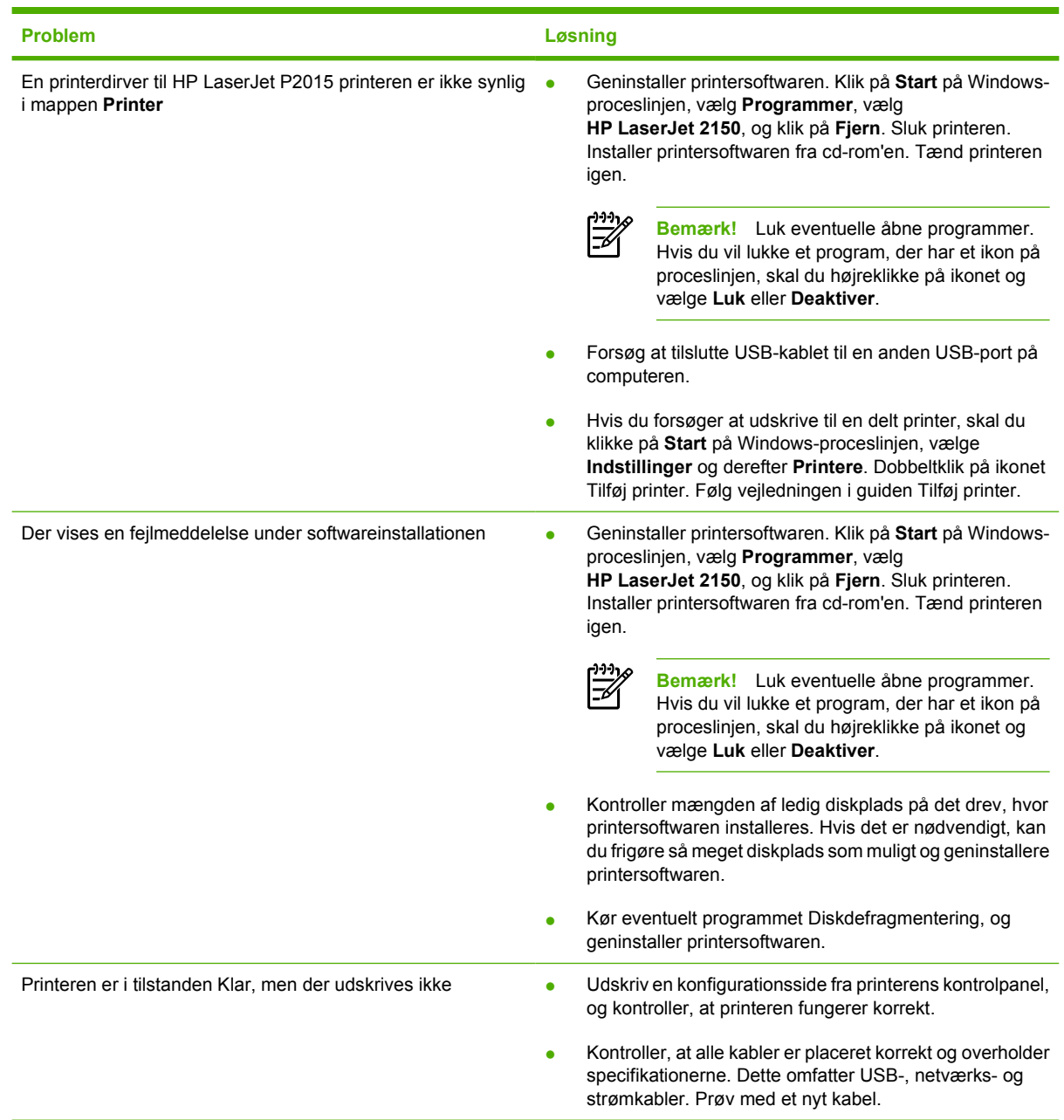

## <span id="page-100-0"></span>**Forbedring af udskriftskvaliteten**

Dette afsnit indeholder oplysninger om identifikation og korrektion af udskriftsfejl.

 $\frac{1}{2}$ **Bemærk!** Hvis disse fremgangsmåder ikke løser problemet, skal du kontakte en HP-autoriseret forhandler eller servicerepræsentant.

## **Lys eller falmet udskrift**

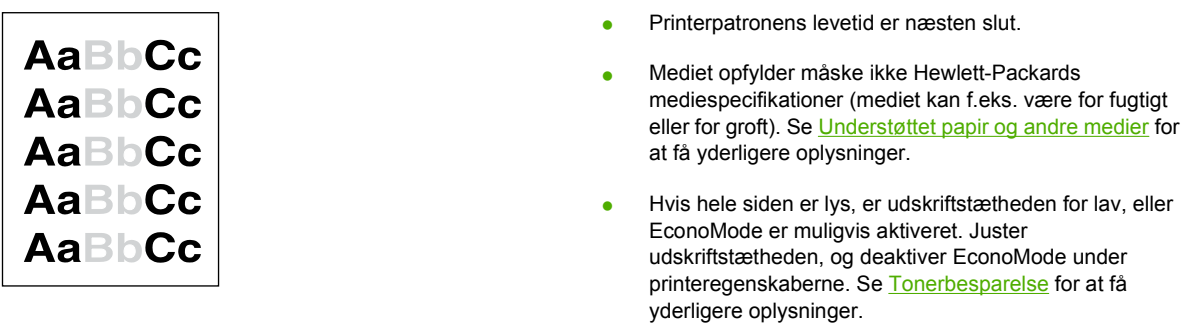

## **Tonerpletter**

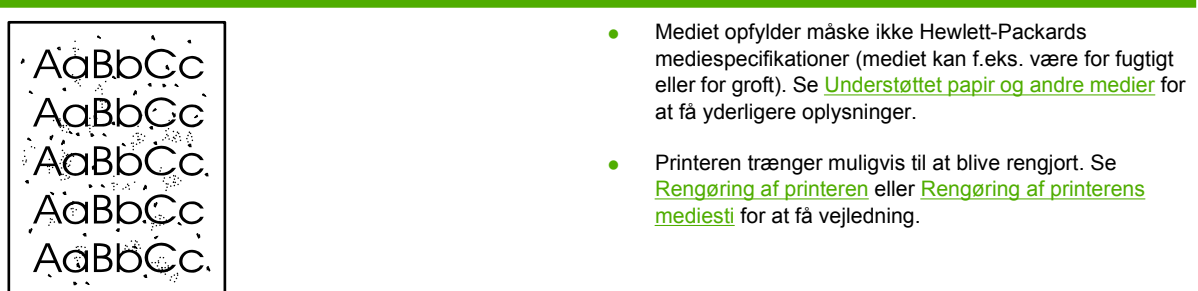

### **Udfald**

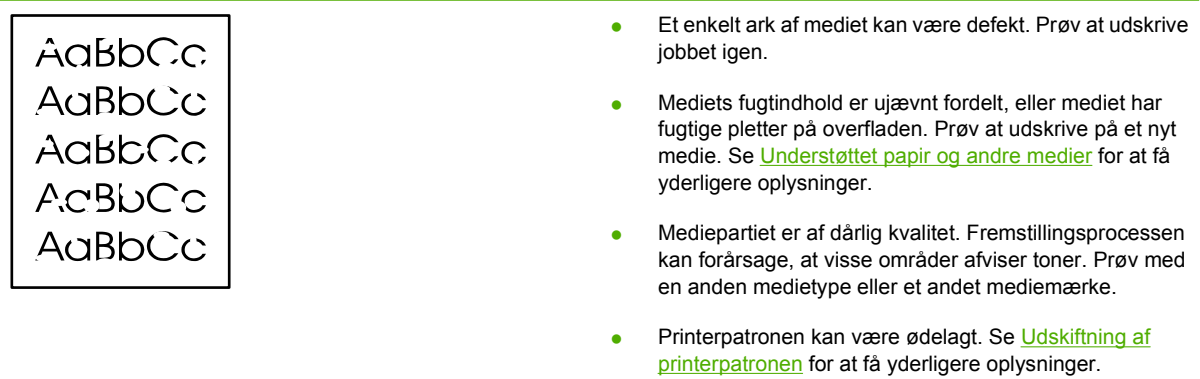

## **Lodrette streger**

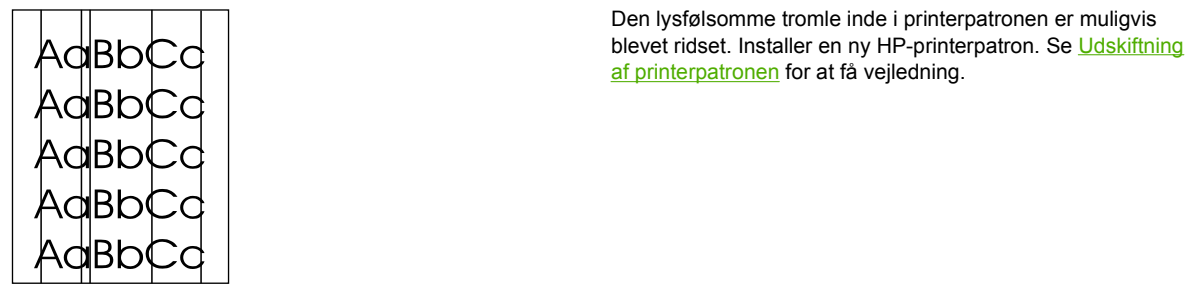

## **Grå baggrund**

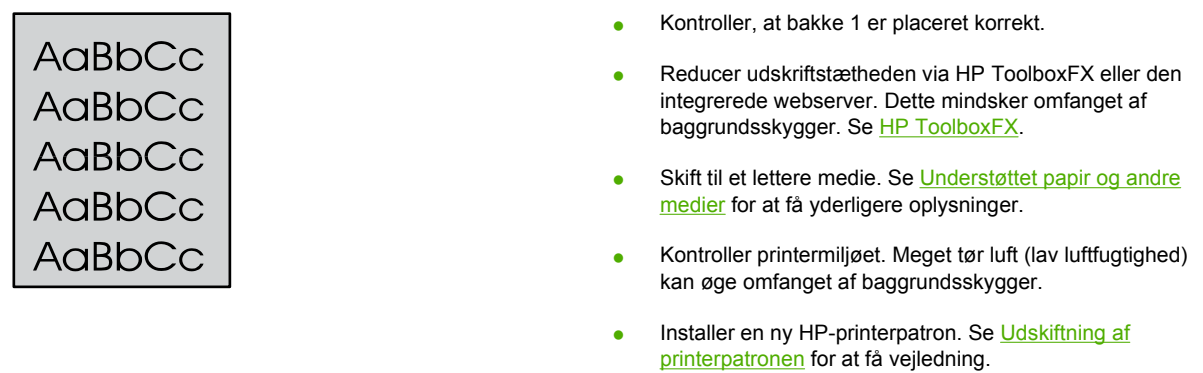

## **Tonerudtværing**

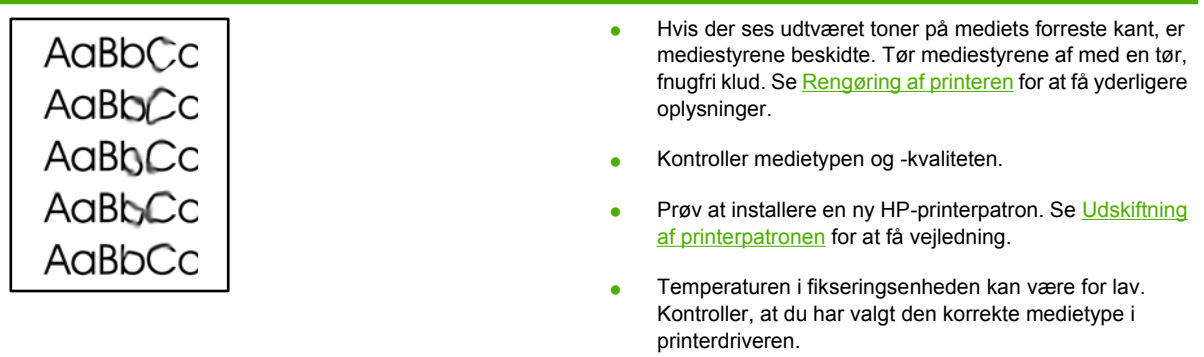

### **Løs toner**

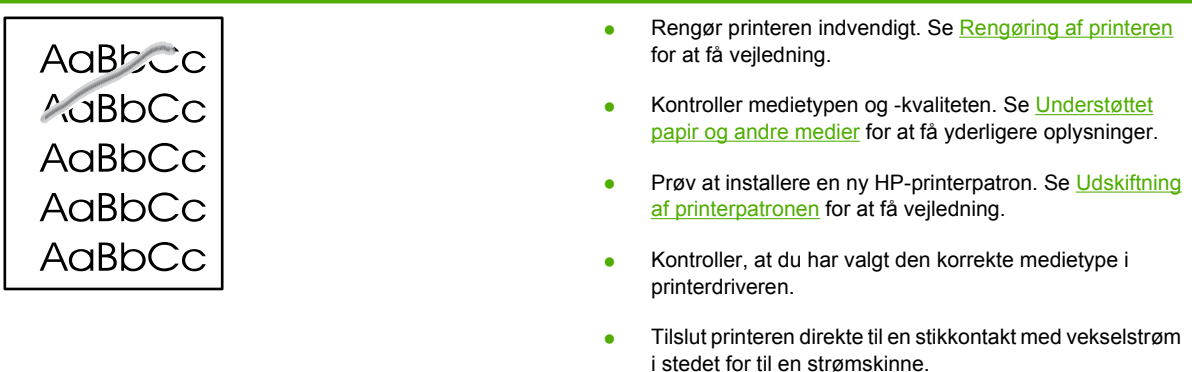

## **Gentagne lodrette mærker**

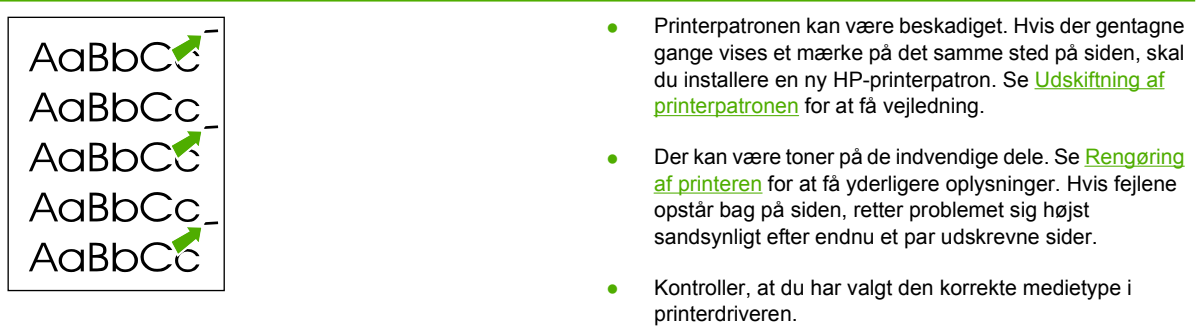

## **Misdannede tegn**

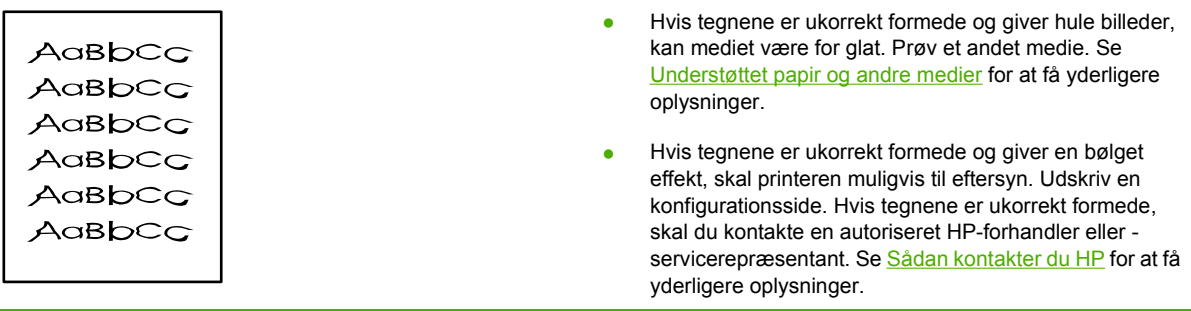

### **Skæv side**

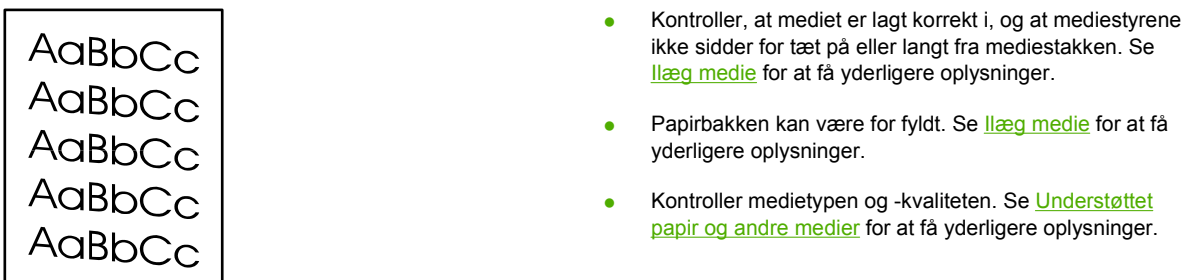

## **Bøjning eller bølger**

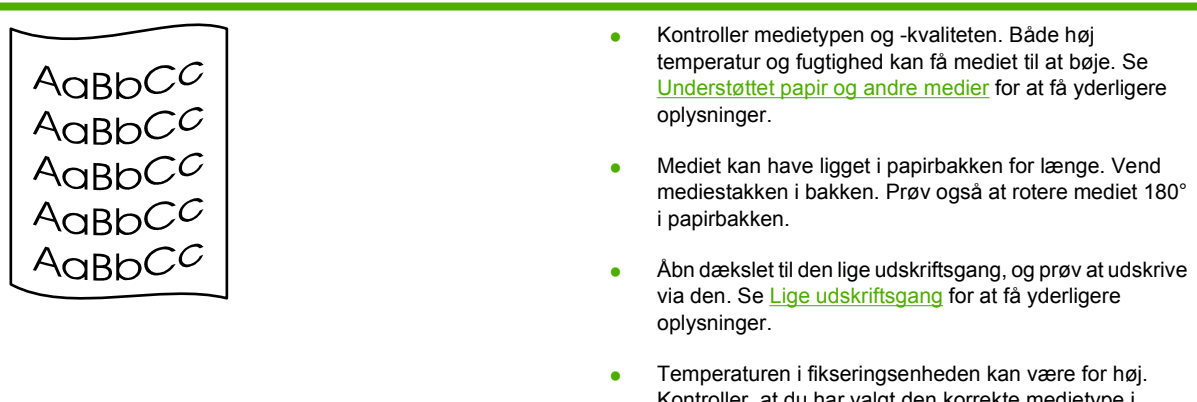

Kontroller, at du har valgt den korrekte medietype i printerdriveren. Hvis problemet fortsætter, skal du vælge en medietype, der bruger en lavere fikseringstemperatur, f.eks. transparenter eller lette medier.

## **Krøllet eller foldet papir**

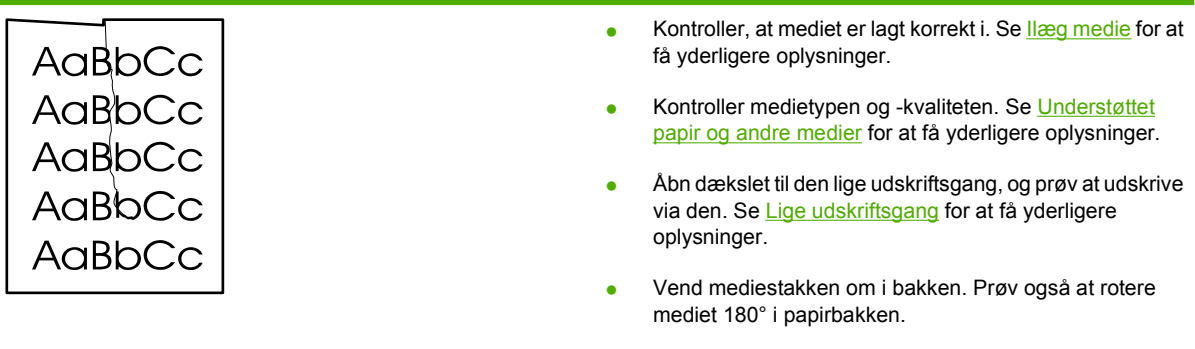

● Ved udskrivning af konvolutter kan det skyldes luftlommer i konvolutten. Fjern konvolutten, flad konvolutten ud, og forsøg at udskrive igen.

## **Spredt toner**

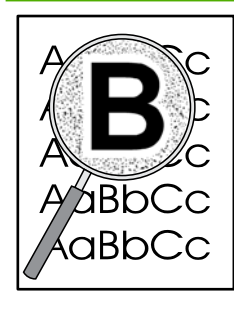

- Hvis der er spredt store mængder toner rundt om tegnene, kan mediet måske være uimodtageligt over for toneren. (Små mængder spredt toner er normalt ved laserudskrivning). Prøv en anden type medie. Se [Understøttet papir og andre medier](#page-26-0) for at få yderligere oplysninger.
- Vend mediestakken om i bakken.
- Anvend et medie, der er udviklet specielt til laserprintere. Se [Understøttet papir og andre medier](#page-26-0) for at få yderligere oplysninger.

## <span id="page-105-0"></span>**Afhjælpning af papirstop**

Mediet kan ind imellem sætte sig fast under et udskriftsjob. Du vil få meddelelse om papirstop via en fejl i softwaren og indikatorerne på printerens kontrolpanel. Se [Statusindikatormønstre](#page-84-0) for at få yderligere oplysninger.

Årsagerne til papirstop kan være følgende:

Mediet er lagt forkert i papirbakkerne, eller bakkerne er overfyldte. Se læg medie for at få yderligere oplysninger.

**Bemærk!** Tag hele mediestakken ud af papirbakken, og ret stakken, når der tilføjes nyt medie. Dette forhindrer, at der indføres flere ark igennem printeren på en gang, og antallet af papirstop reduceres.

- Mediet opfylder ikke HP-specifikationerne. Se [Understøttet papir og andre medier](#page-26-0) for at få yderligere oplysninger.
- Printeren skal muligvis rengøres for at fjerne papirstøv og andre partikler fra papirgangen. Se [Rengøring af printeren](#page-67-0) for at få vejledning.

Efter papirstop kan der være løs toner i printeren. Toneren forsvinder, når der er udskrevet et par ark.

**FORSIGTIG!** Papirstop kan resultere i løs toner på siden. Hvis du får toner på tøjet, skal du vaske det i koldt vand. *Varmt vand får toneren til at sætte sig permanent fast i stoffet.*

### **Printerpatronområde**

Benyt følgende fremgangsmåde for at fjerne papirstop i printerpatronområdet:

**FORSIGTIG!** Undgå at bruge skarpe genstande som f.eks. pincetter eller nåletrådere til at fjerne papirstop. Skader på grund af skarpe genstande bliver ikke dækket af garantien.

**1.** Tryk på knappen til dækslet til printerpatronen, og tag derefter printerpatronen ud af printeren.

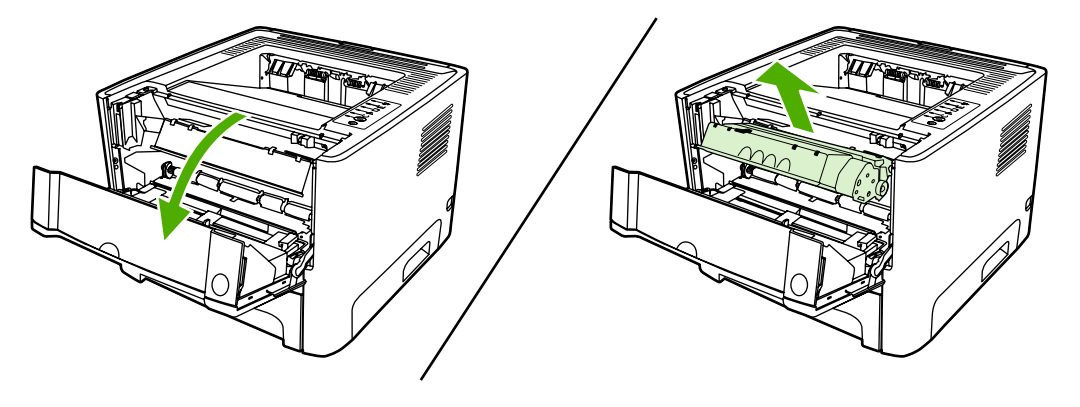

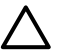

**FORSIGTIG!** Hvis du vil forhindre, at printerpatronen bliver beskadiget, skal du undgå, at den udsættes for direkte lys.

**2.** Åbn dækslet til den lige udskriftsgang.

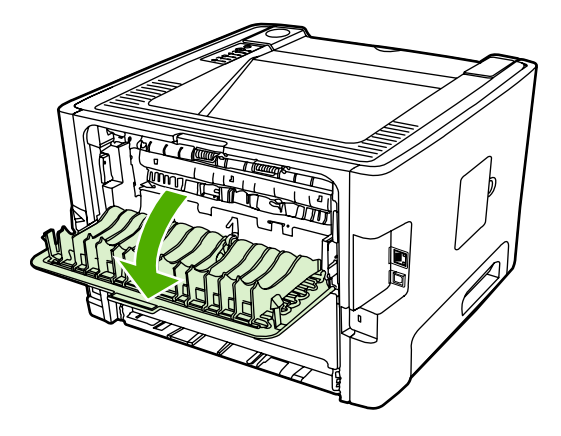

**3.** Træk det grønne trykudløserhåndtag nedad.

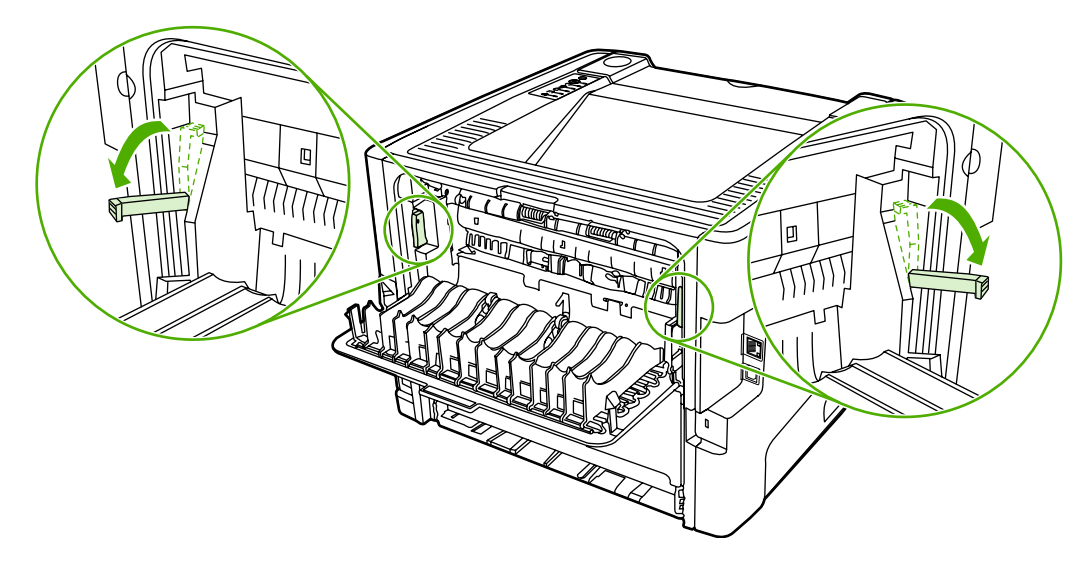

**4.** Tag med begge hænder fat i den side af mediet, der er mest synlig (dette omfatter midten), og træk det forsigtigt ud af printeren.

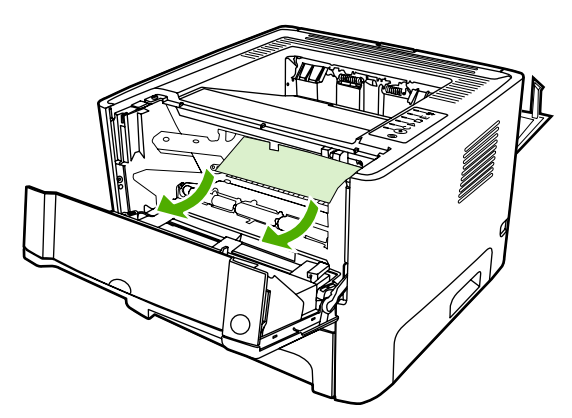

**5.** Sæt printerpatronen i igen, og luk dækslet til printerpatronen.

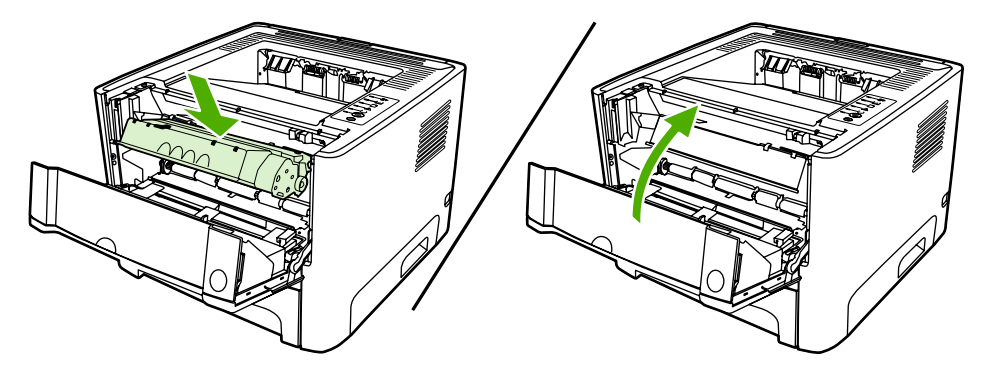

## **Papirbakker**

Benyt følgende fremgangsmåde for at fjerne papirstop i papirbakkerne:

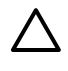

**FORSIGTIG!** Undgå at bruge skarpe genstande som f.eks. pincetter eller nåletrådere til at fjerne papirstop. Skader på grund af skarpe genstande bliver ikke dækket af garantien.

**1.** Åbn dækslet til den lige udskriftsgang.

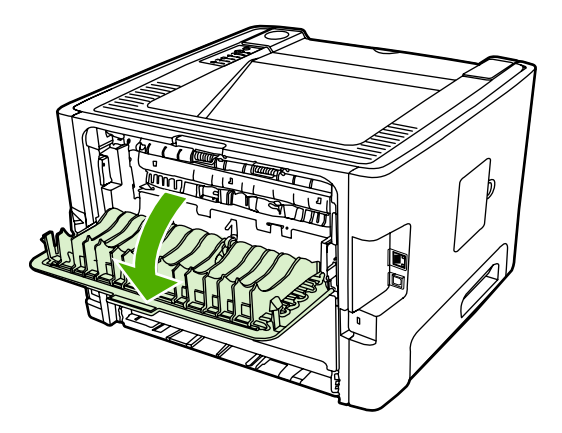

**2.** Træk det grønne trykudløserhåndtag nedad.

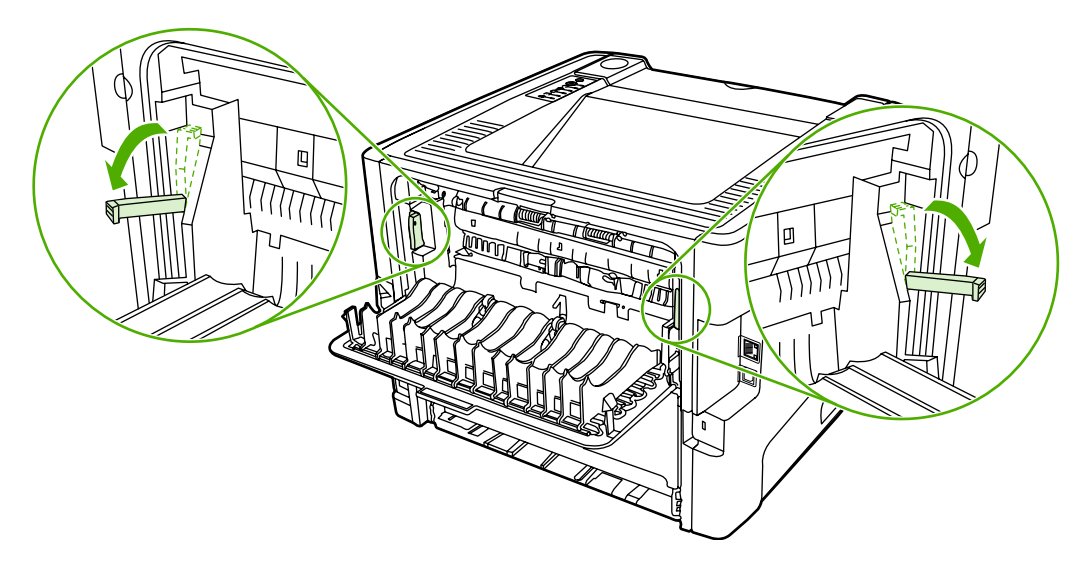
**3.** Tryk på knappen til dækslet til printerpatronen, og tag derefter printerpatronen ud af printeren.

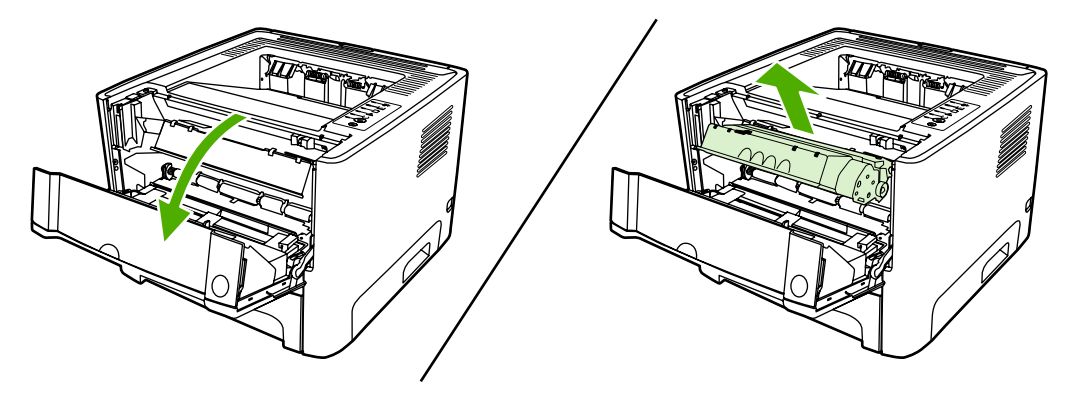

**4.** Tag med begge hænder fat i den side af mediet, der er mest synlig (dette omfatter midten), og træk det forsigtigt ud af printeren.

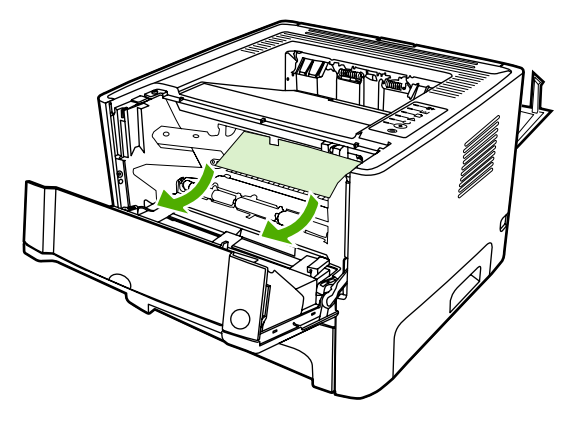

**5.** Placer printerpatronen i printeren, og luk dækslet til printerpatronen.

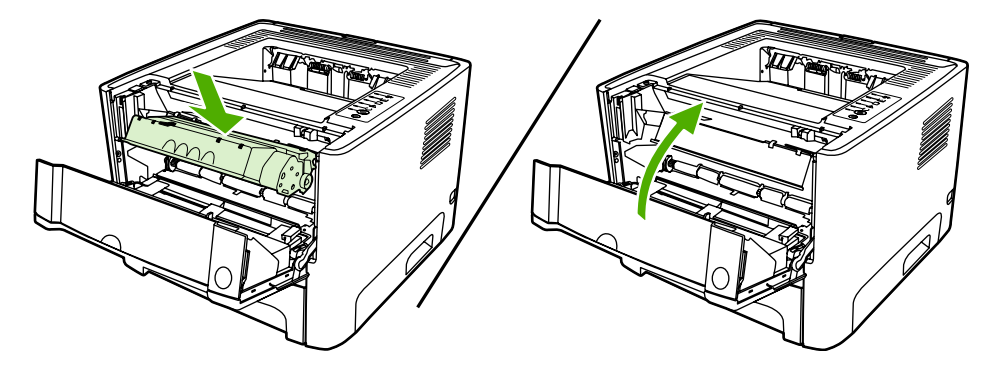

**6.** Åbn bakke 2.

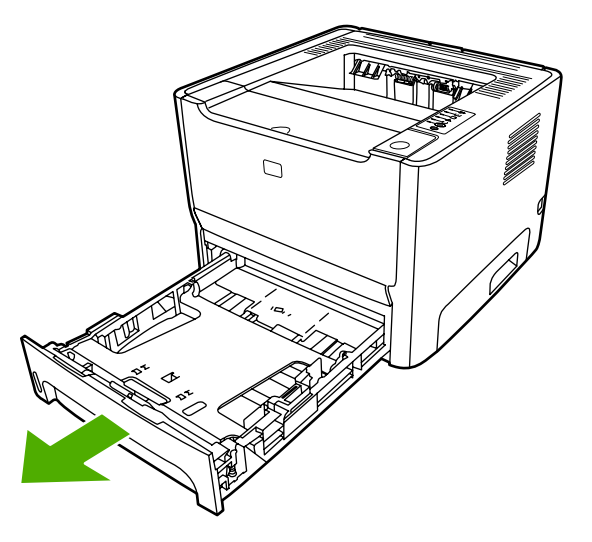

**7.** Tag med begge hænder fat i den side af mediet, der er mest synlig (dette omfatter midten), og træk det forsigtigt ud af printeren.

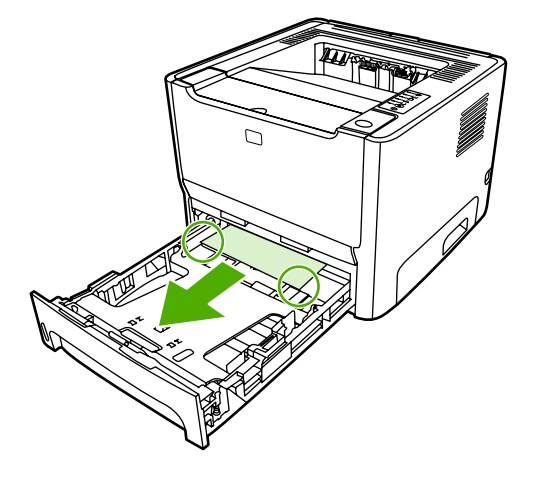

**8.** Hvis mediet ikke er synligt, skal du åbne dækslet til printerpatronen, fjerne printerpatronen og trække det øverste mediestyr nedad. Træk forsigtigt mediet op og ud af printeren.

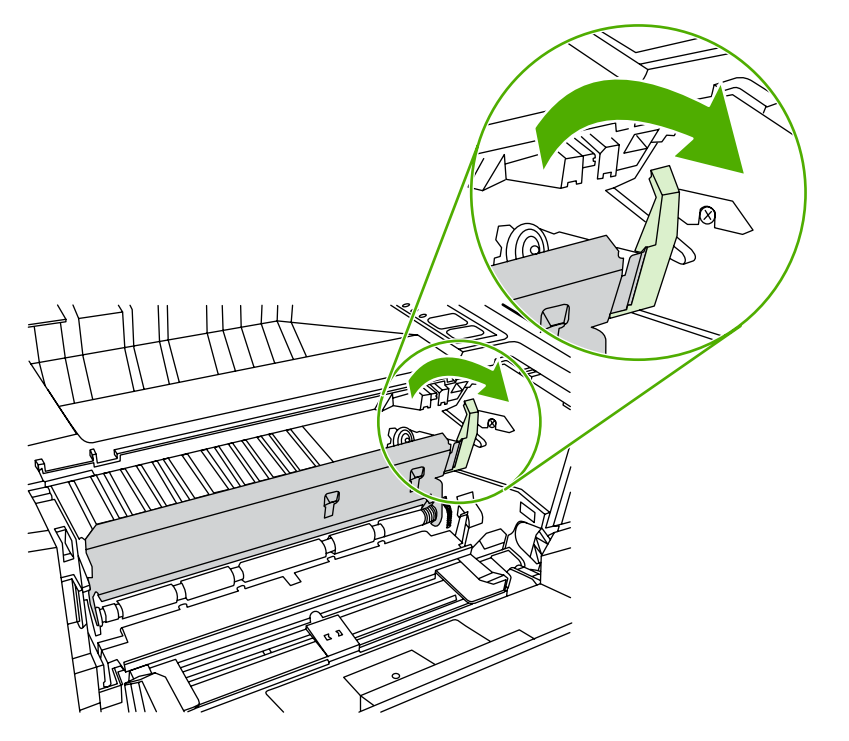

**9.** Luk bakke 2.

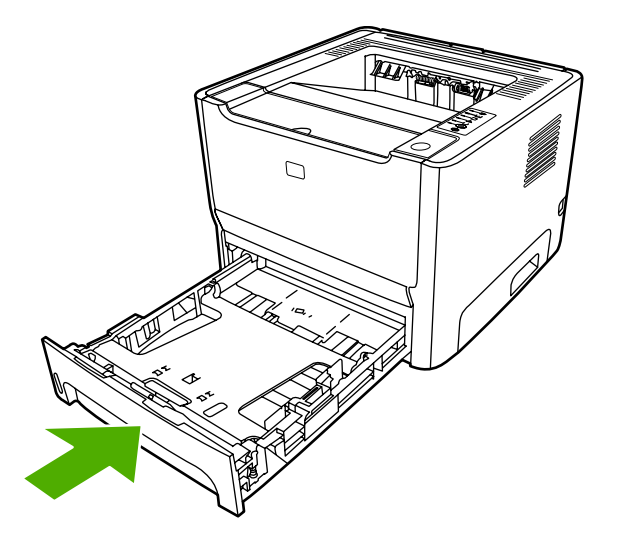

#### **Udskriftsbakke**

**FORSIGTIG!** Undgå at bruge skarpe genstande som f.eks. pincetter eller nåletrådere til at fjerne papirstop. Skader på grund af skarpe genstande bliver ikke dækket af garantien.

Tag med begge hænder fat i den side af mediet, der er mest synlig (dette omfatter midten), og træk det forsigtigt ud af printeren.

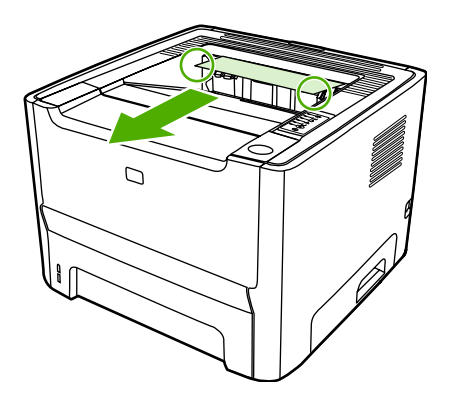

#### **Lige udskriftsgang**

Benyt følgende fremgangsmåde for at fjerne papirstop i den lige udskriftsgang:

**FORSIGTIG!** Undgå at bruge skarpe genstande som f.eks. pincetter eller nåletrådere til at fjerne papirstop. Skader på grund af skarpe genstande bliver ikke dækket af garantien.

**1.** Åbn dækslet til den lige udskriftsgang.

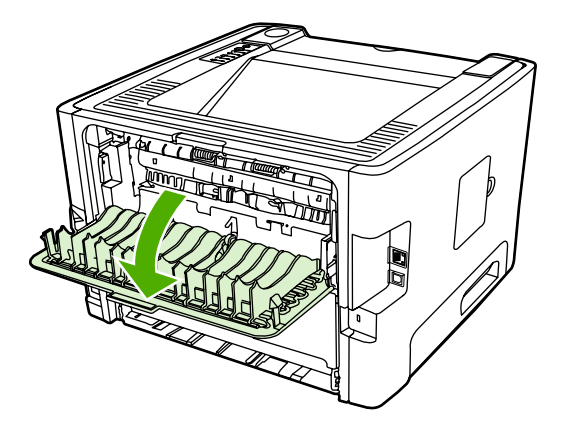

**2.** Træk det grønne trykudløserhåndtag nedad.

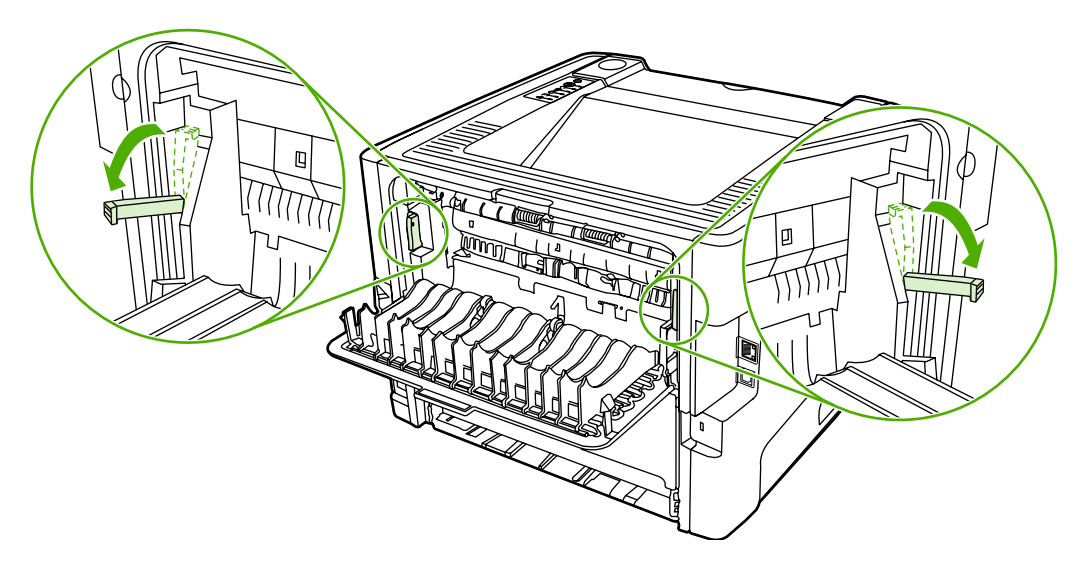

**3.** Tag med begge hænder fat i den side af mediet, der er mest synlig (dette omfatter midten), og træk det forsigtigt ud af printeren.

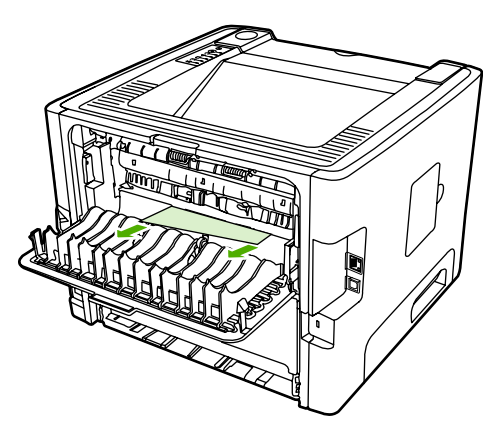

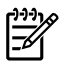

**Bemærk!** Hvis du ikke kan få fat i mediet med hænderne, skal du benytte fremgangsmåden i [Printerpatronområde](#page-105-0).

**4.** Luk dækslet til den lige udskriftsgang.

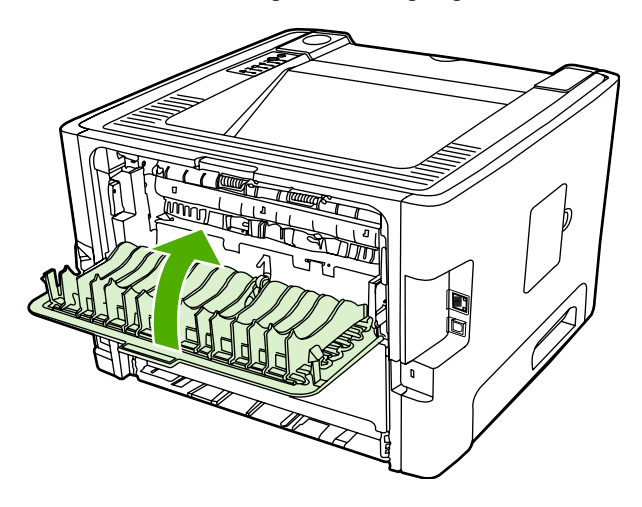

#### **Udskriftsgang til automatisk tosidet udskrivning**

Benyt følgende fremgangsmåde for at fjerne papirstop i udskriftsgangen til automatisk tosidet udskrivning:

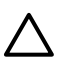

**FORSIGTIG!** Undgå at bruge skarpe genstande som f.eks. pincetter eller nåletrådere til at fjerne papirstop. Skader på grund af skarpe genstande bliver ikke dækket af garantien.

**1.** Åbn dækslet til den lige udskriftsgang.

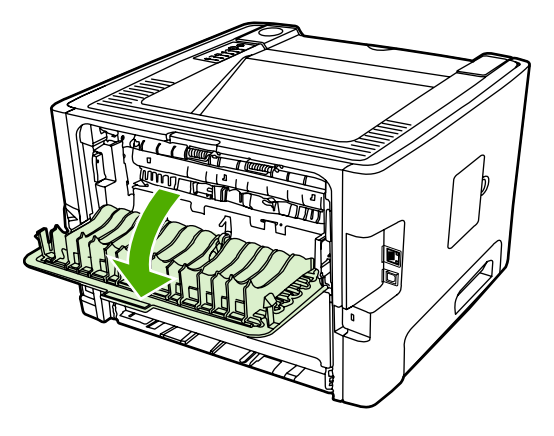

**2.** Træk det grønne trykudløserhåndtag nedad.

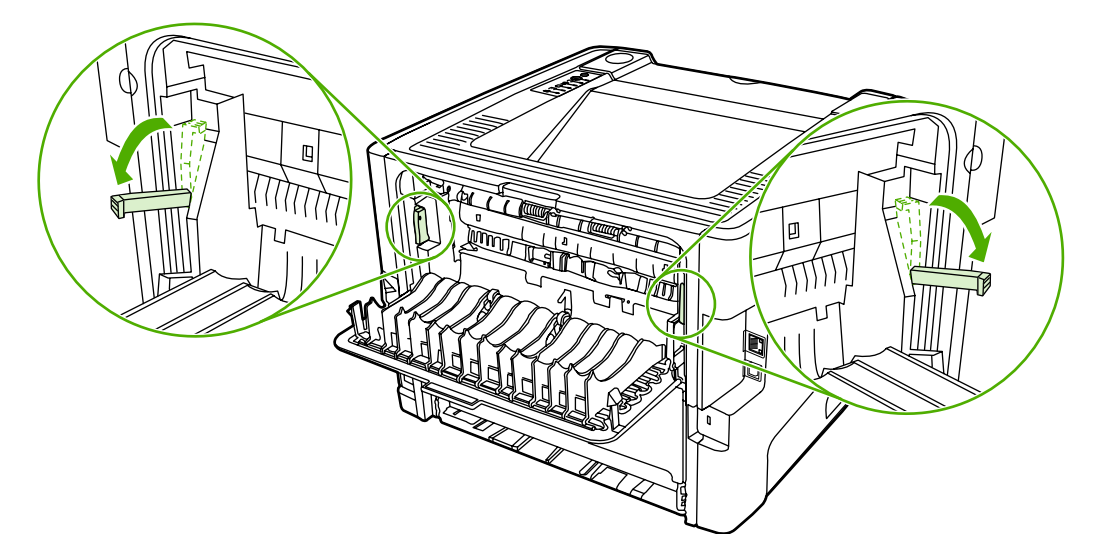

**3.** Fjern bakke 2.

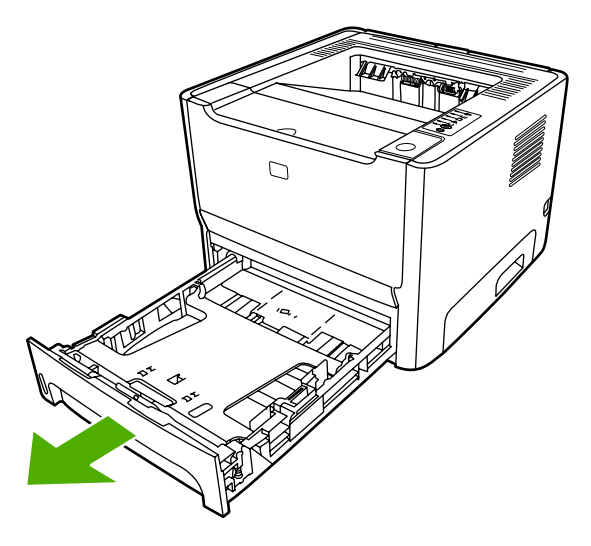

**4.** På printerens forside finder du de grønne håndtag på dækslet til udskriftsgangen til automatisk tosidet udskrivning. Skub dem nedad.

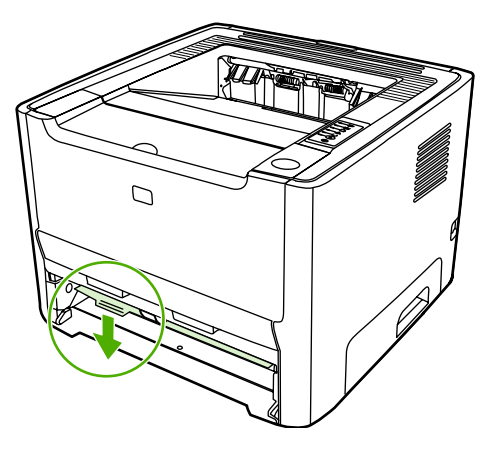

**5.** Tag med begge hænder fat i den side af mediet, der er mest synlig (dette omfatter midten), og træk det forsigtigt ud af printeren.

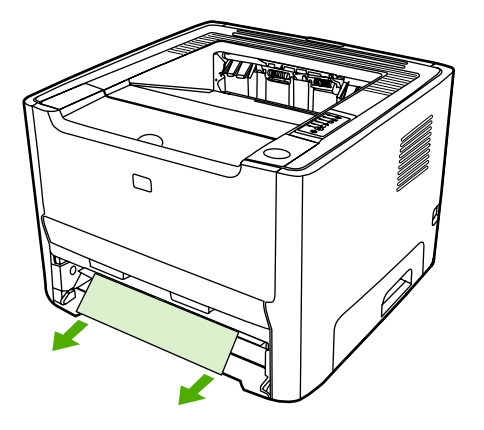

**6.** Luk udskriftsgangen til automatisk tosidet udskrivning med et fast tryk opad.

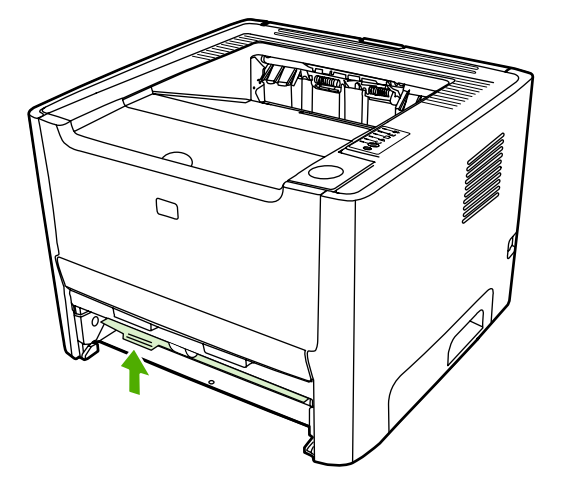

**7.** Sæt bakke 2 på plads.

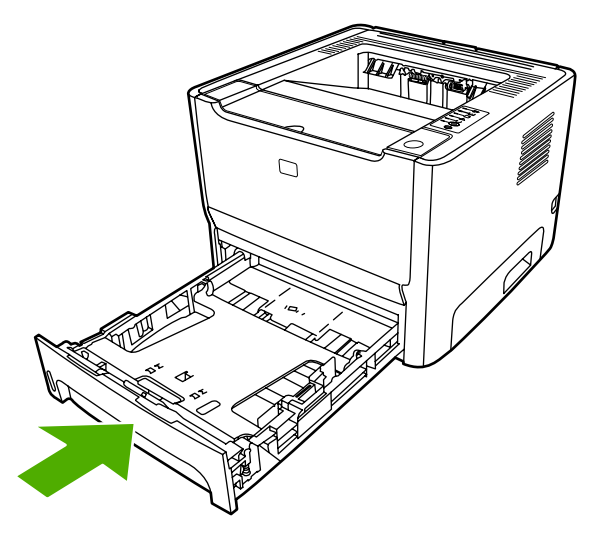

**8.** Åbn dækslet til udskriftsgangen til automatisk tosidet udskrivning, som er placeret bag på printeren.

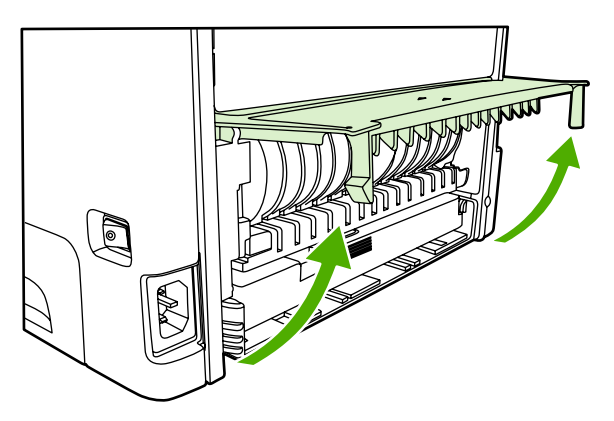

**9.** Tag med begge hænder fat i den side af mediet, der er mest synlig (dette omfatter midten), og træk det forsigtigt ud af printeren.

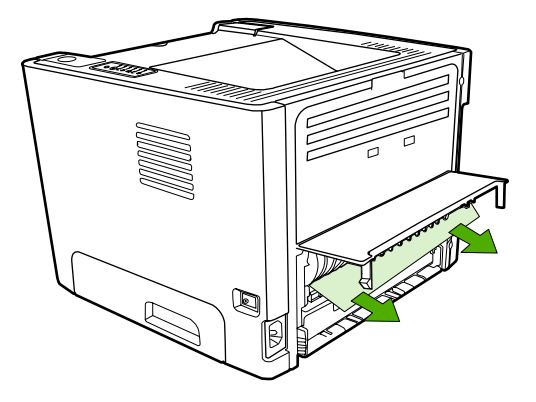

**10.** Luk dækslet til udskriftsgangen til automatisk tosidet udskrivning.

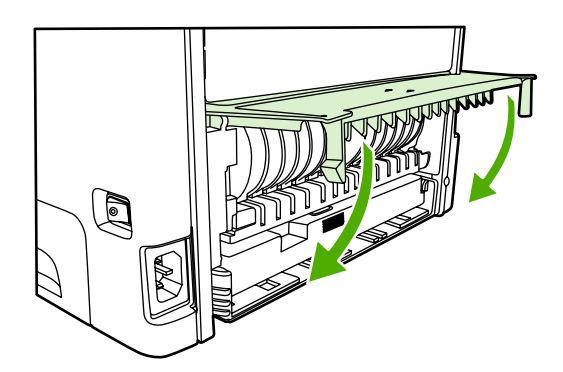

### **Problemløsning for opsætning af netværk**

Hvis computeren ikke kan finde HP LaserJet 2015 Series-printeren, der er tilsluttet et netværk, skal du benytte følgende fremgangsmåde:

- **1.** Kontroller, at alle kabler er tilsluttet korrekt. Kontroller følgende tilslutninger:
	- Strømkabler.
	- Kabler mellem printeren og hubben eller omskifteren.
	- Kabler mellem hubben eller omskifteren og computeren.
	- Kabler til og fra modemet eller internetforbindelsen, hvis det er aktuelt.
- **2.** Kontroller, at computerens netværkstilslutninger fungerer korrekt (kun Windows):
	- Dobbeltklik på **Netværkssteder** eller **Andre computere** på skrivebordet i Windows.
	- Klik på hyperlinket **Hele netværket**.
	- Klik på hyperlinket **Alt indhold**.
	- Dobbeltklik på et af netværksikonerne, og kontroller, at der er anført enheder på listen.
- **3.** Kontroller, at netværksforbindelsen er aktiv:
	- Kontroller netværksindikatoren på netværksstikket (RJ-45) bag på printeren.
	- Hvis en af indikatorerne lyser, er printeren tilsluttet netværket.
	- Hvis begge netværksindikatorer er slukket, skal du kontrollere kabeltilslutningen fra printeren til gatewayen, omskifteren eller hubben for at sikre, at tilslutningerne er korrekte.
	- Hvis tilslutningerne er korrekte, skal du slukke for strømtilførslen til printeren i mindst 10 sekunder og derefter tænde for strømmen igen.
- **4.** Udskriv en netværkskonfigurationsside. Se [Netværkskonfigurationsside.](#page-55-0)
	- På netværkskonfigurationssiden skal du se efter, om printeren er tildelt en IP-adresse, der ikke består af nuller.
	- Hvis netværkskonfigurationssiden ikke viser en gyldig IP-adresse, som ikke består af nuller, skal du nulstille den interne HP-netværksport til fabriksindstillingerne ved at trykke på knapperne Start og Annuller samtidig.

Når Eftersyn, Klar og Start-indikatorerne holder op med at blinke skiftevis, vender printeren tilbage til tilstanden Klar og nulstillingen er færdig.

- To minutter efter printeren har nået tilstanden Klar, skal du udskrive en ny netværkskonfigurationsside og kontrollere, om printeren er tildelt en gyldig IP-adresse.
- Hvis IP-adressen stadig består af nuller, skal du se [Kontakt HP support.](#page-83-0)

# **A Tilføjelser af tilbehør/forbrugsvarer**

I dette appendiks finder du oplysninger om følgende emner:

- [Bestil forbrugsvarer og ekstraudstyr](#page-119-0)
- [10/100-netværksprinterservere](#page-120-0)
- [HP-printerpatroner](#page-121-0)
- [DIMM-kort \(hukommelse eller fonte\)](#page-122-0)

### <span id="page-119-0"></span>**Bestil forbrugsvarer og ekstraudstyr**

Du kan udvide printerens funktioner med valgfrit ekstraudstyr og valgfrie forbrugsvarer. Anvend ekstraudstyr og forbrugsvarer, der er specielt udviklet til HP LaserJet P2015 series-printerne, for at sikre optimal ydeevne.

HP LaserJet 2015 Series-printeren er udstyret med Smart Printing Supplies. Når du udskriver en konfigurationsside ved at trykke på knappen Start og holde den nede i 5 sekunder, udskrives statussiden for forbrugsvarer efter konfigurationssiden. Siden Status for forbrugsvarer indeholder oplysninger om, hvor meget toner der er tilbage i printerpatron, varenumre til brug ved bestilling af forbrugsvarer, og om den installerede printerpatron er en original HP-forbrugsvare.

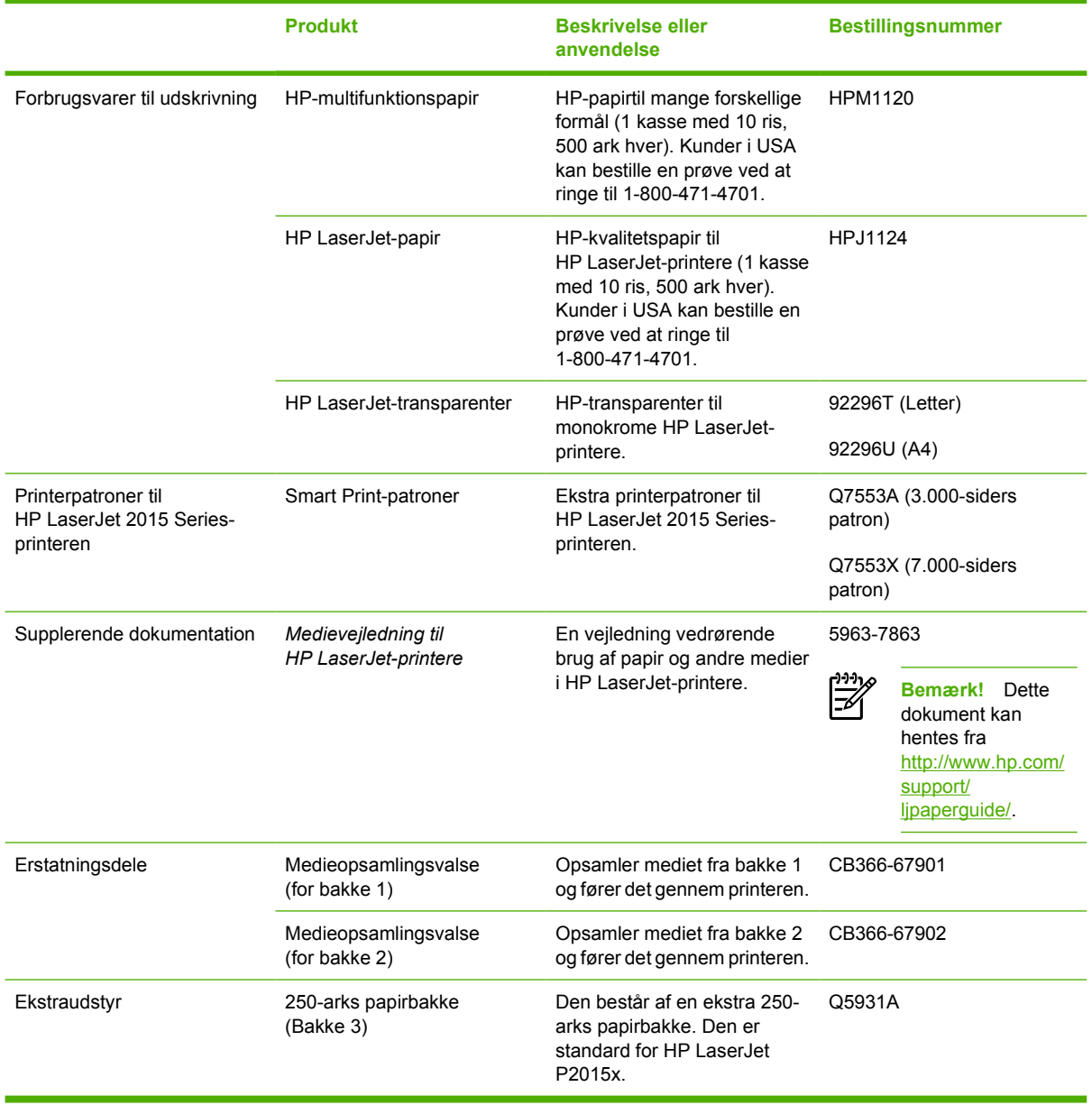

#### **Tabel A-1** Bestillingsoplysninger

# <span id="page-120-0"></span>**10/100-netværksprinterservere**

**Tabel A-2** HP LaserJet P2015 Series-printer

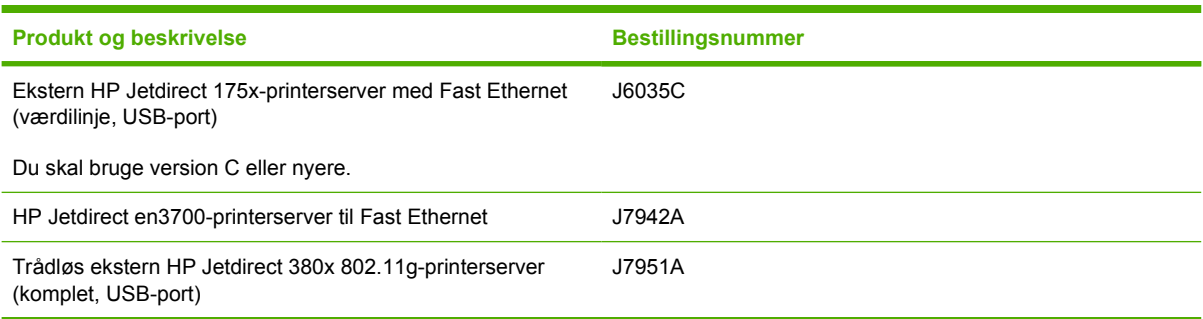

## <span id="page-121-0"></span>**HP-printerpatroner**

#### **HP-politik vedrørende printerpatroner, der ikke er fremstillet af HP**

Hewlett-Packard Company kan ikke anbefale brug af printerpatroner, hverken nye, genopfyldte eller genfremstillede, der ikke er fra HP. Eftersom de ikke er HP-produkter, har Hewlett-Packard ingen indflydelse på deres design og kan ikke kontrollere kvaliteten. Påkrævet service eller reparation som følge af brugen af printerpatroner, der ikke er fremstillet af HP, er ikke omfattet af printergarantien.

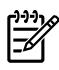

**Bemærk!** Garantien omfatter ikke fejl eller mangler, der skyldes software, tilslutning eller dele, der ikke er leveret af HP.

#### **Opbevaring af printerpatroner**

Undgå at tage printerpatronen ud af pakken, før du er klar til at bruge den, og undgå at udsætte den for direkte lys.

#### **Printerpatronens forventede levetid**

Den gennemsnitlige patronydelse er 3000 sider i overensstemmelse med ISO/IEC 19752. Der findes også en ekstra patron, som har en gennemsnitlig ydelse på 7000 sider i overensstemmelse med ISO/ IEC 19752. Den faktiske patronydelse afhænger af den specifikke anvendelse

#### **Tonerbesparelse**

EconoMode er en funktion, der gør det muligt for printeren at bruge mindre toner pr. side. Hvis du vælger denne indstilling, kan printerpatronens levetid forlænges, og omkostningerne pr. side reduceres. Udskriftskvaliteten mindskes imidlertid også. Det udskrevne billede er lysere, men det er tilstrækkeligt til kladde- og korrekturudskrifter. HP anbefaler ikke, at bruge [EconoMode](#page-79-0) hele tiden. Se EconoMode for at få yderligere oplysninger.

## <span id="page-122-0"></span>**DIMM-kort (hukommelse eller fonte)**

Følgende afsnit indeholder vejledning i installation, test og fjernelse af DIMM-kort.

#### **Installation af et DIMM-hukommelseskort**

Hvis du føjer hukommelse (kun RAM) til HPforlænge LaserJetforlænge 2015 Series-printeren, er det muligt at udskrive mere avancerede udskriftsjob.

Følg vejledningen nedenfor for at installere et DIMM-kort:

**FORSIGTIG!** Håndtering af et DIMM-kort (hukommelse) uden at bære en antistatisk enhed med jordforbindelse kan beskadige DIMM-kortet. Berør enhver metaldel på printeren eller andre metaldele med jordforbindelse, før du rører ved DIMM-kortet.

**1.** Sluk for printeren med strømafbryderen, og afbryd derefter alle kabler og ledninger, der er tilsluttet printeren.

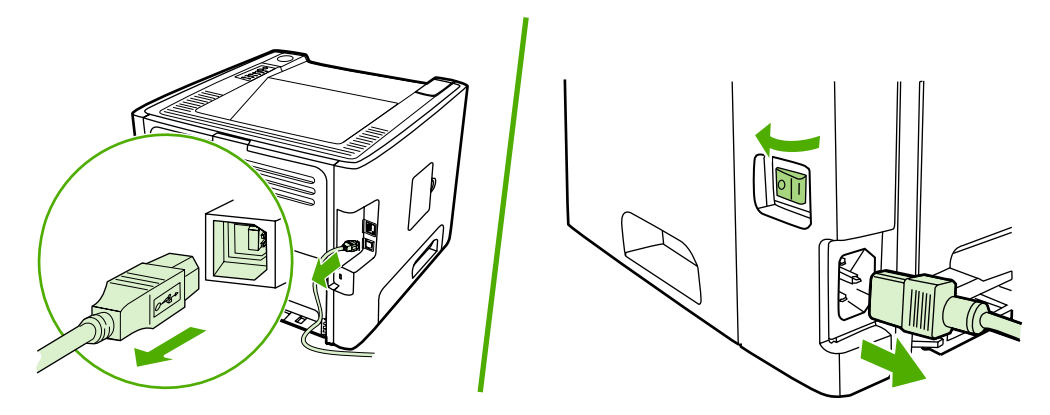

**2.** Åbn DIMM-dækslet.

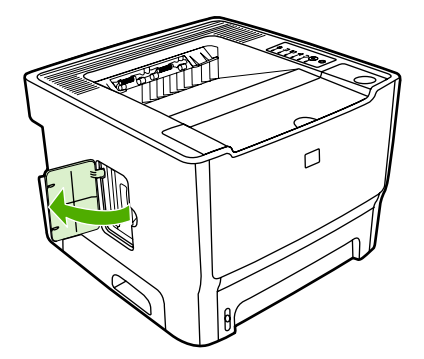

**3.** Fjern DIMM-kortet fra den antistatiske pose, som det blev leveret i, ved at tage fat i kortets øverste kant.

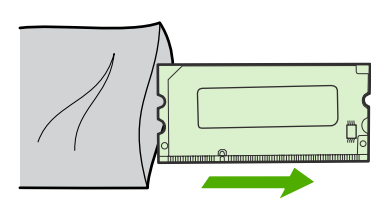

**4.** Isæt DIMM-kortet på sin plads med guldkontakterne opad, og tryk på DIMM-kortet indtil metallåsestifterne klikker.

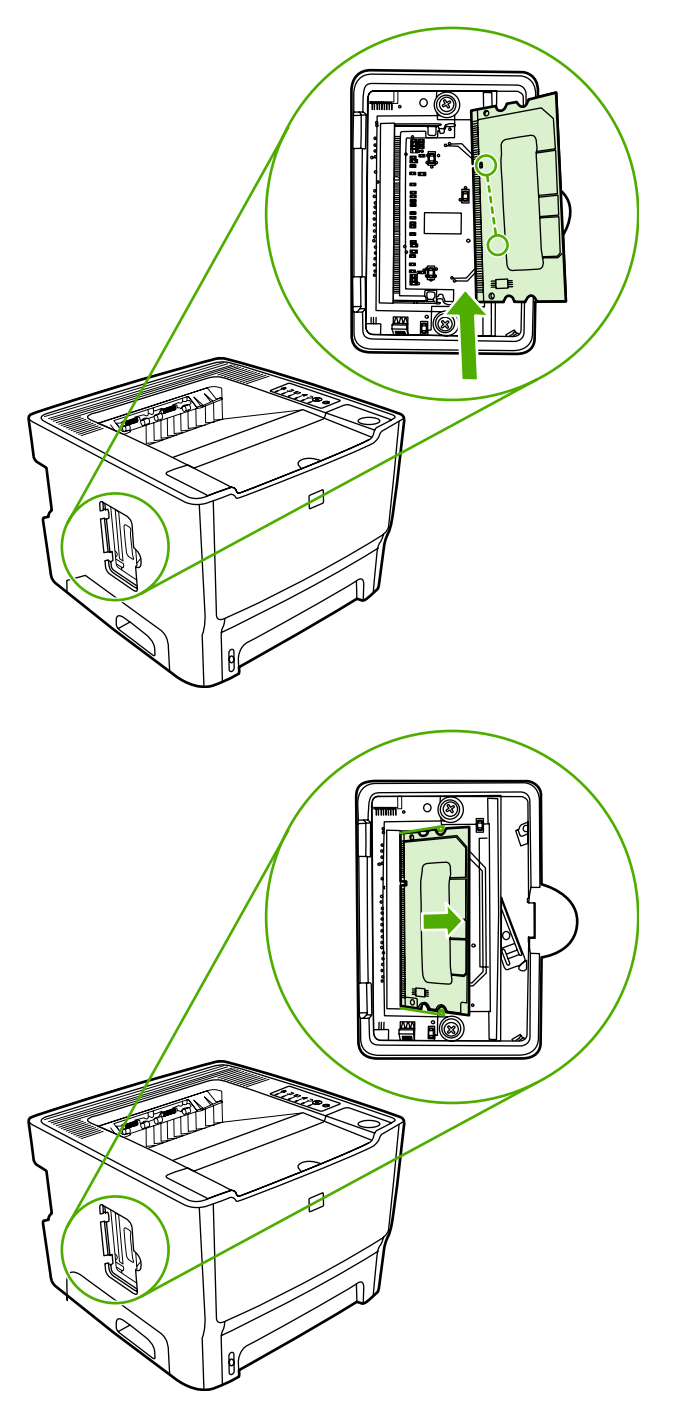

**5.** Luk DIMM-dækslet.

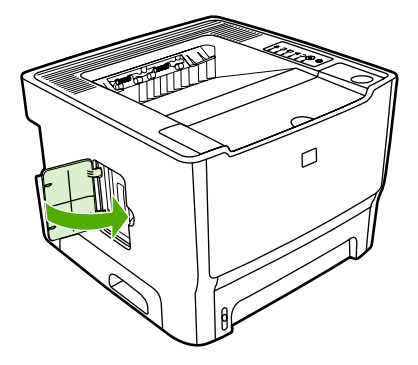

**6.** Tilslut alle kabler og ledninger til printeren igen, og tænd derefter for printeren med strømafbryderen.

#### **Test af DIMM-installationen**

Test DIMM-installationen ved at udskrive en konfigurationsside, og kontroller den samlede hukommelse, der er angivet på siden. Se [Printerinformationssider](#page-55-0) for at få yderligere oplysninger.

Hvis alle indikatorer på kontrolpanelet blinker, lykkedes installationen ikke. Fjern DIMM-kortet, og installer det igen.

#### **Udtagning af et DIMM-kort**

Følg instruktionerne herunder for at fjerne et DIMM-kort:

- **FORSIGTIG!** Håndtering af et DIMM-kort (hukommelse) uden at bære en antistatisk enhed med jordforbindelse kan beskadige DIMM-kortet. Berør enhver metaldel på printeren eller andre metaldele med jordforbindelse, før du rører ved DIMM-kortet.
- **1.** Sluk for printeren med strømafbryderen, og afbryd derefter alle kabler og ledninger, der er tilsluttet printeren.

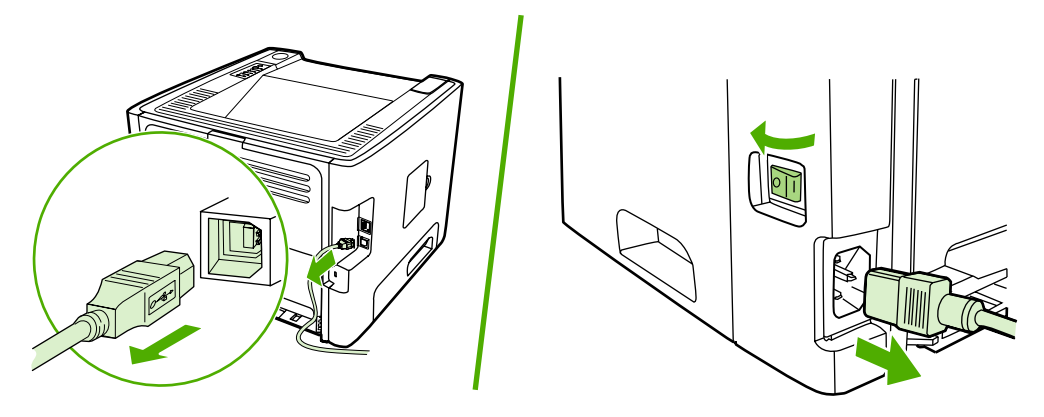

**2.** Åbn DIMM-dækslet.

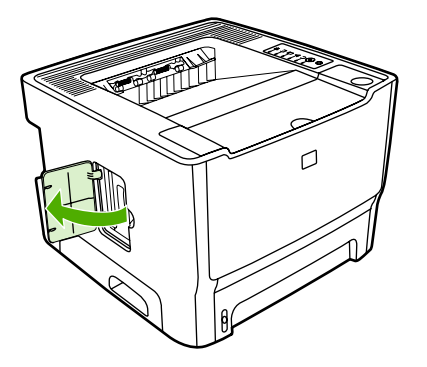

**3.** Lås DIMM-kortets låsestifter op ved at trykke dem udad.

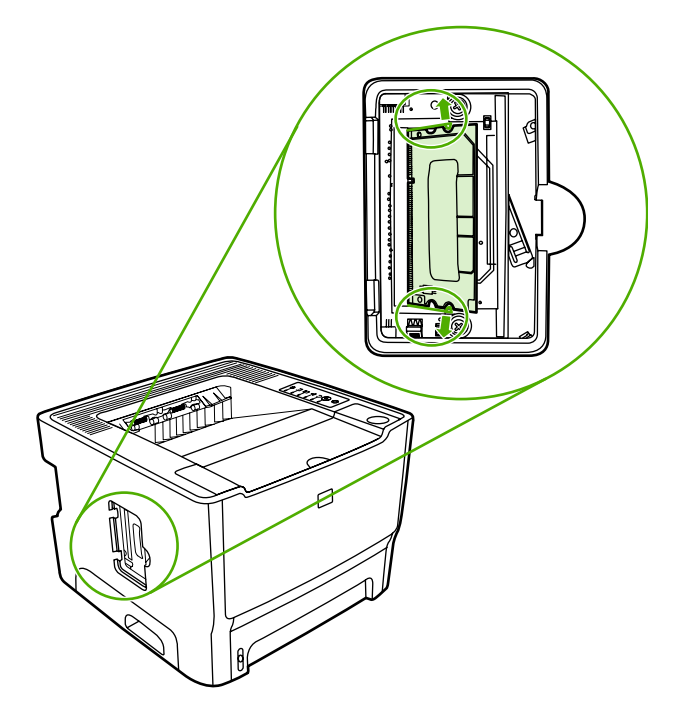

**4.** Tag fat i DIMM-kortets underkant, og fjern kortet fra printeren.

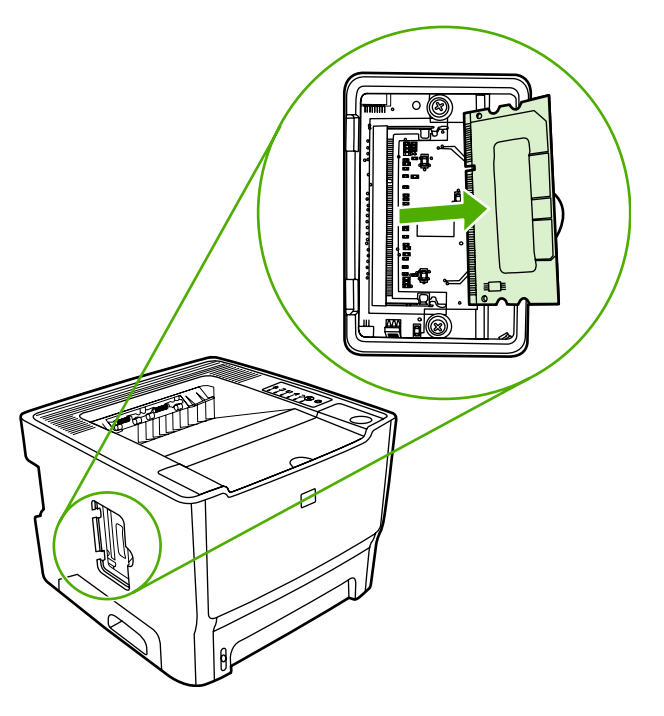

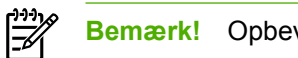

**Bemærk!** Opbevar DIMM-kortet i en antistatisk pose.

**5.** Luk DIMM-dækslet.

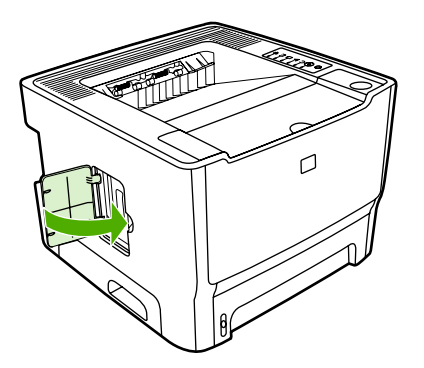

**6.** Tilslut alle kabler og ledninger til printeren igen, og tænd derefter for printeren med strømafbryderen.

# **B Service og support**

I dette appendiks finder du oplysninger om følgende emner:

- [Hardwareservice](#page-129-0)
- [Udvidet garanti](#page-130-0)
- [Retningslinjer for emballering af printeren](#page-131-0)
- [Sådan kontakter du HP](#page-132-0)

#### <span id="page-129-0"></span>**Hardwareservice**

Hvis der opstår fejl i hardwaren i garantiperioden, tilbyder Hewlett-Packard følgende supportmuligheder:

- **Hewlett-Packard-reparationsservice**: Hewlett-Packard sørger for afhentning af enheden, reparerer den og returnerer den til dig inden for 5 til 10 arbejdsdage, afhængigt af hvor du bor.
- **Hewlett-Packards autoriserede serviceudbyder**: Du kan returnere enheden til en lokal autoriseret serviceforhandler.

Se [Sådan kontakter du HP](#page-132-0) for at få yderligere oplysninger.

### <span id="page-130-0"></span>**Udvidet garanti**

HP Care Pack yder dækning af HP-produktet og alle interne komponenter, der er leveret af HP. Hardwarevedligeholdelsen dækker en treårig periode fra den dato, hvor HP-produktet blev købt. Kunden kan købe en HP Care Pack op til et år efter købsdatoen for HP-produktet. Du kan få yderligere oplysninger ved at kontakte HP Kundeservice og -support. Se [Sådan kontakter du HP](#page-132-0).

HP Care Pack-ydelserne er tilgængelige efter udløb af den sædvanlige garantiperiode. Gå til <http://www.hpexpress-services.com/10467a/>, og angiv produktnummeret for at identificere de HP Care Pack-ydelser, der er tilgængelige for dit produkt.

# <span id="page-131-0"></span>**Retningslinjer for emballering af printeren**

Overhold følgende retningslinjer ved emballering af printeren:

- Hvis du har mulighed for det, skal du medsende eksempler på udskrifter og 5 til 10 ark papir eller andet medie, der ikke er udskrevet korrekt.
- Fjern og opbevar eventuelle DIMM-kort (hukommelse), der er installeret i printeren. Se [Installation](#page-122-0) [af et DIMM-hukommelseskort](#page-122-0) for at få yderligere oplysninger.

**FORSIGTIG!** Statisk elektricitet kan beskadige DIMM-kort. Ved håndtering af DIMM-kort skal du bruge en antistatisk håndledsrem med jordforbindelse.

- Fjern og gem eventuelle kabler, bakker og valgfrit ekstraudstyr, der er installeret i printeren.
- Fjern og gem printerpatronen.

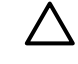

**FORSIGTIG!** Undgå at beskadige printerpatronen ved at gemme den i originalemballagen eller opbevare den, så den ikke udsættes for lys.

- Brug den oprindelige emballage, hvis det er muligt. *Skader under forsendelsen, der opstår som følge af utilstrækkelig emballering, er dit ansvar*. Hvis du har kasseret printerens emballage, kan du kontakte et lokalt pakkefirma og få oplysninger om, hvordan du skal emballere printeren.
- Hewlett-Packard anbefaler, at du forsikrer udstyret under forsendelsen.

# <span id="page-132-0"></span>**Sådan kontakter du HP**

Hvis du skal kontakte HP for at få service eller support, kan du bruge et af følgende hyperlinks:

- Kunder i USA skal gå til <http://www.hp.com/support/ljP2015/>.
- I den øvrige verden skal du gå til<http://www.hp.com/>.

# **C Printerspecifikationer**

I dette appendiks finder du oplysninger om følgende emner:

- [Specifikationer for driftsmiljø](#page-135-0)
- [Støjniveau](#page-136-0)
- [Elektriske specifikationer](#page-137-0)
- [Fysiske specifikationer](#page-139-0)
- [Printerkapaciteter og -klassificeringer](#page-140-0)
- [Specifikationer for hukommelse](#page-141-0)
- [Porttilgængelighed](#page-142-0)

# <span id="page-135-0"></span>**Specifikationer for driftsmiljø**

 $\mathbb{E}$ 

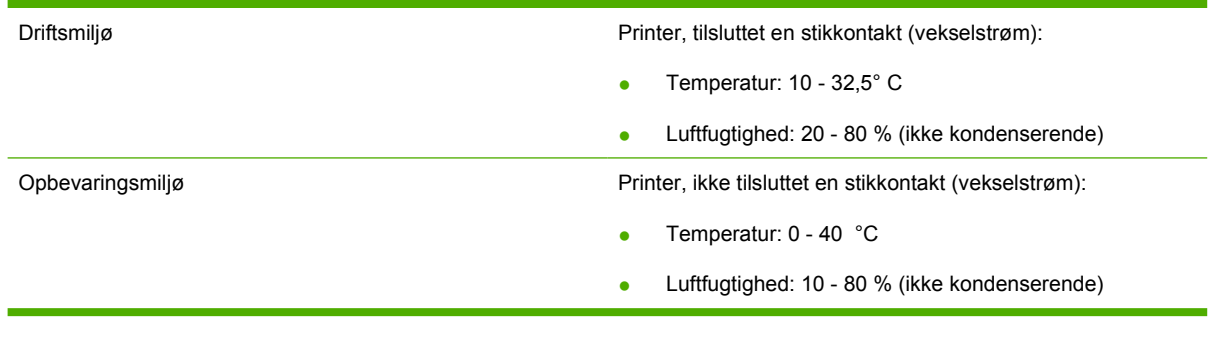

**Bemærk!** Værdierne er baseret på foreløbige data. Se <http://www.hp.com/support/ljP2015>, hvor du kan finde aktuelle oplysninger.

## <span id="page-136-0"></span>**Støjniveau**

Deklareret ifølge ISO 9296

**Tabel C-1** HP LaserJet P2015-printer

Lydeffekt Lydeffekt Udskrivning (26 sider pr. minut): L<sub>WAd</sub> = 6,2 Bel A og 62 dB (A)

Klar (Dvale): Kan ikke høres

Lydtryksniveau i umiddelbar nærhed Udskrivning (26 sider pr. minut):  $L_{pAm} = 51$  dB (A)

Klar (Dvale): Kan ikke høres

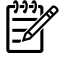

Bemærk! Værdierne er baseret på foreløbige data. Se <http://www.hp.com/support/ljP2015>, hvor du kan finde aktuelle oplysninger.

**Bemærk!** Testet konfiguration: HP LaserJet 2015-basisenhed, 26 ppm, standardbakke, A4 papir og fortløbende simpleksudskrivning.

# <span id="page-137-0"></span>**Elektriske specifikationer**

**ADVARSEL!** Strømkravene er baseret på det land/område, hvor printeren er solgt. Konverter aldrig driftsspændinger. Dette kan ødelægge printeren og gøre produktgarantien ugyldig.

#### **Tabel C-2** HP LaserJet P2015-printer

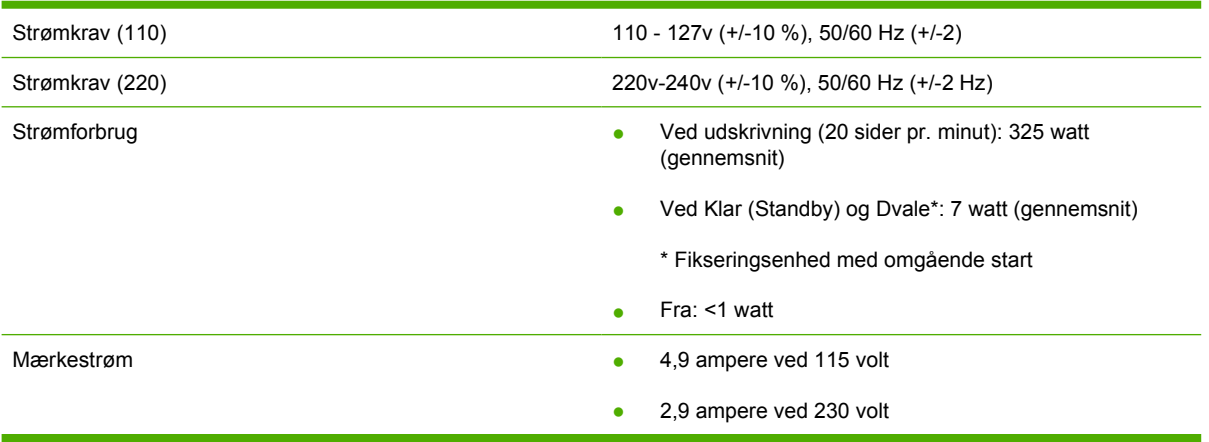

#### **Tabel C-3** HP LaserJet P2015d-printer, HP LaserJet P2015n-printer, HP LaserJet P2015x-printer

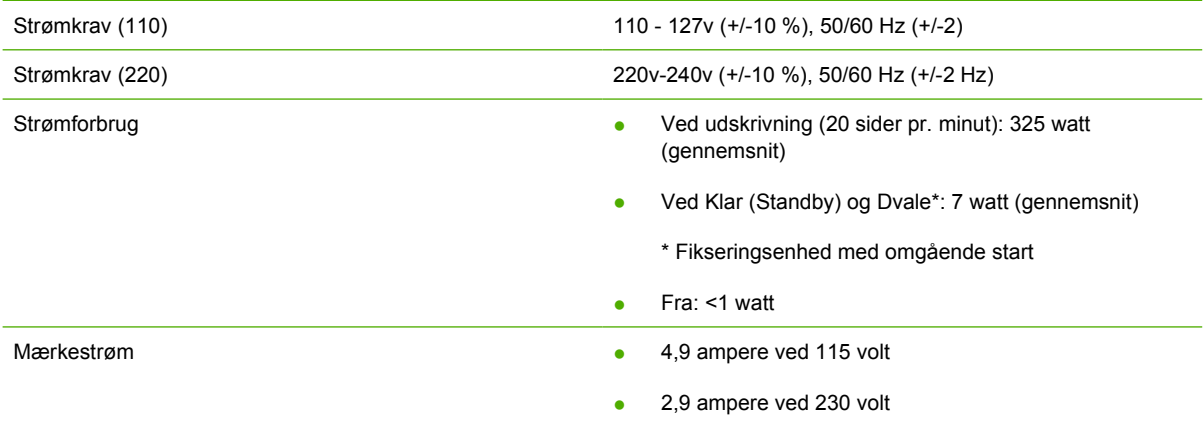

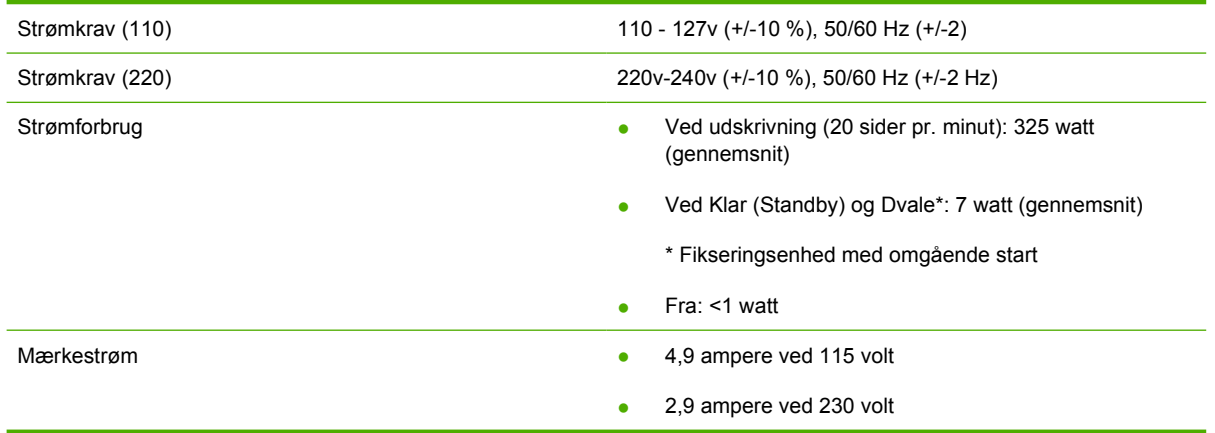

#### **Tabel C-4** HP LaserJet P2015dn-printer

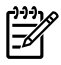

Bemærk! Værdierne er baseret på foreløbige data. Se <http://www.hp.com/support/ljP2015>, hvor du kan finde aktuelle oplysninger.

**Bemærk!** Den registrerede strøm er den højeste, målte værdi for udskrivning i sort/hvid ved hjælp af alle standardstrømspændinger.

**Bemærk!** Standardventetiden fra tilstanden Klar til Dvale og gendannelsestiden fra tilstanden Dvale til start af udskrivning er mindre end 10 sekunder, eftersom fikseringsenheden starter med det samme.

**Bemærk!** Varmeudledningen i tilstanden Klar er 25 BTU/time.

# <span id="page-139-0"></span>**Fysiske specifikationer**

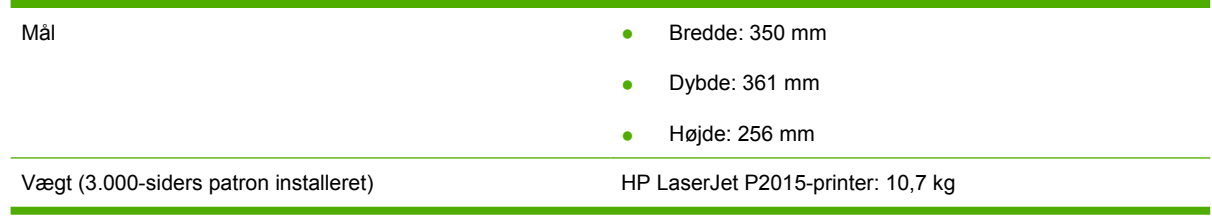

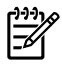

**Bemærk!** Værdierne er baseret på foreløbige data. Se <http://www.hp.com/support/ljP2015>, hvor du kan finde aktuelle oplysninger.

# <span id="page-140-0"></span>**Printerkapaciteter og -klassificeringer**

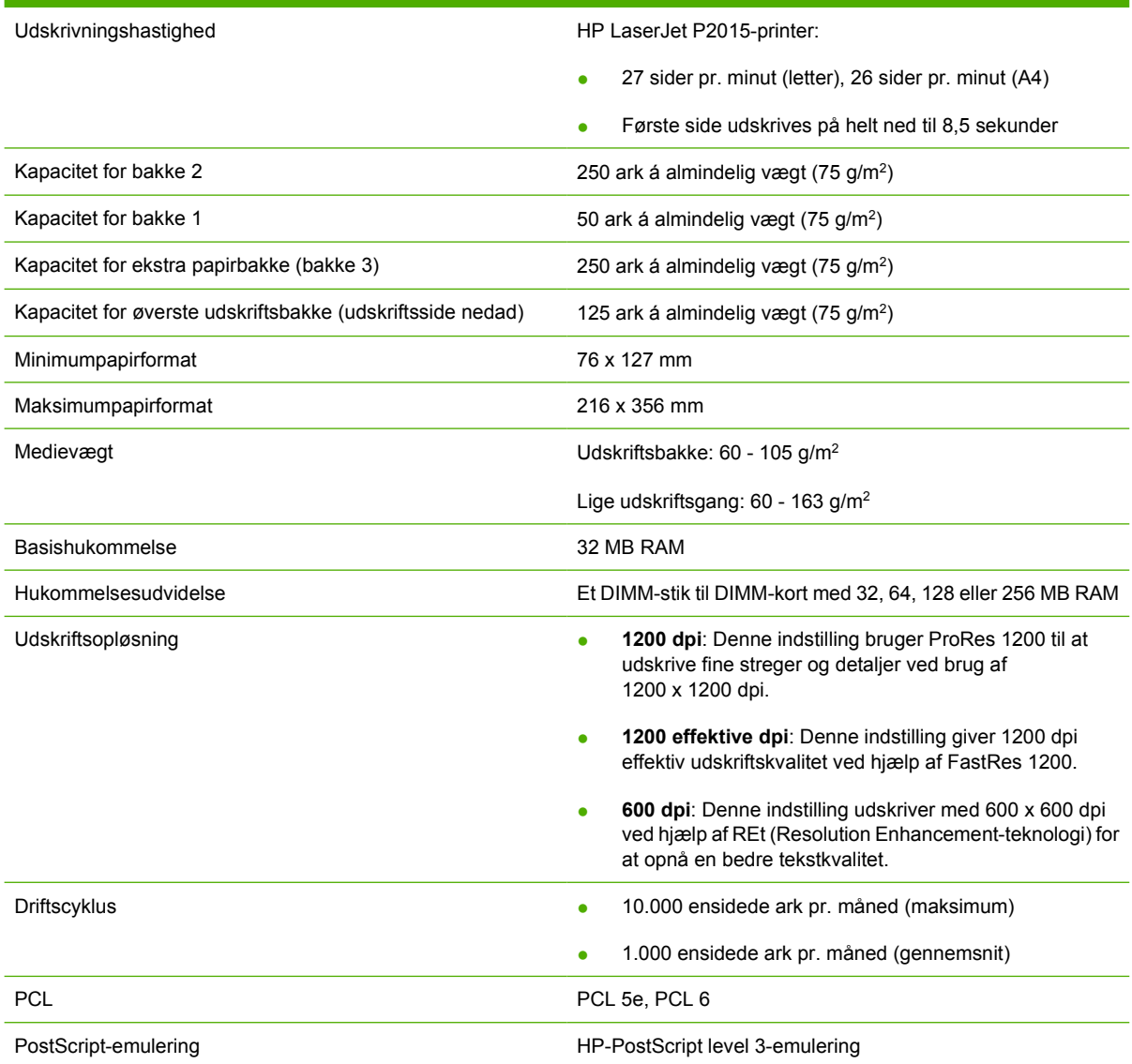

# <span id="page-141-0"></span>**Specifikationer for hukommelse**

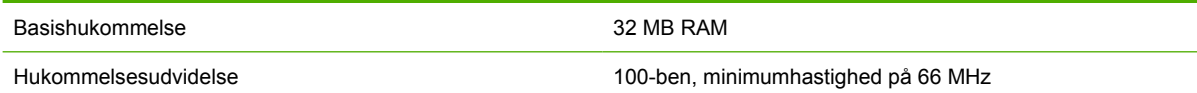

# <span id="page-142-0"></span>**Porttilgængelighed**

USB USB COMPATIBEL MEDICINE MEDICINE MEDICINE MEDICINE MEDICINE MEDICINE MEDICINE MEDICINE MEDICINE MEDICINE M

Netværk

RJ-45, Ethernet 10/100

(kun modeller udstyret til netværk)
# **D Lovgivningsmæssige oplysninger**

# <span id="page-145-0"></span>**Overensstemmelse med FCC-bestemmelser**

This equipment has been tested and found to comply with the limits for a Class B digital device, pursuant to Part 15 of the FCC rules. These limits are designed to provide reasonable protection against harmful interference in a residential installation. This equipment generates, uses, and can radiate radio frequency energy. If it is not installed and used in accordance with the instructions, it may cause harmful interference to radio communications. However, there is no guarantee that interference will not occur in a particular installation. If this equipment does cause harmful interference to radio or television reception, which can be determined by turning the equipment off and on, the user is encouraged to try to correct the interference by one or more of the following measures:

• Reorient or relocate the receiving antenna.

₽

- **•** Increase separation between equipment and receiver.
- Connect equipment to an outlet on a circuit different from that to which the receiver is located.
- Consult your dealer or an experienced radio/TV technician.

Any changes or modifications to the printer that are not expressly approved by Hewlett-Packard could void the user's authority to operate this equipment. **Note**

Use of a shielded interface cable is required to comply with the Class B limits of Part 15 of FCC rules.

# <span id="page-146-0"></span>**Overensstemmelseserklæring**

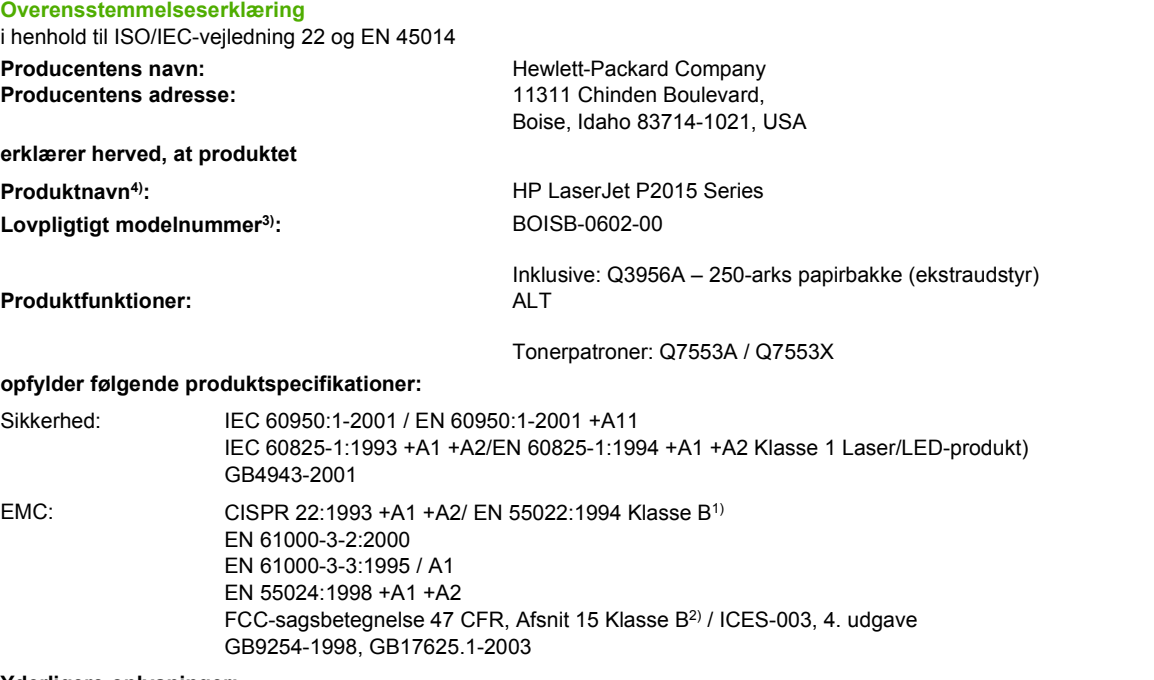

#### **Yderligere oplysninger:**

Det erklæres herved, at produktet overholder kravene i EMC-direktivet 89/336/EEC og Lavspændingsdirektivet 73/23/EEC og bærer CEmærket i overensstemmelse hermed.

1) Produktet blev testet i en typisk konfiguration med Hewlett-Packard-computersystemer.

2) Denne enhed er i overensstemmelse med afsnit 15 i FCC-bestemmelserne. Brug er underlagt følgende to betingelser: (1) Denne enhed må ikke forårsage skadelig interferens, og (2) denne enhed skal acceptere enhver modtagen interferens, herunder interferens, som kan forårsage uønsket drift.

3) Af hensyn til lovgivningsmæssig identifikation er produktet tildelt et lovpligtigt modelnummer. Dette lovpligtige modelnummer må ikke forveksles med selve produktnummeret(rene).

Boise, Idaho 83714, USA

#### **1. september 2006**

#### **Kontakt følgende UDELUKKENDE vedrørende lovgivningsmæssige emner:**

Kontakt i Australien: Product Regulations Manager, Hewlett-Packard Australia Ltd., 31-41 Joseph Street, Blackburn, Victoria 3130, Australien Kontakt i Europa: Det lokale Hewlett-Packard salgs- og servicekontor eller Hewlett-Packard GmbH, Department HQ-TRE / Standards Europe, Herrenberger Straße 140, Böblingen, D-71034, Tyskland, (FAX: +49-7031-14-3143)

Kontakt i USA: Product Regulations Manager, Hewlett-Packard Company, PO Box 15, Mail Stop 160, Boise, Idaho 83707-0015, USA, (Telefon: 208-396-6000)

# <span id="page-147-0"></span>**Lovgivningsmæssige erklæringer**

## **Erklæring om lasersikkerhed**

CDRH (Center for Devices and Radiological Health) under det amerikanske Food and Drug Administration har implementeret bestemmelser for laserprodukter, der er produceret efter 1. august 1976. Overholdelse heraf er obligatorisk for produkter, der markedsføres i USA. Printeren er certificeret som et laserprodukt i "Klasse 1" under det amerikanske Department of Health and Human Services (DHHS) Radiation Performance Standard i henhold til loven Radiation Control for Health and Safety Act af 1968.

Da strålingen inde i printeren er fuldstændig indesluttet i indre og ydre kabinetter, kan laserstrålen ikke slippe ud ved normal brug af printeren.

**ADVARSEL!** Hvis du bruger andre kontrolfunktioner, foretager andre justeringer eller udfører /!\ andre procedurer end dem, der er specificeret i denne brugervejledning, kan det medføre, at du bliver udsat for farlig stråling.

# **Canadiske DOC-bestemmelser**

Complies with Canadian EMC Class B requirements.

« Conforme à la classe B des normes canadiennes de compatibilité électromagnétiques (CEM). »

# **Koreansk EMI-erklæring**

B급 기기 (가정용 정보통신기기)

이 기기는 가정용으로 전자파적합등록을 한 기기로서 주거지역에서는 물론 모든지역에서 사용할 수 있습니다.

# <span id="page-148-0"></span>**Lasererklæring for Finland**

## **LASERTURVALLISUUS**

#### **LUOKAN 1 LASERLAITE**

#### **KLASS 1 LASER APPARAT**

HP LaserJet P2015, HP LaserJet P2015d, HP LaserJet P2015n, HP LaserJet P2015x, HP LaserJet P2015dn -laserkirjoitin on käyttäjän kannalta turvallinen luokan 1 laserlaite. Normaalissa käytössä kirjoittimen suojakotelointi estää lasersäteen pääsyn laitteen ulkopuolelle.

Laitteen turvallisuusluokka on määritetty standardin EN 60825-1 (1994) mukaisesti.

#### **VAROITUS**!

Laitteen käyttäminen muulla kuin käyttöohjeessa mainitulla tavalla saattaa altistaa käyttäjän turvallisuusluokan 1 ylittävälle näkymättömälle lasersäteilylle.

#### **VARNING**!

Om apparaten används på annat sätt än i bruksanvisning specificerats, kan användaren utsättas för osynlig laserstrålning, som överskrider gränsen för laserklass 1.

#### **HUOLTO**

HP LaserJet P2015, HP LaserJet P2015d, HP LaserJet P2015n, HP LaserJet P2015x, HP LaserJet P2015dn -kirjoittimen sisällä ei ole käyttäjän huollettavissa olevia kohteita. Laitteen saa avata ja huoltaa ainoastaan sen huoltamiseen koulutettu henkilö. Tällaiseksi huoltotoimenpiteeksi ei katsota väriainekasetin vaihtamista, paperiradan puhdistusta tai muita käyttäjän käsikirjassa lueteltuja, käyttäjän tehtäväksi tarkoitettuja ylläpitotoimia, jotka voidaan suorittaa ilman erikoistyökaluja.

#### **VARO**!

Mikäli kirjoittimen suojakotelo avataan, olet alttiina näkymättömälle lasersäteilylle laitteen ollessa toiminnassa. Älä katso säteeseen.

#### **VARNING**!

Om laserprinterns skyddshölje öppnas då apparaten är i funktion, utsättas användaren för osynlig laserstrålning. Betrakta ej strålen.

Tiedot laitteessa käytettävän laserdiodin säteilyominaisuuksista:

Aallonpituus 785-800 nm

Teho 5 mW

Luokan 3B laser

# <span id="page-149-0"></span>**Miljøbeskyttelsesprogram**

# **Beskyttelse af miljøet**

Hewlett-Packard Company er engageret i levering af kvalitetsprodukter på en miljømæssigt forsvarlig måde. Dette produkt er udstyret med adskillige egenskaber, der minimerer indvirkningen på miljøet.

# **Ozonproduktion**

Dette produkt genererer ingen nævneværdig ozongas  $(O_3)$ .

# **Strømforbrug**

Energiforbruget falder betydeligt, når produktet befinder sig i klar/dvaletilstand, hvilket minimerer belastningen af de naturlige ressourcer og udgifterne, uden at det påvirker produktets høje ydeevne. Dette produkt kvalificerer sig til ENERGY STAR® (version 3.0), der er et frivilligt program, der er etableret for at fremme udviklingen af energirigtige kontorprodukter.

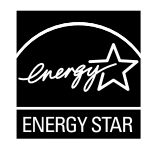

ENERGY STAR® og ENERGY STAR-mærket er amerikanske registrerede varemærker. Hewlett-Packard Company har som ENERGY STAR®-partner fastslået, at dette produkt overholder ENERGY STAR<sup>®</sup>-retningslinjerne for energibesparelse. Se<http://www.energystar.gov/>for at få flere oplysninger.

# **Tonerforbrug**

I EconoMode forbruges væsentligt mindre toner, hvilket kan forlænge printerpatronens levetid.

# **Papirforbrug**

Produktets manuelle/valgfrit automatiske duplex-funktion (udskrivning på begge sider af papiret) og Nop-udskrivningsfunktion (flere sider udskrives på én side) reducerer papirforbruget og den deraf følgende udnyttelse af de naturlige ressourcer.

# **Plastik**

Plastikdele over 25 gram er mærket i henhold til internationale standarder, der forbedrer muligheden for at identificere plastik med henblik på genbrug, når produktet skal kasseres.

# **HP LaserJet-forbrugsvarer**

Det er nemt gratis at returnere og genbruge tomme HP LaserJet-printerpatroner med HP Planet Partners. HP er engageret i levering af nyskabende kvalitetsprodukter og service på en miljømæssigt forsvarlig måde, fra produktudvikling og -fremstilling til distribution, betjening og genbrug. Vi sikrer, at returnerede HP LaserJet-printerpatroner genbruges korrekt ved at behandle dem, så værdifuldt plastik og metal kan genbruges til nye produkter, så millioner af tons af affald ikke skal på lossepladsen. Da denne patron genbruges og anvendees til nye materialer, bliver den ikke returneret til dig. Tomme HP

<span id="page-150-0"></span>LaserJet-printerpatroner genbruges på en ansvarlig måde, når du deltager i HP Planet Partnersprogrammet. Tak, fordi du tager ansvar for miljøet!

I mange lande/områder kan produktets forbrugsvarer (f.eks. printerpatroner) returneres til Hewlett-Packard i henhold til HP Printing Supplies Returns and Recycling Program (HP-programmet til returnering og genbrug af forbrugsvarer). I over 35 lande/områder findes der et brugervenligt, gratis program til returnering af materialer. Flersprogede oplysninger og vejledning om programmet er vedlagt hver nyHP LaserJet-printerpatron og pakke med forbrugsvarer.

## **Oplysninger om HPs program til returnering og genbrug af forbrugsvarer**

Siden 1992 har HP tilbudt gratis returnering og genbrug af HP LaserJet-forbrugsvarer. I 2004 var HP Planet Partners for LaserJet-forbrugsvarer tilgængeligt på 85 % af verdensmarkedet, hvor der sælges HP LaserJet-forbrugsvarer. Der følger porto- og adressemærkater med i vejledningen, som er lagt i emballagen til de fleste HP LaserJet-printerpatroner. Mærkater og større transportkasser er også tilgængelige fra webstedet:<http://www.hp.com/recycle>.

Anvend kun etiketten til at returnere tomme, originale HP LaserJet-printerpatroner. Brug ikke denne etiket til patroner fra andre producenter end HP, genopfyldte eller renoverede patroner, eller garantireturneringer. Forbrugsvarer til udskrivning eller andre genstande, der utilsigtet er sendt til HP Planet Partners-programmet, kan ikke returneres.

Mere end 10 millioner HP LaserJet-printerpatroner blev genbrugt på verdensplan i 2004 gennem HP Planet Partners' genbrugsprogram for forbrugsvarer. Dette rekordstore tal repræsenterer 13 millioner kg printerpatronmateriale, der har undgået lossepladserne. På verdensplan genbrugte HP i 2004 i gennemsnit ca. 59 % af printerpatronerne i forhold til deres vægt, som primært består af plastik og metal. Plastik og metal bruges til at fremstille nye produkter som f.eks. HP-produkter, plastikbakker og spoler. Det resterende materiale bortskaffes på en miljømæssigt forsvarlig måde.

## **Ordning i USA**

Med henblik på en mere miljømæssigt ansvarlig returnering af brugte printerpatroner og forbrugsmaterialer opfordrer HP til at returnere materialet i større partier. Vent, indtil du har to eller flere printerpatroner, og benyt den frankostemplede og foradresserede UPS-etiket, der følger med i emballagen. Yderligere oplysninger i USA får du ved at ringe til (1) (800) (340-2445) eller besøge HPs websted på [http://www.hp.com/recycle.](http://www.hp.com/recycle)

#### **Ordninger uden for USA**

Brugere uden for USA skal besøge webstedet<http://www.hp.com/recycle>for at få yderligere oplysninger angående tilgængeligheden af HP Printing Supplies Returns and Recycling Program (HP-programmet for returnering og genbrug af forbrugsvarer).

## **Papir**

Dette produkt kan benytte genbrugspapir, når papiret opfylder de retningslinjer, der er beskrevet i *Print* Media Guide (Medievejledningen). Se [Bestil forbrugsvarer og ekstraudstyr,](#page-119-0) hvor du kan finde bestillingsoplysninger. Produktet er egnet til brug sammen med genbrugspapir i henhold til EN12281:2002.

## **Begrænsninger i materialet**

Dette HP-produkt er ikke tilsat kviksølv.

Dette HP-produkt indeholder ikke batterier.

# <span id="page-151-0"></span>**Bortskaffelse af affald for private brugere i EU**

Dette symbol på produktet eller emballagen angiver, at det ikke må bortskaffes med almindeligt husholdningsaffald. Det er dit ansvar at bortskaffe dit affald ved at aflevere det på en dertil indrettet genbrugsstation for elektrisk og elektronisk udstyr. Separat indsamling og genbrug af affald ved bortskaffelse hjælper med til at bevare naturens ressourcer og sikrer, at det genbruges på en miljørigtig og korrekt sundhedsmæssig måde. Kontakt de kommunale myndigheder, renovationsfirmaet eller butikken, hvor produktet er købt, for oplysninger om, hvor det brugte udstyr kan afleveres til genbrug.

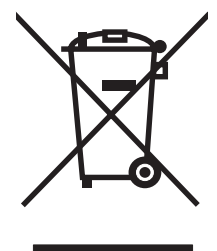

# **Datablad om materialesikkerhed**

Datablad om materialesikkerhed (MSDS) for forbrugsvarer, som indeholder kemiske stoffer (dvs. toner), kan rekvireres ved at kontakte HPs websted på: <http://www.hp.com/go/msds> eller [http://www.hp.com/](http://www.hp.com/hpinfo/community/environment/productinfo/safety) [hpinfo/community/environment/productinfo/safety.](http://www.hp.com/hpinfo/community/environment/productinfo/safety)

# **Yderligere oplysninger**

Sådan får du oplysninger om disse miljøemner:

- Produktblade om miljøbeskyttelsesprofiler for dette og mange relaterede HP-produkter
- HP's forpligtelse over for miljøet
- HP's miljøstyringssystem
- HP's tilbageleverings- og genbrugsprogram ved slutningen af produkternes levetid
- **MSDS**

Besøg:<http://www.hp.com/go/environment/> eller [http://www.hp.com/hpinfo/community/environment/](http://www.hp.com/hpinfo/community/environment/productinfo/safety/) [productinfo/safety/.](http://www.hp.com/hpinfo/community/environment/productinfo/safety/)

# **E** Garanti og licens

# <span id="page-153-0"></span>**Hewlett-Packards erklæring om begrænset garanti**

HP-PRODUKT DEN BEGRÆNSEDE GARANTIS VARIGHED

HP LaserJet P2015 Series-printere Et år fra købsdatoen

HP garanterer dig, slutbrugerkunden, at hardware og ekstraudstyr fra HP vil være fri for fejl i materiale og forarbejdning efter købsdatoen i den ovennævnte periode. Hvis HP underrettes om eventuelle defekter i garantiperioden, vil HP, efter eget valg, enten reparere eller ombytte produkter, der viser sig at være defekte. Erstatningsprodukter kan enten være nye eller svare til nye i ydeevne.

HP garanterer, at der ikke vil opstå fejl i HP-softwaren under udførelsen af programmeringsinstruktioner i ovenfor angivne periode på grund af defekter i materiale og forarbejdning, når den installeres og bruges korrekt. Hvis HP underrettes om sådanne defekter i garantiperioden, vil HP ombytte den software, som ikke udfører programmeringsinstruktioner på grund af sådanne defekter.

HP garanterer ikke, at driften af HP-produkter vil foregå fejlfrit eller uden afbrydelser. Hvis HP ikke er i stand til, inden for en rimelig tid, at reparere eller ombytte et produkt, således at det opnår en tilstand som garanteret, har kunden ret til at få købsprisen refunderet ved øjeblikkelig returnering af produktet.

HP-produkter kan indeholde renoverede dele, der i ydeevne svarer til nye dele, eller dele, som kan have været genstand for tilfældig brug.

Garantien dækker ikke defekter, som skyldes (a) forkert eller mangelfuld vedligeholdelse eller kalibrering, (b) software, tilslutningsudstyr, dele eller forbrugsvarer, som ikke er fra HP, (c) uautoriseret modifikation eller misbrug, (d) drift i et miljø, der ikke overholder de angivne specifikationer for produktet, eller (e) forkert klargøring eller vedligeholdelse af placeringsstedet.

HPs begrænsede garanti gælder i ethvert land/område eller på ethvert sted, hvor HP har en supportenhed for dette produkt, og hvor HP har markedsført dette produkt. Den service, du modtager i kraft af garantien, kan variere i forhold til lokale standarder. HP vil ikke ændre dette produkts udformning, egnethed eller funktioner for at det kan fungere i et land/område, hvor produktet ikke er tilsigtet at skulle fungere af juridiske eller lovmæssige årsager. I DET OMFANG LOKAL LOVGIVNING TILLADER DET, ER DE OVENNÆVNTE GARANTIER EKSKLUSIVE, OG DER GIVES INGEN ANDEN GARANTI, HVERKEN SKRIFTLIG ELLER MUNDTLIG, UDTRYKKELIG ELLER UNDERFORSTÅET, OG HP FRASIGER SIG UDTRYKKELIGT UNDERFORSTÅEDE GARANTIER ELLER BETINGELSER OM SALGBARHED, TILFREDSSTILLENDE KVALITET OG EGNETHED TIL ET BESTEMT FORMÅL. Nogle lande/områder, stater eller provinser tillader ikke begrænsninger i varigheden af en underforstået garanti. Derfor gælder ovenstående begrænsning eller udelukkelse muligvis ikke for dig. Denne begrænsede garanti giver dig særlige juridiske rettigheder, og du har muligvis også andre rettigheder, som varierer fra land/ område til land/område, stat til stat eller provins til provins.

I DET OMFANG DET TILLADES AF LOKAL LOVGIVNING, ER RETTIGHEDERNE I DENNE GARANTIERKLÆRING DINE ENESTE OG EKSLUSIVE RETTIGHEDER. HP ELLER DETS LEVERANDØRER SKAL UNDER INGEN OMSTÆNDIGHEDER, MED UNDTAGELSE AF DET, DER ER ANGIVET OVENFOR, VÆRE ANSVARLIGE FOR TAB AF DATA ELLER FOR DIREKTE, SPECIELLE, TILFÆLDIGE SKADER, FØLGESKADER (INKLUSIV TAB AF FORTJENESTE ELLER DATA) ELLER ANDEN SKADE, HVAD ENTEN DER ER TALE OM ET KONTRAKTSRETLIGT FORHOLD, EN SKADEVOLDENDE HANDLING ELLER ANDET. Nogle lande/områder, stater eller provinser tillader ikke udelukkelse eller begrænsning af indirekte eller hændelige skader. Derfor gælder ovenstående begrænsning eller udelukkelse muligvis ikke for dig.

GARANTIBETINGELSERNE I DENNE ERKLÆRING EKSKLUDERER, BEGRÆNSER ELLER MODIFICERER IKKE, MED UNDTAGELSE AF DET OMFANG LOVEN TILLADER, DE UFRAVIGELIGE LOVBESTEMTE RETTIGHEDER, SOM ER GÆLDENDE FOR SALGET AF DETTE PRODUKT, MEN ER I TILLÆG HERTIL.

# <span id="page-154-0"></span>**Hewlett-Packards softwarelicensaftale**

BEMÆRK! BRUGEN AF SOFTWAREN ER UNDERLAGT BETINGELSERNE I NEDENSTÅENDE HP-SOFTWARELICENSAFTALE. BRUGEN AF SOFTWAREN ER ENSBETYDENDE MED DIN ACCEPT AF NÆRVÆRENDE LICENSVILKÅR.

VILKÅR OG BETINGELSER FOR HP-SOFTWARELICENSEN

Følgende Licensbetingelser regulerer din brug af den medfølgende Software, medmindre du har en separat underskrevet aftale med Hewlett-Packard.

**Overdragelse af licens**. Hewlett-Packard giver dig licens til at bruge én kopi af Softwaren. "Brug" vil sige lagring, installation, eksekvering eller visning af Softwaren. Du må ikke foretage ændringer af Softwaren eller deaktivere nogle af Softwarens licens- eller kontrolfunktioner. Hvis Softwaren er licenseret til "sideløbende brug", må du ikke tillade mere end det maksimale antal autoriserede brugere at bruge Softwaren sideløbende.

**Ejendomsret**. Softwaren ejes og er ophavsretligt beskyttet af Hewlett-Packard eller Hewlett-Packards tredjepartsleverandører. Din licens overdrager ingen adkomst eller ejendomsret til Softwaren og er ikke et salg af nogen form for rettigheder til Softwaren. Hewlett-Packards tredjepartsleverandører kan beskytte deres rettigheder, såfremt disse Licensbetingelser overtrædes.

**Kopier og tilpasninger**. Du har kun ret til at tage kopier eller tilpasninger af Softwaren til arkiveringsformål, eller når kopiering eller tilpasning er et nødvendigt trin i den autoriserede Brug af Softwaren. Du skal reproducere alle de meddelelser om ophavsret, der findes i den originale Software, på alle kopier eller tilpasninger. Du må ikke kopiere Softwaren til offentlige netværk.

**Ingen demontering eller dekryptering**. Du må ikke adskille eller dekompilere Softwaren, medmindre du har indhentet et forudgående, skriftligt samtykke fra HP. I nogle jurisdiktioner er HPs samtykke ikke påkrævet i forbindelse med begrænset adskillelse eller dekompilering. På given foranledning skal du forsyne HP med rimeligt detaljerede oplysninger om demontering eller dekompilering. Du må ikke dekryptere Softwaren, medmindre dekryptering er en nødvendig del af betjeningen af Softwaren.

**Overdragelse**. Ved enhver overdragelse af Softwaren vil din licens automatisk bringes til ophør. Ved overdragelsen skal du til erhververen aflevere Softwaren, herunder eventuelle kopier og relateret dokumentation. Erhververen skal acceptere disse Licensvilkår som en betingelse for overdragelsen.

**Ophør**. HP kan bringe din licens til ophør, hvis HP underrettes om manglende overholdelse af nærværende Licensbetingelser. Ved aftalens ophør skal du straks destruere Softwaren samt alle kopier, tilpasninger og flettede dele i enhver form.

**Eksportkrav**. Du må ikke eksportere eller videreeksportere Softwaren eller nogen kopi eller modifikation, såfremt dette strider mod gældende love eller regler.

**Begrænsede rettigheder for den amerikanske regering**. Softwaren og enhver dokumentation, der følger med, er udviklet udelukkende med private midler. Det er leveret og licenseret som "kommerciel computersoftware" som defineret i DFARS 252.227-7013 (okt. 1988), DFARS 252.211-7015 (maj 1991) eller DFARS 252.227-7014 (juni 1995), som en "kommerciel enhed" som defineret i FAR 2.101(a) (juni 1987) eller som "computersoftware med begrænsninger" som defineret i FAR 52.227-19 (juni 1987) (eller ethvert tilsvarende styrelsesregulativ eller kontraktklausul), alt efter hvad der gør sig gældende. Du har kun de rettigheder, der gives til en sådan Software og enhver medfølgende dokumentation af den relevante DFAR- eller FAR-klausul eller af HPs standardsoftwareaftale for det pågældende produkt.

# <span id="page-155-0"></span>**Begrænset garanti for printerpatronens levetid**

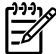

**Bemærk!** Følgende garanti gælder for den printerpatron, der fulgte med denne printer.

Dette HP-produkt garanteres af være fri for fejl i materialer og forarbejdning. Denne garanti dækker ikke produkter, der er (a) blevet opfyldt, renoveret, genfremstillet eller på nogen måde ændret, (b) opstået problemer med pga. forkert opbevaring eller drift i et miljø, der ikke overholder de angivne miljøspecifikationer for printeren eller (c) præget af almindelig slitage. Du kan opnå garantiservice ved at aflevere produktet det sted, det blev købt (med en skriftlig beskrivelse af problemet og eksempler på udskrifter) eller ved at kontakte HP Kundesupport. HP bestemmer, hvorvidt produktet, som viser sig at være defekt, skal udskiftes, eller om købsprisen skal refunderes. I DET OMFANG LOKAL LOVGIVNING TILLADER DET, ER DEN OVENNÆVNTE GARANTI EKSKLUSIV, OG DER GIVES INGEN ANDEN GARANTI, HVERKEN SKRIFTLIG ELLER MUNDTLIG, UDTRYKKELIG ELLER UNDERFORSTÅET, OG HP FRASIGER SIG UDTRYKKELIGT UNDERFORSTÅEDE GARANTIER ELLER BETINGELSER OM SALGBARHED, TILFREDSSTILLENDE KVALITET OG EGNETHED TIL ET BESTEMT FORMÅL. I DET OMFANG LOKAL LOVGIVNING TILLADER DET, ER HP ELLER DETS LEVERANDØRER UNDER INGEN OMSTÆNDIGHEDER ANSVARLIGE FOR DIREKTE, SPECIELLE ELLER TILFÆLDIGE SKADER ELLER FØLGESKADER (HERUNDER TAB AF PROFIT ELLER DATA) ELLER ANDRE SKADER, HVAD ENTEN DER ER TALE OM ET KONTRAKTSRETLIGT FORHOLD, EN SKADEVOLDENDE HANDLING ELLER ANDET. GARANTIBETINGELSERNE I DENNE ERKLÆRING EKSKLUDERER, BEGRÆNSER ELLER MODIFICERER IKKE, MED UNDTAGELSE AF DET OMFANG LOVEN TILLADER, DE UFRAVIGELIGE LOVBESTEMTE RETTIGHEDER, SOM ER GÆLDENDE FOR SALGET AF DETTE PRODUKT, MEN ER I TILLÆG HERTIL.

# **Indeks**

#### **Symboler/tal**

10/100-netværksservere og trådløse printerservere [111](#page-120-0)

#### **A**

advarsler, opsætning [47](#page-56-0) afbryder, strøm [4](#page-13-0) afhjælpe papirstop [96](#page-105-0) annullering af et udskriftsjob [43](#page-52-0) automatisk medieformatvælger til tosidet udskrivning [5](#page-14-0) automatisk tosidet udskrivning [38](#page-47-0)

## **B**

bakke 1 lægge medie i [24](#page-33-0) placering [4](#page-13-0) bakke 2 lægge medie i [24](#page-33-0) placering [4](#page-13-0) bakke 3 [24](#page-33-0) bestille forbrugsvarer og ekstraudstyr [110](#page-119-0) billedkvalitet [49](#page-58-0) blanke sider [88](#page-97-0) brevpapir retningslinjer for anvendelse [22](#page-31-0) udskrivning på [29](#page-38-0) brochurer [41](#page-50-0)

## **D**

Datablad om materialesikkerhed (MSDS) [142](#page-151-0) Demoside [46](#page-55-0) DIMM fjernelse [115](#page-124-0) test [115](#page-124-0) tilføje [113](#page-122-0) driver

Macintosh, adgang til [15](#page-24-0) Macintosh, installation [15](#page-24-0) Macintosh, problemløsning [82](#page-91-0) Windows, adgang til [13](#page-22-0) Windows, installation [13](#page-22-0) Duplex-udskrivning (tosidet) automatisk [38](#page-47-0) manuel [32](#page-41-0) dæksel lige udskriftsgang [4](#page-13-0) printerpatron [4](#page-13-0) dæksel til automatisk tosidet udskriftsgang, bageste [5](#page-14-0)

## **E**

EconoMode [70](#page-79-0) ekstraudstyr, bestille [110](#page-119-0) e-mail-advarsler, opsætning [47](#page-56-0) emballering af printeren [122](#page-131-0) Energy Star [140](#page-149-0) erstatningsdele [110](#page-119-0) etiketter retningslinjer for anvendelse [20](#page-29-0) udskrivning på [28](#page-37-0) EWS. *Se* integreret webserver

## **F**

Fanen Dokumentation (HP ToolboxFX) [48](#page-57-0) Fanen Enhedsindstillinger, HP ToolboxFX [49](#page-58-0) Fanen Hjælp, HP ToolboxFX [48](#page-57-0) fanen Indstillinger (integreret webserver) [53](#page-62-0) fanen Netværk (integreret webserver) [53](#page-62-0) Fanen Netværksindstillinger, HP ToolboxFX [51](#page-60-0)

fanen Oplysninger (integreret webserver) [53](#page-62-0) fanen Status, HP ToolboxFX [47](#page-56-0) fejl PostScript level2-emulering [85](#page-94-0) software [90](#page-99-0) fjerne et fastklemt ark [96](#page-105-0) flere sider, udskrive på et enkelt ark papir [40](#page-49-0) forbedring af udskriftskvaliteten [91](#page-100-0) forbrugsvarer status, visning med HP ToolboxFX [47](#page-56-0) forbrugsvarer, bestille [110](#page-119-0) fortrykte formularer retningslinjer for anvendelse [22](#page-31-0) udskrivning på [29](#page-38-0) forvansket tekst [88](#page-97-0) forventet levetid, printerpatron [112](#page-121-0) Få vist og rediger HP postscript level 3-emuleringsindstillingerne. [51](#page-60-0)

## **G**

garanti licens [145](#page-154-0) printerpatron [146](#page-155-0) produkt [144](#page-153-0) udvidet [121](#page-130-0) genbrug HPs miljøprogram til returnering af forbrugsvarer [141](#page-150-0) hvor skal patronerne returneres til [141](#page-150-0) printerpatroner [55](#page-64-0) grafik

dårlig kvalitet [89](#page-98-0) manglende [88](#page-97-0)

#### **H**

hardwareservice [120](#page-129-0) HP intern netværksport [5](#page-14-0) HP-medie [19](#page-28-0) HP ToolboxFX fanen Dokumentation [48](#page-57-0) Fanen Enhedsindstillinger, [49](#page-58-0) Fanen Hjælp [48](#page-57-0) Fanen Netværksindstillinger [51](#page-60-0) fanen Status [47](#page-56-0) hukommelse fjernelse [115](#page-124-0) installere [113](#page-122-0) test [115](#page-124-0)

## **I**

ilægge medie bakke 1 [24](#page-33-0) bakke 2 [24](#page-33-0) valgfri bakke 3 [24](#page-33-0) indføringsproblemer, løsning [86](#page-95-0) indikatormønstre [75](#page-84-0) indstillinger HP ToolboxFX [49](#page-58-0) udskriftskvalitet [26](#page-35-0) informationssider demoside [46](#page-55-0) Konfigurationsside [46](#page-55-0) Netværkskonfigurationsside [46](#page-55-0) Statusside for forbrugsvarer [46](#page-55-0) integreret webserver bestille forbrugsvarer [54](#page-63-0) bruge [52](#page-61-0) enhedsstatus [53](#page-62-0) Fanen indstillinger [53](#page-62-0) Fanen netværk [53](#page-62-0) hændelseslog [53](#page-62-0) Information (Oplysninger), fane [53](#page-62-0) konfigurationsside [53](#page-62-0) oversigt [14](#page-23-0) produktsupport [54](#page-63-0) status for forbrugsvarer [53](#page-62-0)

udskrive informationssider [53](#page-62-0) IP-adresse [82](#page-91-0)

## **K**

karton retningslinjer for anvendelse [21](#page-30-0) udskrivning på [30](#page-39-0) knap, dæksel til printerpatron [4](#page-13-0) knap til dæksel til printerpatron [4](#page-13-0) konfiguration HP LaserJet P2015dn-printer [3](#page-12-0) HP LaserJet P2015d-printer [2](#page-11-0) HP LaserJet P2015n-printer [3](#page-12-0) HP LaserJet P2015-printer [2](#page-11-0) HP LaserJet P2015x-printer [3](#page-12-0) Konfigurationsside [46](#page-55-0) kontakt til HP [123](#page-132-0) kontrolpanel HP ToolboxFX-indstillinger [50](#page-59-0) statusindikatormønstre [75](#page-84-0) konvolutter retningslinjer for anvendelse [20](#page-29-0) udskrivning på [27](#page-36-0) kraftigt medie, retningslinjer for anvendelse [21](#page-30-0) kvalitet HP ToolboxFX-indstillinger [49](#page-58-0) udskrifts- [18](#page-27-0)

## **L**

licens, software [145](#page-154-0) lige udskriftsgang [25](#page-34-0), [35](#page-44-0) lige udskriftsgangs dæksel [4](#page-13-0) lovmæssige erklæringer canadiske DOC-bestemmelser [138](#page-147-0) Koreansk EMI-erklæring [138](#page-147-0) lasererklæring for Finland [139](#page-148-0) miljøbeskyttelsesprogram [140](#page-149-0) Overensstemmelse med FCCbestemmelser [136](#page-145-0) overensstemmelseserklæring [137](#page-146-0) løsning blanke sider [88](#page-97-0) bøjning [94](#page-103-0) bølger [94](#page-103-0)

dårlig grafikkvalitet [89](#page-98-0) foldet papir [94](#page-103-0) forvansket tekst [88](#page-97-0) gentagne lodrette mærker [93](#page-102-0) grå baggrund [92](#page-101-0) indføringsproblemer [86](#page-95-0) krøllet papir [94](#page-103-0) lodrette streger [92](#page-101-0) lys eller falmet udskrift [91](#page-100-0) løs toner [93](#page-102-0) manglende grafik eller tekst [88](#page-97-0) misdannede tegn [93](#page-102-0) postscript level 3-emuleringsfejl [85](#page-94-0) printersoftwareproblemer [90](#page-99-0) Problemer i Macintosh [82](#page-91-0) skæve sider [86](#page-95-0) skæv side [94](#page-103-0) spredt toner [95](#page-104-0) tonerpletter [91](#page-100-0) tonerudtværing [92](#page-101-0) udfald [91](#page-100-0) udskrevet side afviger fra siden på skærmen [88](#page-97-0) ufuldstændig tekst [88](#page-97-0)

## **M**

Macintosh driver, adgang til [15](#page-24-0) driver, installation [15](#page-24-0) driver, problemløsning [82](#page-91-0) PPD'er [16](#page-25-0) problemer, løsning [82](#page-91-0) software [15](#page-24-0) USB-kort, fejlfinding [83](#page-92-0) manglende grafik [88](#page-97-0) tekst [88](#page-97-0) manuel tosidet udskrivning [32](#page-41-0) medie afhjælpe papirstop [96](#page-105-0) anbefalet [19](#page-28-0) brevpapir [22](#page-31-0) etiketter [20](#page-29-0) fortrykte formularer [22](#page-31-0) HP ToolboxFX-indstillinger [50](#page-59-0) karton [21](#page-30-0) konvolutter [20](#page-29-0) kraftigt [21](#page-30-0)

lægge medie i [24](#page-33-0) optimere udskriftskvalitet for medietyper [18](#page-27-0) papir [20](#page-29-0) retningslinjer for anvendelse [19](#page-28-0) transparenter [20](#page-29-0) typer, der kan forårsage skader på printeren [19](#page-28-0) typer, uanvendelige [19](#page-28-0) udskrive manuelt [25](#page-34-0) mediesti, rengøring [59](#page-68-0) miljøbeskyttelsesprogram [140](#page-149-0) miljømæssige specifikationer [126](#page-135-0) modelnummer [4](#page-13-0)

#### **N**

Netværkskonfigurationsside [46](#page-55-0) netværksport, HP intern [5](#page-14-0) netværkstilslutninger [11](#page-20-0) N-op-udskrivning [40](#page-49-0)

#### **O**

omfordeling af toner [57](#page-66-0) operativsystemer, understøttede [10](#page-19-0) opsamlingsvalse (bakke 1) [61](#page-70-0) opsamlingsvalse (bakke 2) [64](#page-73-0) optimere udskriftskvalitet for medietyper [18](#page-27-0) Overensstemmelse med FCCbestemmelser [136](#page-145-0) oversigt, printer [4](#page-13-0)

## **P**

papir anbefalet [19](#page-28-0) bruge [20](#page-29-0) HP ToolboxFX-indstillinger [50](#page-59-0) papirbakke bakke 1 [4](#page-13-0) bakke 2 [4](#page-13-0) ilægge medie [24](#page-33-0) papirbakker indføringsproblemer, løsning [86](#page-95-0) papirstop, afhjælpe [96](#page-105-0) PCL 5e [51](#page-60-0) port, placering af USB- [5](#page-14-0) porte, fejlfinding Macintosh [83](#page-92-0)

postscript level 3-emuleringsfejl [85](#page-94-0) PPD'er [16](#page-25-0) printer emballering [122](#page-131-0) kontrolpanel [7](#page-16-0) oversigt [4](#page-13-0) rengøre [58](#page-67-0) softwareproblemer [90](#page-99-0) specifikationer [125](#page-134-0) tilslutninger [11](#page-20-0) printer, specifikationer [131](#page-140-0) printerdriver Macintosh [15](#page-24-0) Windows [13](#page-22-0) printerinformationssider Demoside [46](#page-55-0) konfigurationsside [46](#page-55-0) Netværkskonfigurationsside [46](#page-55-0) Statusside for forbrugsvarer [46](#page-55-0) printerpatron bestille [110](#page-119-0) bruge HP-patroner [112](#page-121-0) dæksel [4](#page-13-0) forventet levetid [112](#page-121-0) garanti [146](#page-155-0) HP-politik vedrørende [112](#page-121-0) hvor skal materialet returneres med henblik på genbrug [141](#page-150-0) omfordeling af toner [57](#page-66-0) opbevare [112](#page-121-0) status, visning med HP ToolboxFX [47](#page-56-0) printerservere [111](#page-120-0) problemløsning demoside [72](#page-81-0) Klar-indikator [72](#page-81-0) kommunikation mellem printer og computer [73](#page-82-0) kontakte HP support [74](#page-83-0) printeropsætning [72](#page-81-0) udskrevet side og forventninger [73](#page-82-0) udskriftskvalitet [73](#page-82-0) produkt funktioner [2](#page-11-0) software [9](#page-18-0)

## **R**

rengøre opsamlingsvalse (bakke 1) [61](#page-70-0) rengøring af mediesti [59](#page-68-0) opsamlingsvalse (bakke 2) [64](#page-73-0) printer [58](#page-67-0) reparation hardwareservice [120](#page-129-0) kontakt til HP [123](#page-132-0)

### **S**

serienummer [5](#page-14-0) service og support hardware [120](#page-129-0) HP ToolboxFX-indstillinger [50](#page-59-0) kontakt til HP [123](#page-132-0) sider, skæve [86](#page-95-0) skæve sider [86](#page-95-0) software adgang til Windows-driver [13](#page-22-0) HP ToolboxFX [14](#page-23-0), [47](#page-56-0) Macintosh [15](#page-24-0) printerdrivere, Windows [13](#page-22-0) problemer [90](#page-99-0) softwarelicensaftale [145](#page-154-0) understøttede operativsystemer [10](#page-19-0) Windows [13](#page-22-0) spare toner [112](#page-121-0) specialmedier [30](#page-39-0) specifikationer elektriske [128](#page-137-0) fysiske [130](#page-139-0) hukommelse [132](#page-141-0) kapaciteter og klassificeringer [131](#page-140-0) medie [17](#page-26-0) miljømæssige [126](#page-135-0) porttilgængelighed [133](#page-142-0) støj [127](#page-136-0) status advarsler, HP ToolboxFX [47](#page-56-0) Visning med HP ToolboxFX [47](#page-56-0) statusindikatormønstre [75](#page-84-0) Statusside for forbrugsvarer [46](#page-55-0) Strømafbryder [4](#page-13-0) Strømtilslutning [4](#page-13-0) støj [127](#page-136-0)

#### **T**

tekst forvansket [88](#page-97-0) manglende [88](#page-97-0) tilslutte til netværket [11](#page-20-0) toner dæksel til printerpatron [4](#page-13-0) lav [91](#page-100-0) løs toner [93](#page-102-0) omfordele [57](#page-66-0) opbevare printerpatroner [112](#page-121-0) pletter [91](#page-100-0) spare [112](#page-121-0) spredt [95](#page-104-0) udtværing [92](#page-101-0) ToolboxFX. *Se* HP ToolboxFX tosidet udskrivning automatisk [38](#page-47-0) manuel [32](#page-41-0) transparenter retningslinjer for anvendelse [20](#page-29-0) udskrivning på [28](#page-37-0) typer, medie HP ToolboxFX-indstillinger [50](#page-59-0) tænd/sluk-knap [4](#page-13-0)

## **U**

udskriftsbakke fjerne papirstop i [101](#page-110-0) manuel tosidet udskrivning [32](#page-41-0) placering [4](#page-13-0) udskriftsgang, lige [25](#page-34-0) udskriftskvalitet bøjning [94](#page-103-0) bølger [94](#page-103-0) EconoMode [70](#page-79-0) foldet papir [94](#page-103-0) gentagne lodrette mærker [93](#page-102-0) grå baggrund [92](#page-101-0) HP ToolboxFX-indstillinger [49](#page-58-0) indstillinger [26](#page-35-0) krøllet papir [94](#page-103-0) lodrette streger [92](#page-101-0) lys eller falmet udskrift [91](#page-100-0) løs toner [93](#page-102-0) misdannede tegn [93](#page-102-0) optimere for medietyper [18](#page-27-0) skæv side [94](#page-103-0)

spredt toner [95](#page-104-0) tonerpletter [91](#page-100-0) tonerudtværing [92](#page-101-0) udfald [91](#page-100-0) udskriftskvalitet, HP ToolboxFXindstillinger [49](#page-58-0) udskrive annullere [43](#page-52-0) demoside [46](#page-55-0) Konfigurationsside [46](#page-55-0) manuel indføring [25](#page-34-0) Netværkskonfigurationsside [46](#page-55-0) N-op [40](#page-49-0) på begge sider af papiret (automatisk) [38](#page-47-0) på begge sider af papiret (manuelt) [32](#page-41-0) på etiketter [28](#page-37-0) på konvolutter [27](#page-36-0) på specialmedier [27](#page-36-0) på transparenter [28](#page-37-0) Statusside for forbrugsvarer [46](#page-55-0) udskrive via manuel indføring [25](#page-34-0) udskrivning på brevpapir [29](#page-38-0) på fortrykte formularer [29](#page-38-0) på karton [30](#page-39-0) på specialmedier [30](#page-39-0) udskrivning af vandmærker [42](#page-51-0) Udskrivning af brochurer [41](#page-50-0) flere sider på et enkelt ark papir [40](#page-49-0) udskrivningsopgaver [23](#page-32-0) udvidet garanti [121](#page-130-0) USB-port fejlfinding Macintosh [83](#page-92-0) placering [5](#page-14-0)

#### **V**

vandmærker, udskrivning [42](#page-51-0)

#### **W**

webserver, integreret [52](#page-61-0) Windows driver, adgang til [13](#page-22-0) driver, installation [13](#page-22-0)

#### www.hp.com

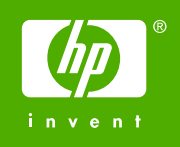

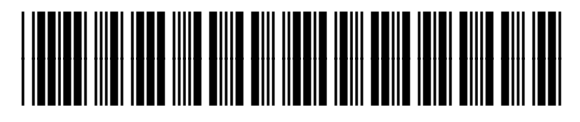

CB366-90956